# 1 HP Deskjet 6500 Series-**Drucker**

Klicken Sie unten auf das entsprechende Thema, um Antworten auf Ihre Fragen zu erhalten:

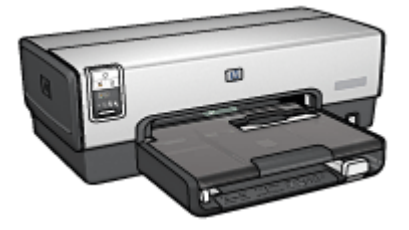

- [Hinweise](#page-1-0)
- [Sonderfunktionen](#page-3-0)
- [Erste Schritte](#page-5-0)
- [Anschließen des Druckers](#page-29-0)
- [Drucken von Fotos](#page-33-0)
- [Drucken von anderen Dokumenten](#page-63-0)
- [Tipps zum Drucken](#page-104-0)
- [Druckersoftware](#page-127-0)
- [Wartung](#page-134-0)
- [Fehlerbehebung](#page-146-0)
- [Optionales Zubehör](#page-164-0)
- [Spezifikationen](#page-189-0)
- [Verbrauchsmaterial](#page-193-0)

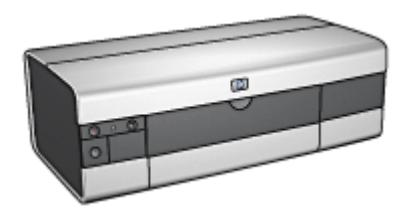

HP Deskjet 6540-50 Series HP Deskjet 6520 Series

- [Hinweise](#page-1-0)
- [Sonderfunktionen](#page-3-0)
- [Erste Schritte](#page-20-0)
- [Anschließen des Druckers](#page-29-0)
- [Drucken von Fotos](#page-52-0)
- [Drucken von anderen Dokumenten](#page-84-0)
- [Tipps zum Drucken](#page-121-0)
- [Druckersoftware](#page-127-0)
- [Wartung](#page-134-0)
- [Fehlerbehebung](#page-146-0)
- [Optionales Zubehör](#page-164-0)
- [Spezifikationen](#page-189-0)
- [Verbrauchsmaterial](#page-193-0)

# <span id="page-1-0"></span>2 Hinweise

- Hinweise und Marken
- Begriffe und Konventionen

# 2.1 Hinweise und Marken

## Hinweise von Hewlett-Packard

Vervielfältigung, Adaption oder Übersetzung sind ohne vorherige schriftliche Genehmigung nur im Rahmen des Urheberrechts zulässig.

Die Informationen in diesem Dokument können ohne vorherige Ankündigung geändert werden.

Für HP Produkte und Dienste gelten nur die Gewährleistungen, die in den ausdrücklichen Gewährleistungserklärungen des jeweiligen Produkts bzw. Dienstes aufgeführt sind. Aus dem vorliegenden Dokument sind keine weiter reichenden Gewährleistungen abzuleiten. HP haftet nicht für technische oder redaktionelle Fehler oder Auslassungen in diesem Dokument.

## Marken

Apple, das Apple-Logo, AppleTalk, ColorSync, das ColorSync-Logo, Finder, Mac, Macintosh, MacOS, Powerbook, Power Macintosh und Quickdraw sind in den USA und anderen Ländern eingetragene Marken von Apple Computer, Inc.

TrueType ist eine in den USA eingetragene Marke von Apple Computer, Inc.

Adobe und Acrobat sind Marken von Adobe Systems Incorporated.

© 2004 Copyright Hewlett-Packard Development Company, L.P.

# 2.2 Begriffe und Konventionen

In diesem Benutzerhandbuch werden folgende Begriffe und Konventionen verwendet.

## **Beariffe**

Der HP DeskJet-Drucker wird u. U. auch als HP Drucker oder Drucker bezeichnet.

### Warnungen und andere Hinweise

Mit Achtung werden Sie auf mögliche Beschädigungen des HP Deskjet-Druckers oder eines anderen Gerätes aufmerksam gemacht. Beispiel:

Achtung: Berühren Sie nicht die Düsen oder die Kupferkontakte der Auflührig. Der untern dies nur in die Berühren dieser Teile kann zum Verstopfen der Düsen, Versagen der Tintenpatrone oder zu verminderter Leitfähigkeit der elektrischen Kontakte führen.

Mit Warnung werden darauf hingewiesen, dass eine mögliche Gesundheitsgefährdung für Sie oder andere Personen eintreten kann. Beispiel:

Bewahren Sie neue und gebrauchte Tintenpatronen außerhalb der Reichweite von Kindern auf!

Warnung: Bewahren Sie neue und gebrauchte Tintenpatronen außerhalb **44 der Reichweite von Kindern auf!** 

Ein Hinweis verweist auf zusätzliche Informationen. Beispiel:

Hinweis: Die besten Ergebnisse erzielen Sie mit HP Produkten.

# <span id="page-3-0"></span>3 Sonderfunktionen

Wählen Sie das entsprechende Druckermodell aus:

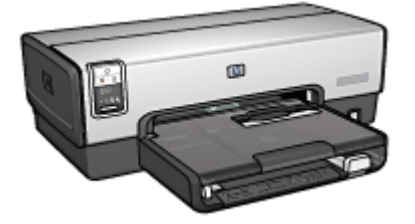

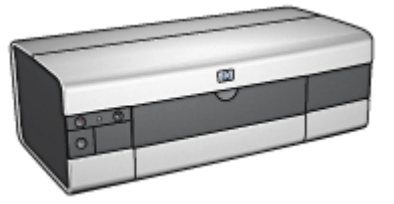

HP Deskjet 6540-50 Series [HP Deskjet 6520 Series](#page-4-0)

## HP Deskjet 6540-50 Series

Herzlichen Glückwunsch! Sie haben einen mit einer Vielzahl praktischer Funktionen ausgestatteten HP Deskjet-Drucker erworben:

- Druckqualitätsauswahl: Von der Vorderseite des Druckers aus können Sie die [Druckqualität auswählen.](#page-10-0)
- Tintenreserve-Modus: Im [Tintenreserve-Modus](#page-18-0) können Sie mit nur einer Tintenpatrone weiterdrucken, auch wenn die andere Patrone bereits leer ist.
- Taste zum Abbrechen von Druckvorgängen: Druckaufträge können mit einem [Tastendruck](#page-7-0) abgebrochen werden.
- Drucken mehrerer Seiten auf einem Blatt Papier: Mit Hilfe der [Druckersoftware](#page-113-0) können bis zu 16 Seiten auf einem einzigen Blatt Papier gedruckt werden.
- Randloser Druck: Mit der Funktion zum [randlosen Drucken](#page-40-0) können Sie beim Drucken von Fotos und Karten die gesamte Fläche der Seite ausnutzen.
- Drucken digitaler Fotos: Verwenden Sie die erweiterten Funktionen zum [Drucken digitaler Fotos](#page-34-0).
- Option zum 6-Farbdruck: Die Qualität von Fotodrucken kann durch Einsetzen einer [Fotopatrone](#page-36-0) noch optimiert werden.
- Automatisches Abschalten: Aktivieren Sie die Funktion für [automatisches](#page-134-0) [Abschalten](#page-134-0), damit der Drucker nach 30 Minuten ohne Druckvorgang automatisch in einen Energiesparmodus umschaltet.
- USB-Anschluss an der Vorderseite: Über den [USB-Anschluss an der](#page-29-0) [Vorderseite des Druckers](#page-29-0) können Sie den Drucker im Handumdrehen an einen Laptop anschließen.
- <span id="page-4-0"></span>• Optionales Zubehör für den automatischen beidseitigen Druck: Erwerben Sie das [Zubehör für den automatischen beidseitigen Druck,](#page-164-0) wenn Sie Dokumente automatisch beidseitig drucken möchten.
- Optionales 250-Blatt-Fach für Normalpapier: Erwerben Sie ein optionales [250-](#page-171-0) [Blatt-Fach für Normalpapier](#page-171-0), um die Papieraufnahmekapazität des Druckers zu erweitern.

## HP Deskjet 6520 Series

Herzlichen Glückwunsch! Sie haben einen mit einer Vielzahl praktischer Funktionen ausgestatteten HP Deskjet-Drucker erworben:

- Tintenreserve-Modus: Im [Tintenreserve-Modus](#page-18-0) können Sie mit nur einer Tintenpatrone weiterdrucken, auch wenn die andere Patrone bereits leer ist.
- Taste zum Abbrechen von Druckvorgängen: Druckaufträge können mit einem [Tastendruck](#page-22-0) abgebrochen werden.
- Drucken mehrerer Seiten auf einem Blatt Papier: Mit Hilfe der [Druckersoftware](#page-113-0) können bis zu 16 Seiten auf einem einzigen Blatt Papier gedruckt werden.
- Randloser Druck: Mit der Funktion zum [randlosen Drucken](#page-40-0) können Sie beim Drucken von Fotos und Karten die gesamte Fläche der Seite ausnutzen.
- Drucken digitaler Fotos: Erweiterte Funktionen zum [Drucken digitaler Fotos.](#page-34-0)
- Option zum 6-Farbdruck: Die Qualität von Fotodrucken kann durch Einsetzen einer [Fotopatrone](#page-36-0) noch optimiert werden.
- Automatisches Abschalten: Aktivieren Sie die Funktion für [automatisches](#page-134-0) [Abschalten](#page-134-0), damit der Drucker nach 30 Minuten ohne Druckvorgang automatisch in einen Energiesparmodus umschaltet.
- Optionales Zubehör für den automatischen beidseitigen Druck: Erwerben Sie das [Zubehör für den automatischen beidseitigen Druck,](#page-164-0) wenn Sie Dokumente automatisch beidseitig drucken möchten.
- Optionales 250-Blatt-Fach für Normalpapier: Erwerben Sie ein optionales [250-](#page-171-0) [Blatt-Fach für Normalpapier](#page-171-0), um die Papieraufnahmekapazität des Druckers zu erweitern.

# <span id="page-5-0"></span>4 Erste Schritte

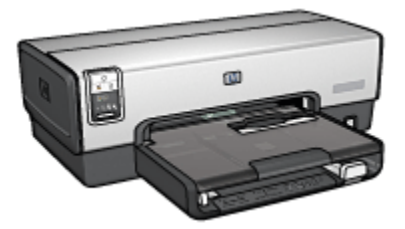

Eine Übersicht über die Druckerfunktionen finden Sie auf der Seite Druckerfunktionen.

Wenn Sie unten auf das entsprechende Thema klicken, wird eine Beschreibung der jeweiligen Druckerfunktion angezeigt:

- [Tasten und LEDs](#page-7-0)
- [Druckpatronenstatus-LEDs](#page-9-0)
- [Taste zur Druckqualitätsauswahl](#page-10-0)
- [Papierfächer](#page-12-0)
- [Einzugschacht für Briefumschläge](#page-15-0)
- [Tintenpatronen](#page-16-0)
- [Tintenreserve-Modus](#page-18-0)
- [Automatische Papiersorten-Erkennung](#page-18-0)
- USB-Anschluss an der Vorderseite

Eine Beschreibung des optionalen Zubehörs finden Sie auf der Seite [Optionales](#page-164-0) [Zubehör](#page-164-0).

# 4.1 Druckerfunktionen (HP Deskjet 6540-50 Series)

Der HP Drucker verfügt über zahlreiche Funktionen, mit deren Hilfe Druckvorgänge auf einfachere und effizientere Weise ausgeführt werden können.

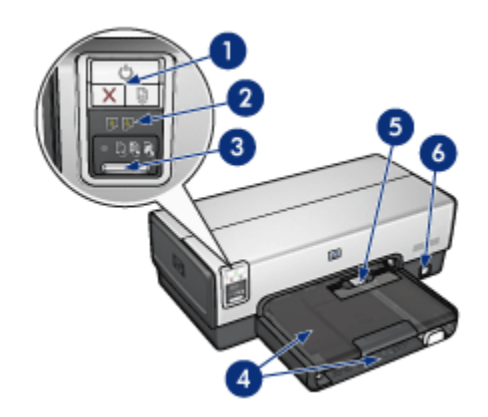

- 1. [Tasten und LEDs](#page-7-0)
- 2. [Druckpatronenstatus-LEDs](#page-9-0)
- 3. [Taste zur Druckqualitätsauswahl](#page-10-0)
- 4. [Papierfächer](#page-12-0)
- 5. [Einzugschacht für Briefumschläge](#page-15-0)
- 6. [USB-Anschluss an der Vorderseite](#page-29-0)

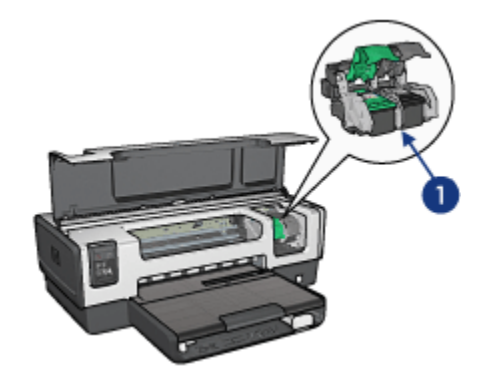

- 1. [Tintenpatronen](#page-16-0)
- 2. [Automatische Papiersorten-Erkennung](#page-18-0) (nicht abgebildet)
- 3. [Tintenreserve-Modus](#page-18-0) (nicht abgebildet)

<span id="page-7-0"></span>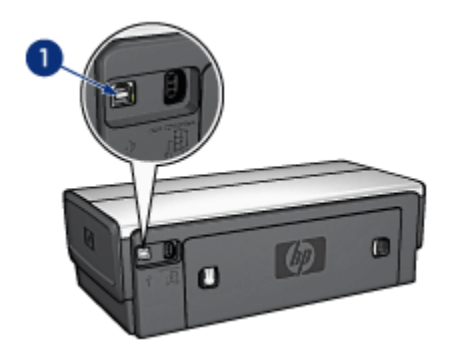

1. [USB-Anschluss an der Rückseite](#page-29-0)

### Optionales Zubehör

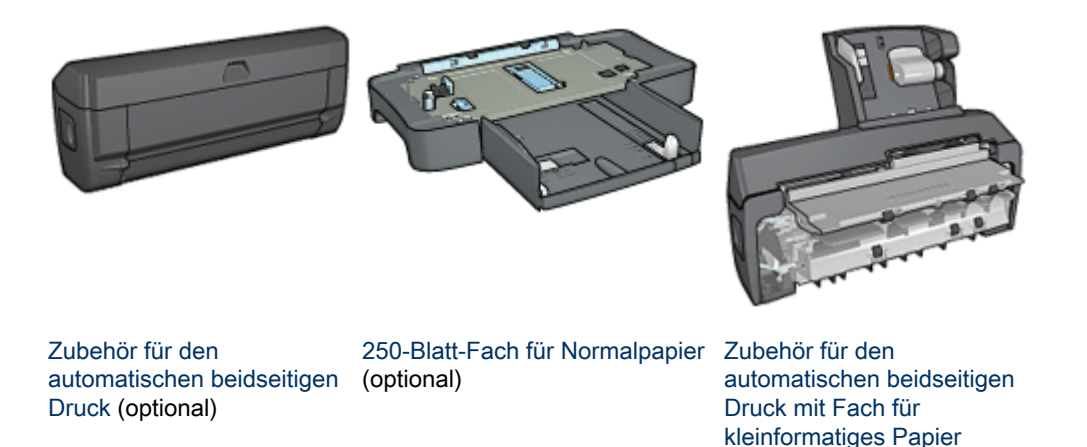

Hinweis: Die Verfügbarkeit von Zubehörteilen variiert je nach Land/Region.

# 4.2 Tasten und LEDs (HP Deskjet 6540-50 Series)

Mit den Tasten können Sie den Drucker ein- und ausschalten, einen Druckauftrag abbrechen und neu starten. An den Drucker-LEDs können Sie den Status des Druckers ablesen.

Die Druckertasten befinden sich im oberen Teil des Bedienfelds.

(optional)

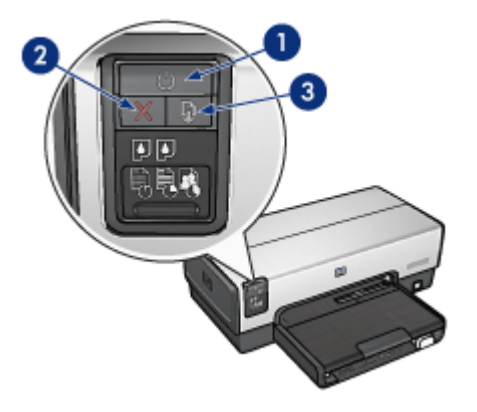

- 1. Netzschalter und Netz-LED
- 2. Taste zum Abbrechen von Druckvorgängen
- 3. Wiederaufnahmetaste und -LED

Das Bedienfeld enthält ebenfalls [Druckpatronenstatus-LEDs](#page-9-0) und eine [Taste zur](#page-10-0) [Druckqualitätsauswahl.](#page-10-0)

## Netzschalter und Netz-LED

Mit dem Netzschalter können Sie den Drucker ein- und ausschalten. Nach dem Drücken des Netzschalters dauert es ggf. einige Sekunden, bis der Drucker betriebsbereit ist.

Die Netz-LED blinkt, wenn der Drucker einen Auftrag verarbeitet.

Achtung: Schalten Sie den Drucker grundsätzlich mit dem Netzschalter ein bzw. aus. Wenn Sie zum Ein- und Ausschalten eine Steckerleiste, einen Überspannungsschutz oder einen Steckdosenschalter verwenden, kann der Drucker beschädigt werden.

## Taste zum Abbrechen von Druckvorgängen

Wenn Sie diese Taste betätigen, wird der aktuelle Druckauftrag abgebrochen.

### Wiederaufnahmetaste und -LED

Die Wiederaufnahme-LED blinkt, wenn eine Aktion erforderlich ist, z.B. wenn Papier eingelegt oder ein Papierstau beseitigt werden muss. Wenn das Problem behoben ist, drücken Sie die Wiederaufnahmetaste, um den Druckvorgang fortzusetzen.

# <span id="page-9-0"></span>4.3 Druckpatronenstatus-LEDs (HP Deskjet 6540-50 Series)

An den Druckpatronenstatus-LEDs lässt sich der Status der Tintenpatronen ablesen.

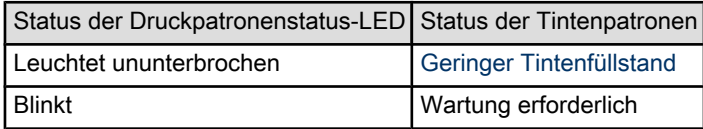

Die Druckpatronenstatus-LEDs befinden sich in der Mitte des Druckerbedienfeldes.

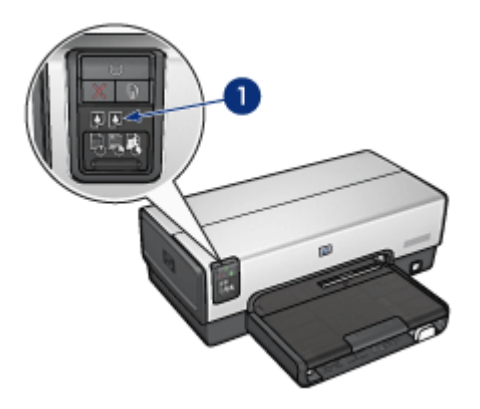

1. Druckpatronenstatus-LEDs

<span id="page-10-0"></span>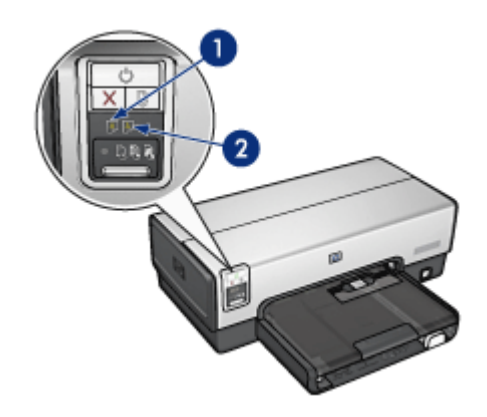

1. Die Status-LED auf der linken Seite zeigt den Status der dreifarbigen Tintenpatrone an.

2. Die Status-LED auf der rechten Seite zeigt den Status der Tintenpatrone an, die in das Fach auf der rechten Seite der Tintenpatronenhalterung eingesetzt ist. Dabei kann es sich um die schwarze Tintenpatrone, die Fotopatrone oder die graue Fotopatrone handeln.

# 4.4 Taste zur Druckqualitätsauswahl (HP Deskjet 6540-50 Series)

Über die Taste zur Druckqualitätsauswahl an der Vorderseite des Druckers können Sie die Druckqualität und die Druckgeschwindigkeit einstellen.

Die Taste zur Druckqualitätsauswahl befindet sich im unteren Bereich des Druckerbedienfeldes.

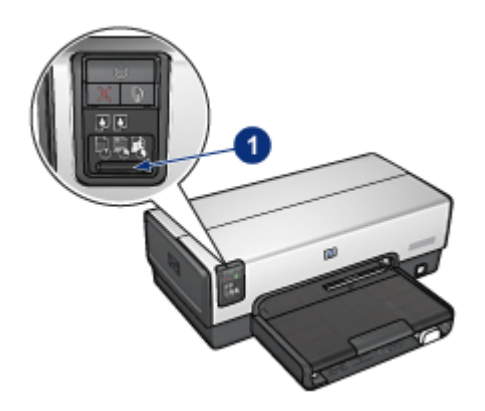

1. Taste zur Druckqualitätsauswahl

## Aktivieren der Taste zur Druckqualitätsauswahl

Bevor die Taste zur Auswahl der Druckqualität verwendet werden kann, muss sie in der Druckersoftware aktiviert werden.

Führen Sie die folgenden Schritte aus, um die Taste für die Druckqualitätsauswahl zu aktivieren:

- 1. Öffnen Sie den Dialog [Drucken.](#page-128-0)
- 2. Klicken Sie auf das Einstellungsfeld Papierart/Qualität.
- 3. Klicken Sie in der Dropdown-Liste Druckqualität auf Druckerstandard verwenden.
- 4. Klicken Sie auf Drucken.

### Verwenden der Taste zur Druckqualitätsauswahl

Mit Hilfe der Taste zur Druckqualitätsauswahl können Sie die Druckqualität von Dokumenten festlegen, die gedruckt werden sollen. Die Druckqualität eines Dokuments kann nach Beginn des Druckvorgangs nicht mehr geändert werden.

Führen Sie die folgenden Schritte aus, wenn Sie die Taste zur Druckqualitätsauswahl verwenden möchten:

- 1. Vergewissern Sie sich, dass die Taste zur Druckqualitätsauswahl über die Druckersoftware aktiviert wurde.
- 2. Drücken Sie die Taste zur Druckqualitätsauswahl, um eine der folgenden Einstellungen für die Druckqualität auszuwählen:

<span id="page-12-0"></span>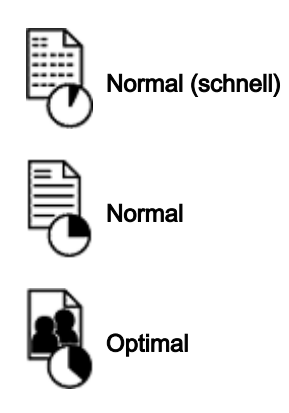

Hinweis: Die Einstellungen "Entwurf (schnell)" und "Maximale Auflösung" können nur in der Druckersoftware ausgewählt werden. Wenn ein Dokument im Modus "Entwurf (schnell)" oder "Maximale Auflösung" gedruckt wird, blinkt die LED für die gegenwärtig ausgewählte Druckqualität bis zum Abschluss des Druckvorgangs.

## LEDs

Die LEDs für die Druckqualitätsauswahl leuchten oder blinken jeweils in Abhängigkeit von der ausgewählten Druckqualität:

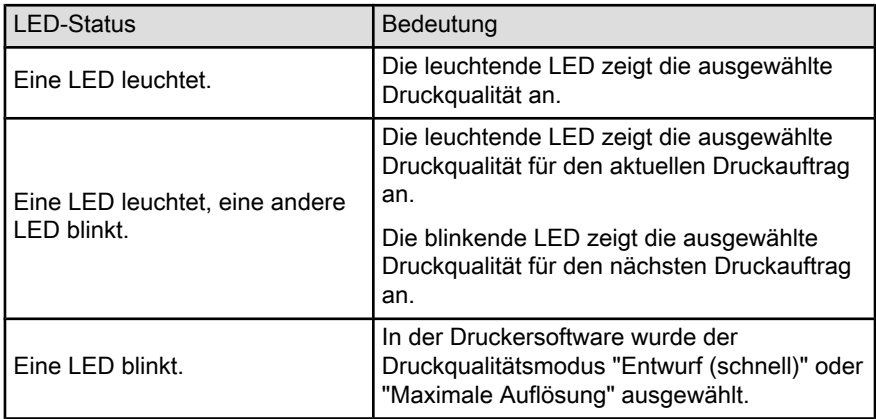

# 4.5 Papierfächer (HP Deskjet 6540-50 Series)

Der Drucker verfügt über zwei Papierfächer:

• [Zufuhrfach](#page-13-0)

<span id="page-13-0"></span>• Ausgabefach

## **Zufuhrfach**

In das Zufuhrfach werden Papier oder andere Druckmedien eingelegt.

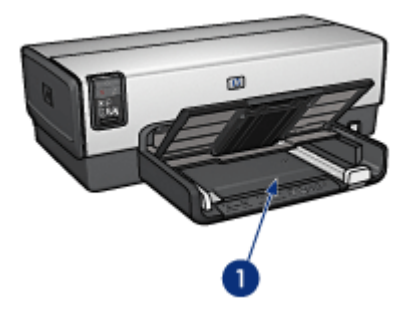

1. Zufuhrfach

Schieben Sie die Papierführung fest gegen die Kanten der Druckmedien.

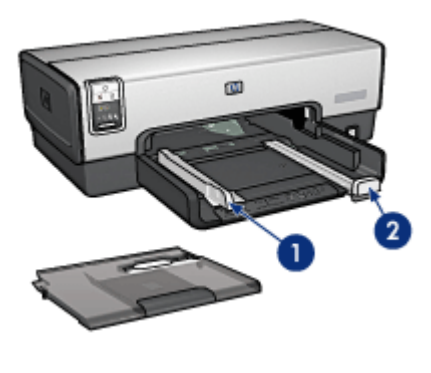

- 1. Papier-Querführung
- 2. Papier-Längsführung

## Ausgabefach

Bedruckte Seiten werden in das Ausgabefach ausgegeben.

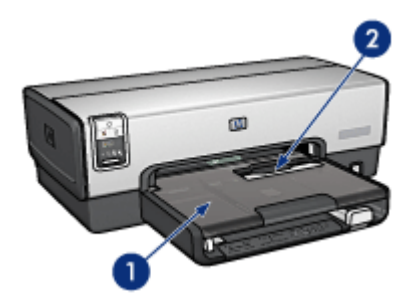

- 1. Ausgabefach
- 2. Einzugschacht für Briefumschläge

Zum Drucken von einzelnen Briefumschlägen verwenden Sie den [Einzugschacht](#page-15-0) [für Briefumschläge.](#page-15-0)

Heben Sie das Ausgabefach an, um Papier einzulegen.

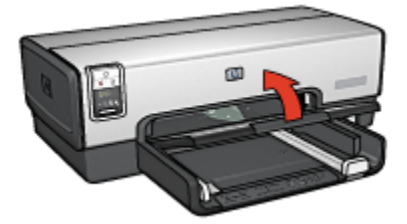

Verhindern Sie, dass Papier aus dem Ausgabefach fällt, indem Sie die Verlängerung des Ausgabefachs herausziehen und dann den Anschlagbügel nach oben klappen.

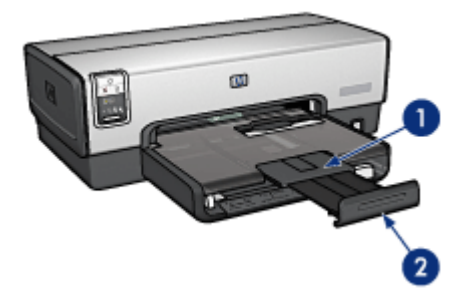

- 1. Ausgabefachverlängerung
- 2. Anschlagbügel

<span id="page-15-0"></span>Klappen Sie den Anschlagbügel des Ausgabefachs nicht nach oben, wenn Sie auf Papier im Format Legal drucken.

Nach Fertigstellung des Druckauftrags klappen Sie den Anschlagbügel der Ausgabefachverlängerung nach unten, und schieben Sie die Ausgabefachverlängerung in das Ausgabefach.

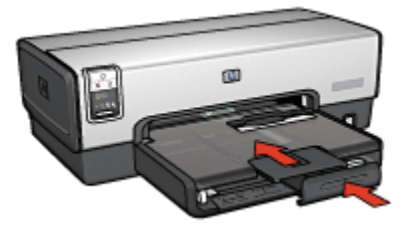

# 4.6 Einzugschacht für Briefumschläge (HP Deskjet 6540-50 Series)

Zum Drucken von einzelnen Briefumschlägen verwenden Sie den Einzugschacht für Briefumschläge.

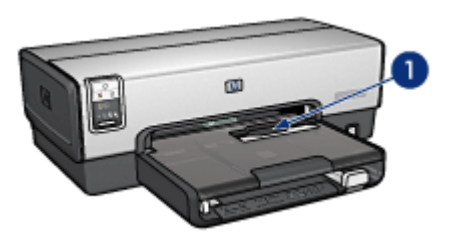

1. Einzugschacht für Briefumschläge

Führen Sie die folgenden Schritte aus, um den Einzugschacht für Briefumschläge zu verwenden:

1. Legen Sie den Briefumschlag mit der zu bedruckenden Seite nach unten und der Umschlagklappe nach links in den Einzugschacht ein.

<span id="page-16-0"></span>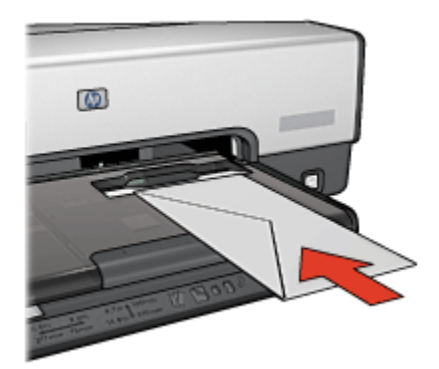

- 2. Schieben Sie den Briefumschlag möglichst weit in den Drucker ein, ohne ihn zu knicken.
- 3. [Drucken](#page-67-0) Sie den Briefumschlag.

## 4.7 Tintenpatronen

Es sind vier verschiedene Tintenpatronen für den Drucker erhältlich.

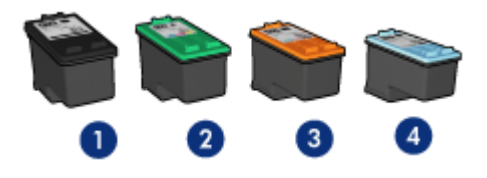

- 1. Schwarze Tintenpatrone
- 2. Dreifarbige Tintenpatrone
- 3. Fotopatrone
- 4. Graue Fotopatrone
- Hinweis: Die Verfügbarkeit von Tintenpatronen ist je nach Land/Region unterschiedlich.

## Verwenden von Tintenpatronen

#### Normales Drucken

Verwenden Sie für normale Druckaufträge die schwarze und die dreifarbige Tintenpatrone.

#### Qualitativ hochwertige Farbfotos

Wenn Sie beim Drucken von Farbfotos oder anderen Spezialdokumenten besonders leuchtende Farben erzielen möchten, entfernen Sie die schwarze Tintenpatrone und verwenden eine [Fotopatrone](#page-36-0) in Verbindung mit der dreifarbigen Tintenpatrone.

#### Qualitativ hochwertige Schwarzweißfotos

Die besten Druckergebnisse bei Schwarzweißfotos erzielen Sie, wenn Sie die schwarze Tintenpatrone entfernen und eine [graue Fotopatrone](#page-38-0) in Verbindung mit der dreifarbigen Tintenpatrone verwenden.

### Auswechseln von Tintenpatronen

Achten Sie beim Kauf von Tintenpatronen auf deren Auswahlnummer.

Die Auswahlnummer finden Sie an folgenden Stellen:

• Etikett mit Auswahlnummer: Überprüfen Sie das Etikett der Tintenpatrone, die Sie auswechseln.

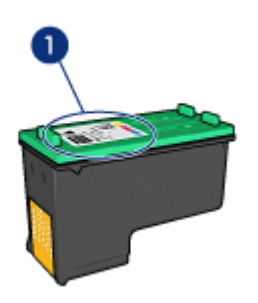

- 1. Etikett mit Auswahlnummer
- Druckerdokumentation: Eine Liste der Auswahlnummern für Tintenpatronen finden Sie im Referenzhandbuch, das Sie mit dem Drucker erhalten haben.
- HP Inkjet-Toolbox: Öffnen Sie die [HP Inkjet-Toolbox](#page-144-0), und klicken Sie dann auf das Einstellungsfeld Verbrauchsmaterial.

Wenn eine Tintenpatrone fast leer ist, kann der Drucker im [Tintenreserve-Modus](#page-18-0) drucken.

Informationen zum Einsetzen einer Tintenpatrone finden Sie auf der Seite [Einsetzen](#page-134-0) [von Tintenpatronen](#page-134-0).

# <span id="page-18-0"></span>4.8 Tintenreserve-Modus

Im Tintenreserve-Modus kann der Drucker mit nur einer Tintenpatrone drucken. Der Tintenreserve-Modus wird gestartet, sobald eine Tintenpatrone aus der Halterung entfernt wird.

Informationen zum Entfernen von Tintenpatronen finden Sie auf der Seite [Einsetzen](#page-134-0) [von Tintenpatronen](#page-134-0).

## Drucken im Tintenreserve-Modus

Beim Drucken im Tintenreserve-Modus wird der Druckvorgang verlangsamt und die Druckqualität beeinträchtigt.

| Eingesetzte Tintenpatrone Ergebnis |                                                                           |
|------------------------------------|---------------------------------------------------------------------------|
| Schwarze Tintenpatrone             | Farben werden als Graustufen gedruckt.                                    |
| Dreifarbige Tintenpatrone          | Farben werden gedruckt, Schwarz wird jedoch als<br>Grauton wiedergegeben. |
| Fotopatrone                        | Farben werden als Graustufen gedruckt.                                    |
| Graue Fotopatrone                  | Farben werden als Graustufen gedruckt.                                    |

Hinweis: Es wird empfohlen, die Fotopatrone oder die graue Fotopatrone nicht im Tintenreserve-Modus zu verwenden.

## Beenden des Tintenreserve-Modus

Um den Tintenreserve-Modus zu beenden, müssen Sie zwei Tintenpatronen in den Drucker einsetzen.

Informationen zum Einsetzen von Tintenpatronen finden Sie auf der Seite [Einsetzen](#page-134-0) [von Tintenpatronen](#page-134-0).

# 4.9 Automatische Papiersorten-Erkennung

Durch die automatische Papiersorten-Erkennung werden die geeigneten Druckeinstellungen für die verwendeten Druckmedien, insbesondere für HP Druckmedien, automatisch ausgewählt.

Wenn die automatische Papiersorten-Erkennung aktiviert ist, scannt der Drucker die erste Seite eines Dokuments mit dem Rotlicht eines optischen Sensors, um die optimale Papiersorteneinstellung zu ermitteln. Nachdem der Drucker die geeignete Papiersorteneinstellung bestimmt hat, wird die Seite gedruckt.

Stellen Sie den Drucker nicht an Orten mit direkter Sonneneinstrahlung auf. Direktes Sonnenlicht kann sich nachteilig auf die automatische Papiersorten-Erkennung auswirken.

Informationen zur Verwendung der automatischen Papiersorten-Erkennung finden Sie auf der Seite [Auswählen einer Papiersorte.](#page-114-0)

Hinweis: Die automatische Papiersorten-Erkennung ist für Dokumente, die aus dem [250-Blatt-Fach für Normalpapier](#page-171-0) oder dem [Zubehör für den](#page-177-0) [automatischen beidseitigen Druck mit Fach für kleinformatiges Papier](#page-177-0) gedruckt werden, nicht verfügbar.

# <span id="page-20-0"></span>5 Erste Schritte

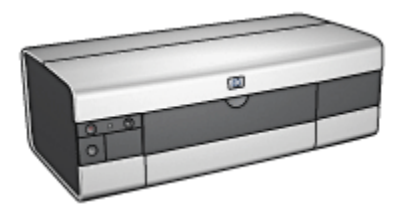

Eine Übersicht über die Druckerfunktionen finden Sie auf der Seite Druckerfunktionen.

Wenn Sie unten auf das entsprechende Thema klicken, wird eine Beschreibung der jeweiligen Druckerfunktion angezeigt:

- [Tasten und LEDs](#page-22-0)
- [Papierfächer](#page-24-0)
- [Tintenpatronen](#page-16-0)
- [Tintenreserve-Modus](#page-18-0)
- [Automatische Papiersorten-Erkennung](#page-18-0)

Eine Beschreibung des optionalen Zubehörs finden Sie auf der Seite [Optionales](#page-164-0) [Zubehör](#page-164-0).

# 5.1 Druckerfunktionen (HP Deskjet 6520 Series)

Der HP Drucker verfügt über zahlreiche Funktionen, mit deren Hilfe Druckvorgänge auf einfachere und effizientere Weise ausgeführt werden können.

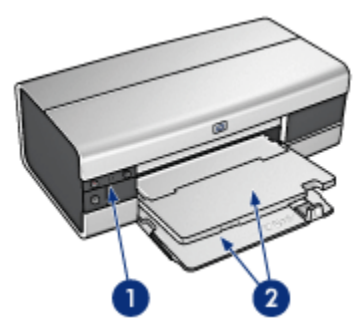

1. [Tasten und LEDs](#page-22-0)

2. [Papierfächer](#page-24-0)

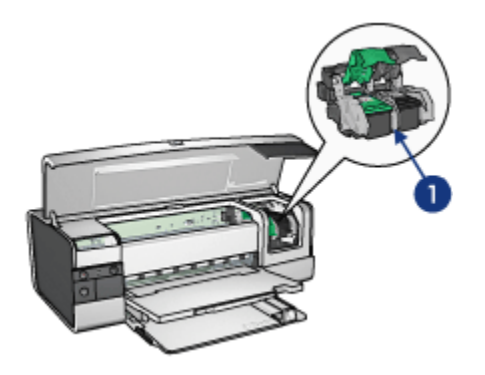

- 1. [Tintenpatronen](#page-16-0)
- 2. [Automatische Papiersorten-Erkennung](#page-18-0) (nicht abgebildet)
- 3. [Tintenreserve-Modus](#page-18-0) (nicht abgebildet)

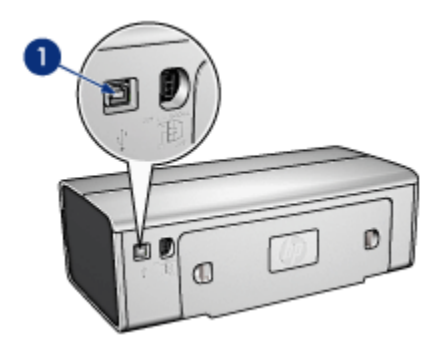

1. [USB-Anschluss](#page-29-0)

Optionales Zubehör

<span id="page-22-0"></span>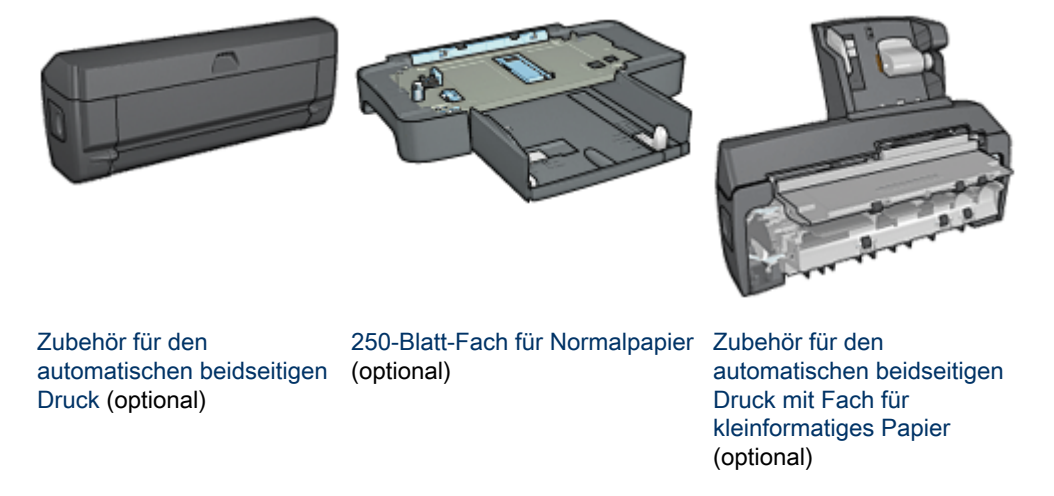

Hinweis: Die Verfügbarkeit von Zubehörteilen variiert je nach Land/Region.

# 5.2 Tasten und LEDs (HP Deskjet 6520 Series)

Mit den Tasten können Sie den Drucker ein- und ausschalten, einen Druckauftrag abbrechen und neu starten. An den Drucker-LEDs können Sie den Status des Druckers ablesen.

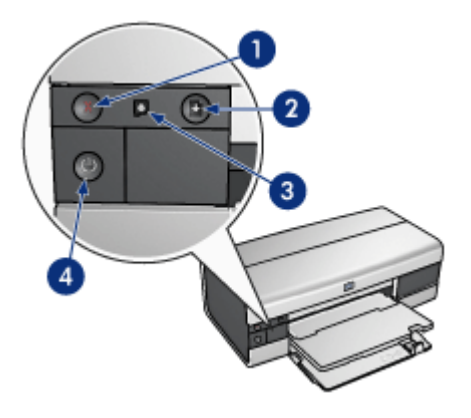

- 1. Abbruchtaste
- 2. Wiederaufnahmetaste und -LED
- 3. Druckpatronenstatus-LED
- 4. Netzschalter und Netz-LED

## Taste zum Abbrechen von Druckvorgängen

Wenn Sie diese Taste betätigen, wird der aktuelle Druckauftrag abgebrochen.

## Druckpatronenstatus-LED

Die Druckpatronenstatus-LED leuchtet oder [blinkt](#page-160-0), sobald eine Tintenpatrone gewechselt werden muss.

## Wiederaufnahmetaste und -LED

Die Wiederaufnahme-LED blinkt, wenn eine Aktion erforderlich ist, z.B. wenn Papier eingelegt oder ein Papierstau beseitigt werden muss. Wenn das Problem behoben ist, drücken Sie die Wiederaufnahmetaste, um den Druckvorgang fortzusetzen.

## Netzschalter und Netz-LED

Mit dem Netzschalter können Sie den Drucker ein- und ausschalten. Nach dem Drücken des Netzschalters dauert es ggf. einige Sekunden, bis der Drucker betriebsbereit ist.

Die Netz-LED blinkt, wenn der Drucker einen Auftrag verarbeitet.

<span id="page-24-0"></span>Achtung: Schalten Sie den Drucker grundsätzlich mit dem Netzschalter ein bzw. aus. Wenn Sie zum Ein- und Ausschalten eine Steckerleiste, einen Überspannungsschutz oder einen Steckdosenschalter verwenden, kann der Drucker beschädigt werden.

# 5.3 Papierfächer (HP Deskjet 6520 Series)

Wählen Sie eines der nachstehenden Themen aus, um Informationen zu den Papierfächern anzuzeigen:

- Aufklappen der Papierfächer
- Zufuhrfach
- [Ausgabefach](#page-26-0)
- [Einklappen der Papierfächer](#page-26-0)

### Aufklappen der Papierfächer

Heben Sie die Druckerabdeckung an, um die Papierfächer aufzuklappen.

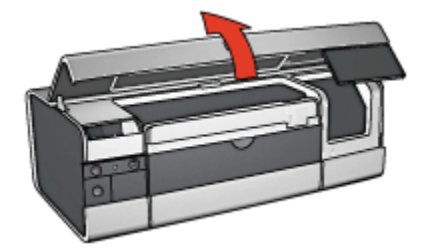

### **Zufuhrfach**

In das Zufuhrfach werden Papier und andere Druckmedien eingelegt.

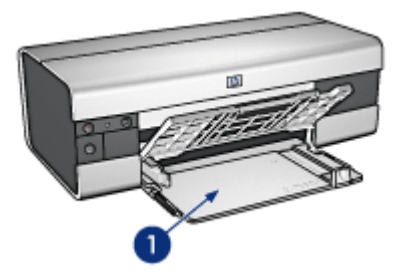

1. Zufuhrfach

Schieben Sie die Papierführung fest gegen die Kanten der Druckmedien.

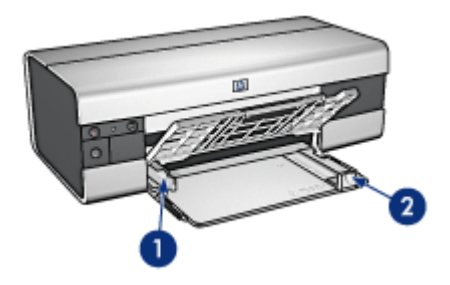

- 1. Papier-Querführung
- 2. Papier-Längsführung

Zum Drucken auf großformatiges Papier, beispielsweise auf Papier im Format Legal, ziehen Sie die Papier-Längsführung bis an den Rand des Zufuhrfachs, und ziehen Sie dann die Verlängerung des Zufuhrfachs heraus.

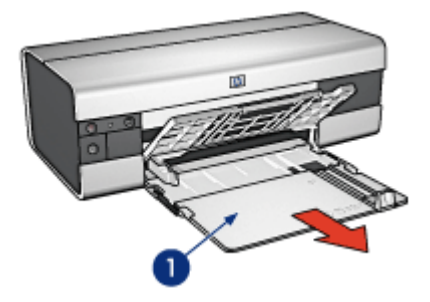

1. Verlängerung des Zufuhrfachs

## <span id="page-26-0"></span>Ausgabefach

Bedruckte Seiten werden in das Ausgabefach ausgegeben.

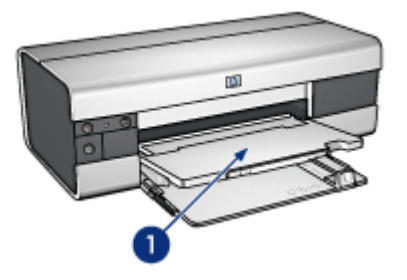

1. Ausgabefach

Verhindern Sie, dass Papier aus dem Ausgabefach fällt, indem Sie die Verlängerung des Ausgabefachs herausziehen und dann den Anschlagbügel nach oben klappen.

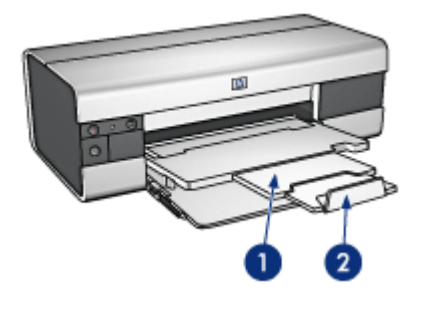

- 1. Ausgabefachverlängerung
- 2. Anschlagbügel

## Einklappen der Papierfächer

Führen Sie die folgenden Schritte aus, um das Papierfach einzuklappen:

1. Falls nötig, klappen Sie den Anschlagbügel der Ausgabefachverlängerung nach unten, und schieben Sie dann die Ausgabefachverlängerung hinein.

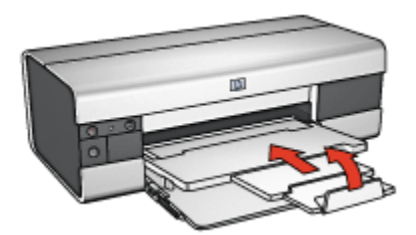

- 2. Heben Sie die Abdeckung des Druckers an.
- 3. Heben Sie das Ausgabefach an.

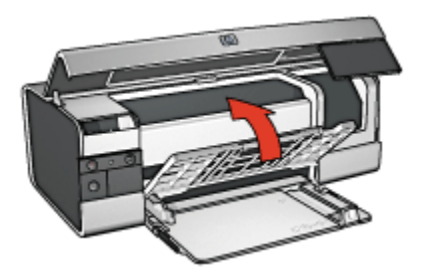

4. Überprüfen Sie, ob die Verlängerung des Zufuhrfachs hineingeschoben ist, und ziehen Sie dann die Papier-Längsführung an den Rand des Zufuhrfachs.

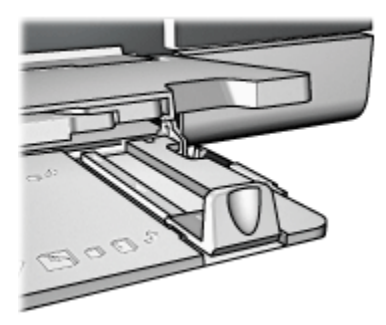

5. Heben Sie das Zufuhrfach an.

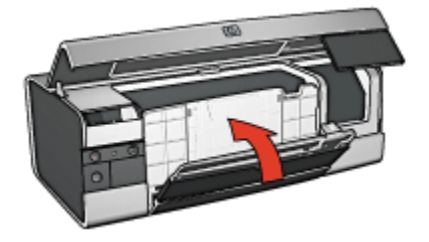

6. Schließen Sie die Abdeckung des Druckers.

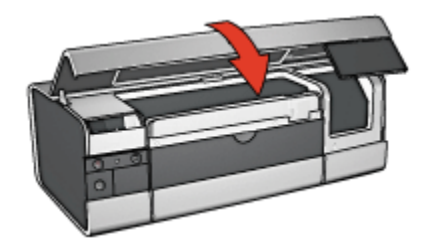

# <span id="page-29-0"></span>6 Anschließen des Druckers

- USB
- USB-Anschluss an der Vorderseite (HP Deskjet 6540-50 Series)
- [Netzwerkeinbindung](#page-30-0)
	- [Freigabe des Druckers](#page-30-0)
	- [HP Jetdirect 175x](#page-31-0)
	- [HP Jetdirect 310x](#page-31-0)
	- [HP Jetdirect 380x](#page-31-0)
- Hinweis: Welche Netzwerkverbindung unterstützt wird, ist je nach Land/Region unterschiedlich.

# 6.1 USB

Der Anschluss des Druckers an den Computer erfolgt über ein USB-Kabel (Universal Serial Bus).

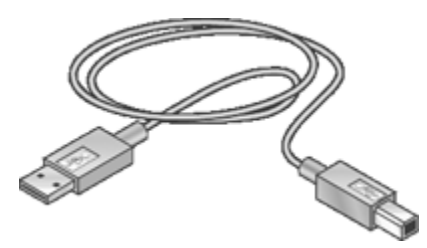

Anweisungen zum Anschließen des Druckers über ein USB-Kabel finden Sie auf dem Installationsposter, das im Lieferumfang des Druckers enthalten ist.

# 6.2 USB-Anschluss an der Vorderseite (HP Deskjet 6540-50 Series)

Über den USB-Anschluss an der Vorderseite des Druckers können Sie den Drucker im Handumdrehen an einen Laptop anschließen.

<span id="page-30-0"></span>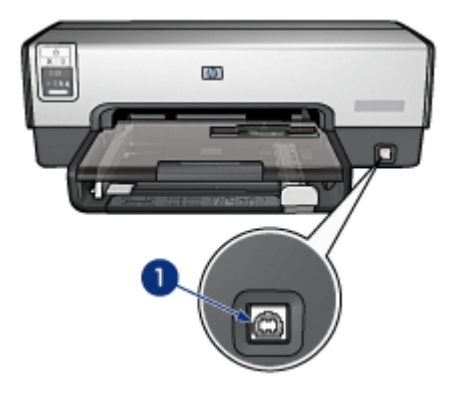

1. USB-Anschluss an der Vorderseite

Zur Verwendung des USB-Anschlusses an der Vorderseite schließen Sie den Laptop mit einem USB-Kabel an diesen USB-Anschluss an. Vergewissern Sie sich, dass der Drucker in Auswahl ausgewählt ist.

# 6.3 Netzwerkeinbindung

Durch Freigabe des Druckers können Sie den Drucker anderen Computern in einem Netzwerk zur Verfügung stellen.

Sie können den Drucker mit jedem der nachstehend aufgeführten HP Jetdirect-Druckserver in ein Netzwerk einbinden.

- [HP Jetdirect 175x](#page-31-0)
- [HP Jetdirect 310x](#page-31-0)
- [HP Jetdirect 380x](#page-31-0)

Hinweis: Die Verfügbarkeit von HP Jetdirect-Druckservern variiert je nach Land/ Region.

## 6.3.1 Freigabe des Druckers

Der Drucker kann direkt an einen Computer in einem Netzwerk angeschlossen und dann zur gemeinsamen Nutzung mit anderen Computern im Netzwerk freigegeben werden.

Wenn Sie Anweisungen über die Freigabe des Druckers in einem Netzwerk anzeigen möchten, klicken Sie im Apple-Menü auf Kontrollfelder, und klicken Sie dann auf USB-Druckerfreigabe.

## <span id="page-31-0"></span>6.3.2 HP Jetdirect 175x

Mit Hilfe von Druckservern können Sie den Drucker direkt mit einem Netzwerk verbinden, so dass alle Computer im Netzwerk auf den Drucker zugreifen können.

### HP J6035A Jetdirect 175x

- USB-Druckerverbindung
- 100Base-Tx-Netzwerkverbindung (Fast Ethernet) und/oder 10Base-T-Netzwerkverbindung (Ethernet)
- TCP/IP, IPX/SPX-Direktmodus, Apple EtherTalk-Netzwerke
- Computer mit Windows 98, 2000, ME und XP sowie MacOS

Hinweis: Die Verfügbarkeit von HP Jetdirect-Druckservern variiert je nach Land/ Region.

## 6.3.3 HP Jetdirect 310x

Mit Hilfe von Druckservern können Sie den Drucker direkt mit einem Netzwerk verbinden, so dass alle Computer im Netzwerk auf den Drucker zugreifen können.

### HP J6038A Jetdirect 310x

- USB-Druckerverbindung
- 100Base-Tx-Netzwerkverbindung (Fast Ethernet) und/oder 10Base-T-Netzwerkverbindung (Ethernet)
- TCP/IP, IPX/SPX-Direktmodus, Apple EtherTalk-Netzwerke
- Computer mit Windows 98, 2000, ME und XP sowie MacOS

Hinweis: Die Verfügbarkeit von HP Jetdirect-Druckservern variiert je nach Land/ Region.

## 6.3.4 HP Jetdirect 380x

Mit Hilfe von Druckservern können Sie den Drucker direkt mit einem Netzwerk verbinden, so dass alle Computer im Netzwerk auf den Drucker zugreifen können.

## HP J6061A Jetdirect 380x

- USB-Druckerverbindung
- Kabellose 802.11b (Wi-Fi)-Netzwerkverbindung mit Verschlüsselung sowie 802.1x-, EAP-MD5- und EAP-TLS-Authentifizierung
- TCP/IP-, IPX/SPX-, Novell NetWare-, Apple EtherTalk- und Unix/Linux-Netzwerke
- Computer mit Windows 98, 2000, ME und XP sowie MacOS

Hinweis: Die Verfügbarkeit von HP Jetdirect-Druckservern variiert je nach Land/ Region.

# <span id="page-33-0"></span>7 Drucken von Fotos (HP Deskjet 6540-50 Series)

Wählen Sie die Art des zu druckenden Fotos aus:

### Randlose Fotos

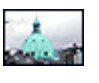

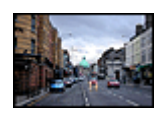

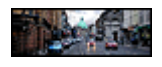

[Kleines randloses Foto](#page-42-0) [Großes randloses Foto](#page-44-0) [Randloses Panoramafoto](#page-45-0)

### Fotos mit weißem Rand

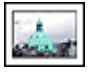

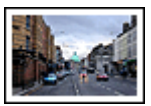

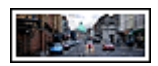

[Kleines Foto](#page-47-0) [mit weißem Rand](#page-47-0)

[Großes Foto](#page-48-0) [mit weißem Rand](#page-48-0)

[Panoramafoto](#page-50-0) [mit weißem Rand](#page-50-0)

### Optimieren von Fotos

Lesen Sie nach, wie Fotos mit Hilfe der Optionen zum Drucken von Fotos optimiert werden können.

# 7.1 Optimieren von Fotos

Die Druckersoftware verfügt über verschiedene Funktionen, mit denen das Drucken digitaler Fotos vereinfacht und die Fotoqualität verbessert werden kann:

- Mit den [HP Optionen für digitale Fotografie](#page-34-0) können Sie Fotos retuschieren.
- Mit der Option [Maximale Auflösung](#page-35-0) können Sie mit der größtmöglichen Auflösung drucken.
- Verwenden Sie [HP Fotopapier für den täglichen Gebrauch, seidenmatt,](#page-36-0) um beim Drucken von Fotos Kosten und Tinte zu sparen.

Lesen Sie nach, wie Sie digitale Fotos auf professionelle Weise überarbeiten können.

- <span id="page-34-0"></span>• Mit der [Fotopatrone](#page-36-0) erhalten Sie Bilder in brillanten Farben.
- Mit Hilfe der [Farbeinstellungen](#page-37-0) können Sie die Darstellung von Farben auf der Druckausgabe ändern.
- Verwenden Sie die [graue Fotopatrone,](#page-38-0) um Schwarzweißfotos in herausragender Qualität zu drucken.
- Drucken Sie Schwarzweißfotos.
- Mit der Funktion für den [randlosen Druck](#page-40-0) können Sie bis an die Kanten von Fotopapier drucken.

Um das Wellen von Fotopapier zu verhindern, befolgen Sie die [Hinweise zur](#page-41-0) [Lagerung von Fotopapier](#page-41-0).

# 7.2 HP Optionen für digitale Fotografie

Der Drucker verfügt über verschiedene Funktionen, mit denen die Qualität digitaler Fotografien verbessert werden kann.

Führen Sie die folgenden Schritte aus, um auf das Einstellungsfeld Digitale Fotografie zuzugreifen.

- 1. Öffnen Sie den Dialog [Drucken.](#page-128-0)
- 2. Klicken Sie auf das Einstellungsfeld Digitale Fotografie.

## **Beschreibung**

Mit Hilfe des Einstellungsfeldes Digitale Fotografie können Sie folgende Optionen festlegen:

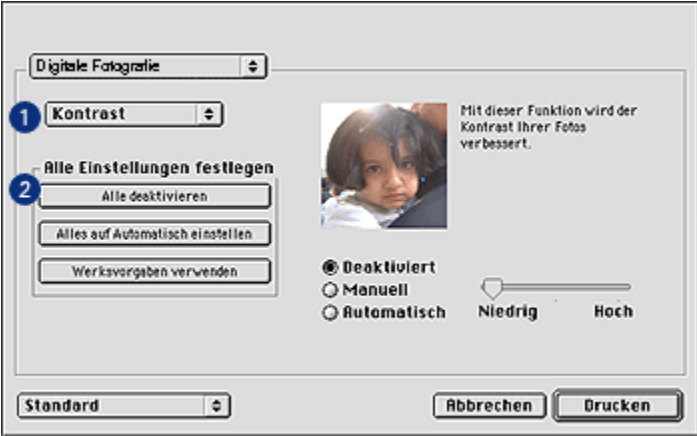

1. Menü für Optionen: Wählen Sie unter den folgenden Optionen:

- <span id="page-35-0"></span>• Digitaler Blitz: Hellt dunkle Bilder auf. Wenn der Druckertreiber die Helligkeit automatisch abstimmen soll, klicken Sie auf Automatisch.
- Kontrastverstärkung: Stellen Sie den Kontrast Ihren Vorstellungen entsprechend ein. Wenn der Druckertreiber den Kontrast automatisch abstimmen soll, klicken Sie auf Automatisch.
- SmartFocus: Mit dieser Einstellung können Sie die Bildqualität und Klarheit des Bildes verbessern. Wenn der Druckertreiber die Schärfe automatisch anpassen soll, klicken Sie auf Ein.
- Glätten: Mit dieser Einstellung kann ein Bild weicher dargestellt werden. Wenn der Druckertreiber den Glättungspegel für das Bild automatisch einstellen soll, klicken Sie auf Automatisch.
- Schärfe: Stellen Sie die Bildschärfe Ihren Vorstellungen entsprechend ein. Wenn der Druckertreiber die Bildschärfe automatisch einstellen soll, klicken Sie auf Automatisch.
- 2. Menü "Alle Einstellungen festlegen": Wählen Sie unter den folgenden Optionen:
	- Alle deaktivieren: Deaktiviert alle Optionen für digitale Fotografie.
	- Alles auf Automatisch einstellen: Stellt alle Optionen für digitale Fotografie auf Automatisch ein.
	- Werksvorgaben verwenden: Legt für alle Optionen für digitale Fotografie eine Gruppe voreingestellter Druckoptionen fest.

# 7.3 Maximale Auflösung

Mit der Druckqualitätseinstellung Maximale Auflösung kann im Modus "4800 x 1200 dpi (optimiert)" gedruckt werden.

Der Druckmodus "4800 x 1200 dpi (optimiert)" bietet die höchstmögliche Auflösung für diesen Drucker. Bei Auswahl der Einstellung "4800 x 1200 dpi (optimiert)" im Druckertreiber druckt die dreifarbige Tintenpatrone im Modus "4800 x 1200 dpi (optimiert)" (bis zu 4800 x 1200 dpi optimierte Farbauflösung und 1200 Input-dpi). Wenn außerdem eine [Fotopatrone](#page-36-0) installiert ist, wird die Druckqualität weiter erhöht. Wenn die Fotopatrone nicht im Lieferumfang des Druckers enthalten ist, kann sie separat erworben werden.

Führen Sie die folgenden Schritte aus, um im Modus "4800 x 1200 dpi (optimiert)" zu drucken:

- 1. Öffnen Sie den Dialog [Drucken.](#page-127-0)
- 2. Klicken Sie auf das Einstellungsfeld Papierart/Qualität.
<span id="page-36-0"></span>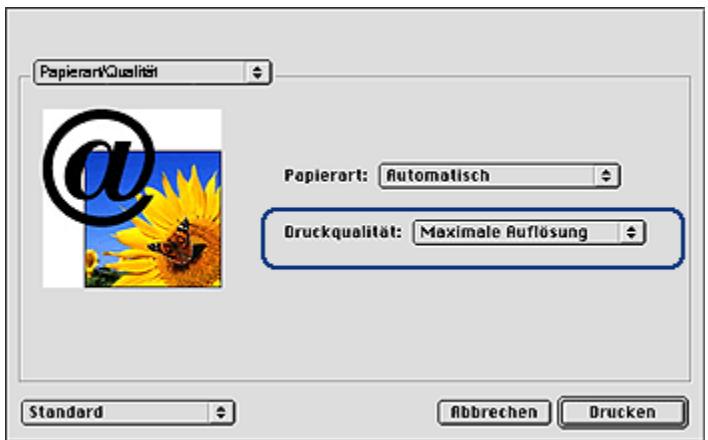

- 3. Klicken Sie in der Dropdown-Liste Druckqualität auf Maximale Auflösung.
- 4. Wählen Sie nach Bedarf weitere Druckeinstellungen aus, und klicken Sie dann auf Drucken.

# 7.4 Einsparen von Kosten beim Drucken von Fotos

### HP Fotopapier für den täglichen Gebrauch

Wenn Sie beim Drucken von Fotos Kosten und Tinte sparen möchten, verwenden Sie HP Fotopapier für den täglichen Gebrauch, seidenmatt, und stellen Sie die Druckqualität auf Normal ein.

Auf HP Fotopapier für den täglichen Gebrauch, seidenmatt können Fotos in hoher Qualität, jedoch mit geringem Tintenverbrauch gedruckt werden.

Hinweis: Verwenden Sie zum Drucken von Fotos mit sehr hoher Bildqualität HP Premium Plus Fotopapier, und stellen Sie die Druckqualität auf Hoch oder [Maximale Auflösung](#page-35-0) ein.

# 7.5 Fotopatrone

Gemeinsam mit der dreifarbigen Tintenpatrone können mit der Fotopatrone sechsfarbige, nahezu körnungsfreie Fotos mit außerordentlicher Farbbeständigkeit gedruckt werden.

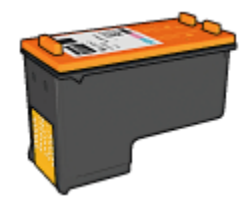

Wenn die Fotopatrone nicht im Lieferumfang des Produkts enthalten ist, kann sie separat erworben werden.

## Einsetzen der Fotopatrone

Zum Einsetzen der Fotopatrone entfernen Sie die schwarze Tintenpatrone aus dem Drucker und setzen die Fotopatrone dann in das Fach rechts neben der Patronenhalterung ein.

Weitere Informationen finden Sie auf der Seite [Einsetzen von Tintenpatronen.](#page-134-0)

## Verwenden der Fotopatrone

Führen Sie die folgenden Schritte aus, um im Modus "6-Farbdruck" zu drucken:

- 1. Öffnen Sie den Dialog [Drucken.](#page-128-0)
- 2. Klicken Sie auf das Einstellungsfeld Papierart/Qualität.
- 3. Klicken Sie in der Dropdown-Liste Papierart auf das entsprechende Fotopapier.
- 4. Klicken Sie in der Dropdown-Liste Druckqualität auf einen der folgenden Druckqualitätsmodi.
	- Normal
	- Hoch
	- Maximale Auflösung
- 5. Wählen Sie nach Bedarf weitere Druckeinstellungen aus, und klicken Sie dann auf Drucken.

# Lagern der Fotopatrone

Um den einwandfreien Zustand der Tintenpatrone während der Aufbewahrung zu gewährleisten, befolgen Sie die [Richtlinien zur Wartung von Tintenpatronen.](#page-142-0)

# 7.6 Verwenden von Farbeinstellungen

Mit Hilfe des Einstellungsfeldes Farbe können Sie das Erscheinungsbild von Farben in der Druckausgabe anpassen.

<span id="page-38-0"></span>Wenn Sie eine Anpassung dieser Einstellungen vornehmen, unterscheiden sich die gedruckten von den auf dem Computerbildschirm angezeigten Farben.

Führen Sie die folgenden Schritte aus, um Farbeinstellungen festzulegen:

- 1. Öffnen Sie den Dialog [Drucken.](#page-128-0)
- 2. Klicken Sie auf das Einstellungsfeld Farbe.

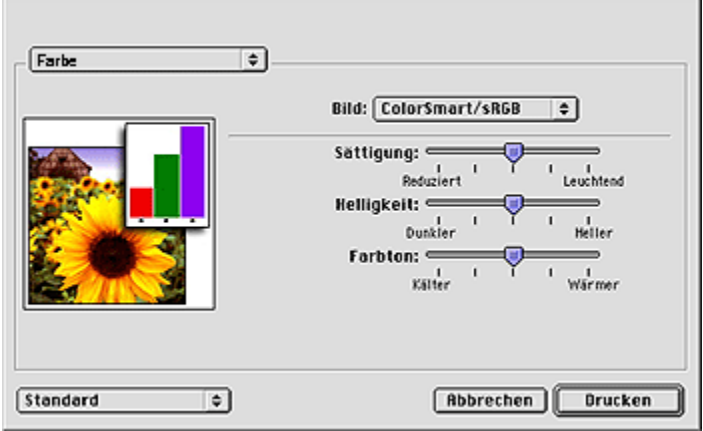

- 3. Stellen Sie sicher, dass in der Dropdown-Liste Bild die Option ColorSmart/ sRGB ausgewählt ist.
- 4. Passen Sie die Sättigung, Helligkeit und den Farbton an, um das allgemeine Erscheinungsbild gedruckter Farben zu verändern.
- 5. Wählen Sie nach Bedarf weitere Druckeinstellungen aus, und klicken Sie dann auf Drucken.

# 7.7 Graue Fotopatrone

In Verbindung mit der dreifarbigen Tintenpatrone können mit der grauen Fotopatrone qualitativ hochwertige Schwarzweißfotos gedruckt werden.

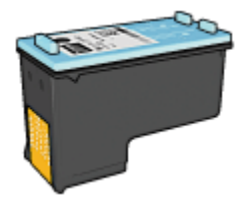

Wenn die graue Fotopatrone nicht im Lieferumfang des Produkts enthalten ist, kann sie separat erworben werden.

#### Einsetzen der grauen Fotopatrone

Zum Einsetzen der grauen Fotopatrone entfernen Sie die schwarze Tintenpatrone aus dem Drucker und setzen die graue Fotopatrone dann in das Fach rechts neben der Patronenhalterung ein.

Weitere Informationen finden Sie auf der Seite [Einsetzen von Tintenpatronen.](#page-134-0)

#### Verwenden der grauen Fotopatrone

Zur Verwendung der grauen Fotopatrone befolgen Sie die Anweisungen zum Drucken eines Schwarzweißfotos.

#### Lagern der grauen Fotopatrone

Um den einwandfreien Zustand der Tintenpatrone während der Aufbewahrung zu gewährleisten, befolgen Sie die [Richtlinien zur Wartung von Tintenpatronen.](#page-142-0)

# 7.8 Drucken von Schwarzweißfotos

Sie können mit dem Drucker folgende Aufgaben ausführen:

- Drucken eines Schwarzweißfotos
- Drucken eines Farbfotos in Schwarzweiß

Zum Drucken qualitativ hochwertiger Schwarzweißfotos sollten Sie eine [graue](#page-38-0) [Fotopatrone](#page-38-0) und eine dreifarbige Tintenpatrone in den Drucker einsetzen.

#### Drucken eines Schwarzweißfotos

Befolgen Sie zum Drucken eines Schwarzweißfotos die entsprechenden Anweisungen für [die Art und das Format des Fotos,](#page-33-0) das gedruckt werden soll.

#### Drucken eines Farbfotos in Schwarzweiß

Führen Sie die folgenden Schritte aus, um ein Farbfoto in Schwarzweiß zu drucken:

- 1. Öffnen Sie den Dialog [Drucken.](#page-128-0)
- 2. Klicken Sie auf das Einstellungsfeld Farbe.

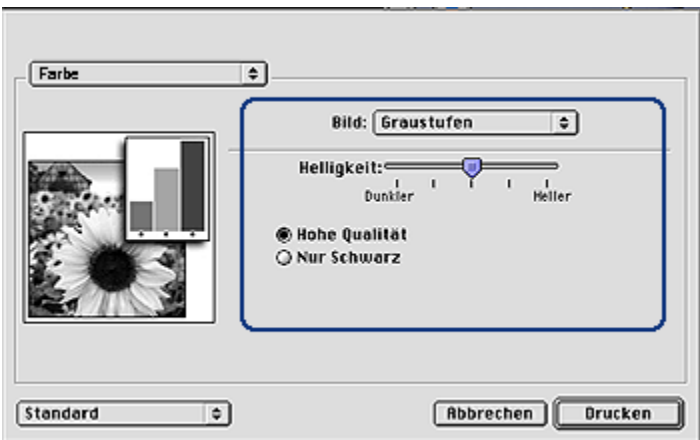

- 3. Klicken Sie in der Dropdown-Liste Bild auf Graustufen.
- 4. Klicken Sie auf Hohe Qualität.
- 5. Wählen Sie nach Bedarf weitere Druckeinstellungen aus, und klicken Sie dann auf Drucken.

# 7.9 Drucken von randlosen Fotos

Mit der Funktion zum randlosen Drucken können bestimmte Papiersorten und verschiedene Standard- und benutzerdefinierte Papierformate (beginnend bei Fotopapier im Format 101 x 152 mm bis hin zu einem benutzerdefinierten Format von 210 x 594 mm) randlos bedruckt werden.

### Richtlinien

- Drucken Sie keine randlosen Dokumente im [Tintenreserve-Modus.](#page-18-0) Sorgen Sie dafür, dass immer zwei Tintenpatronen im Drucker eingesetzt sind.
- Öffnen Sie die Datei in einer Softwareanwendung, und weisen Sie die gewünschte Bildgröße zu. Die Größe muss dem Papierformat entsprechen, auf dem Sie das Bild drucken möchten.

#### **Drucken**

Führen Sie die folgenden Schritte aus, um ein randloses Dokument zu drucken:

- 1. Öffnen Sie die zu druckende Datei.
- 2. Öffnen Sie den Dialog [Papierformat.](#page-127-0)

<span id="page-41-0"></span>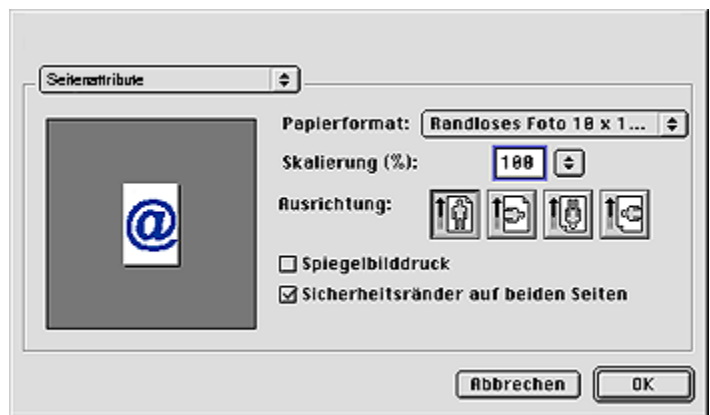

- 3. Klicken Sie in der Liste Papierformat auf das entsprechende Papierformat für den randlosen Druck.
- 4. Klicken Sie auf OK.
- 5. Öffnen Sie den Dialog [Drucken.](#page-128-0)
- 6. Wählen Sie nach Bedarf weitere Druckeinstellungen aus, und klicken Sie dann auf Drucken.

Wenn Sie auf Fotopapier mit einem Abreißstreifen gedruckt haben, reißen Sie den Streifen vorsichtig ab, so dass das Dokument vollständig randlos ist.

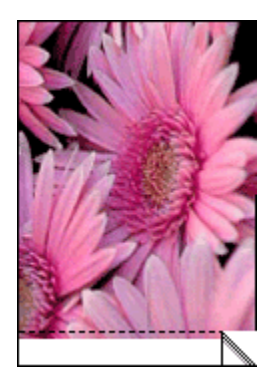

# 7.10 Lagerung und Behandlung von Fotopapier

Befolgen Sie die nachstehenden Anweisungen, um eine gleich bleibend hohe Qualität des HP Fotopapiers zu gewährleisten.

### Lagerung

- Bewahren Sie nicht verbrauchtes Fotopapier in einem wiederverschließbaren Plastikbeutel in der Originalverpackung auf. Lagern Sie das verpackte Fotopapier auf einer ebenen Fläche an einem kühlen Ort.
- Entnehmen Sie dem Plastikbeutel zum Drucken nur die Menge Papier, die Sie umgehend verwenden möchten. Legen Sie nicht verwendetes Fotopapier nach dem Drucken zurück in den Plastikbeutel.
- Belassen Sie nicht verwendetes Fotopapier nicht im Papierfach des Druckers. Das Papier beginnt möglicherweise, sich zu wellen. Dadurch kann die Qualität der Fotos beeinträchtigt werden.

## Behandlung

- Fassen Sie Fotopapier immer nur an den Kanten an. Fingerabdrücke auf dem Fotopapier können die Druckqualität beeinträchtigen.
- Vergewissern Sie sich, dass das Fotopapier nicht gewellt ist. Wenn das Fotopapier gewellt ist, legen Sie es in eine Plastiktüte, und biegen Sie es vorsichtig in Gegenrichtung der Wellung, bis es flach liegt. Falls das Problem weiterhin besteht, verwenden Sie ungewelltes Fotopapier.

# 7.11 Kleine randlose Fotos (HP Deskjet 6540-50 Series)

### Richtlinien

- Um eine optimale Druckqualität zu erhalten, sollten Sie eine [Fotopatrone](#page-36-0) in Verbindung mit der dreifarbigen Tintenpatrone verwenden.
- Optimale Farbbeständigkeit erreichen Sie bei Verwendung von HP Premium Plus Fotopapier und Installation einer Fotopatrone im Drucker.
- Informationen zur Verwendung der Optionen zum Drucken von Fotos finden Sie auf der Seite [Optimieren von Fotos.](#page-33-0)
- Verwenden Sie [HP Fotopapier für den täglichen Gebrauch, seidenmatt,](#page-36-0) um beim Drucken von Fotos Kosten und Tinte zu sparen.
- Vergewissern Sie sich, dass das verwendete Fotopapier glatt und nicht gewellt ist. Informationen dazu, wie Sie das Wellen von Fotopapier verhindern, finden Sie unter [Hinweise zur Lagerung von Fotopapier.](#page-41-0)
- Überschreiten Sie nicht die Kapazität des Zufuhrfachs: bis zu 25 Blatt.

### Druckvorbereitung

1. Überprüfen Sie, ob der Drucker eingeschaltet ist.

- 2. Entfernen Sie das Ausgabefach, und nehmen Sie dann das gesamte Papier aus dem Zufuhrfach heraus.
- 3. Schieben Sie die Papier-Querführung ganz nach links, und ziehen Sie dann die Papier-Längsführung heraus.
- 4. Vergewissern Sie sich, dass das Fotopapier glatt und nicht gewellt ist.

Falls das Fotopapier gewellt ist, lesen Sie die [Hinweise zur Lagerung von](#page-41-0) [Fotopapier.](#page-41-0)

5. Legen Sie das Fotopapier mit der Druckseite nach unten in das Zufuhrfach ein. Wenn Sie Fotopapier mit einem Abreißstreifen verwenden, muss das Papier so eingelegt werden, dass der Abreißstreifen in die vom Drucker abgewandte Richtung zeigt.

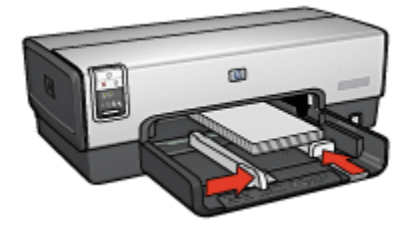

- 6. Schieben Sie die Papierführungen fest gegen das Papier.
- 7. Setzen Sie das Ausgabefach wieder ein.

- 1. Öffnen Sie den Dialog [Papierformat,](#page-127-0) und wählen Sie dann die folgenden Einstellungen aus:
	- Papierformat: Das entsprechende Papierformat für den randlosen Druck
	- Ausrichtung: Die entsprechende Ausrichtung
- 2. Klicken Sie auf OK.
- 3. Öffnen Sie den Dialog [Drucken.](#page-128-0)
- 4. Klicken Sie auf das Einstellungsfeld Allgemein, und klicken Sie dann in der Dropdown-Liste Papierquelle auf Oberes Papierfach.
- 5. Klicken Sie auf das Einstellungsfeld Papierart/Qualität, und legen Sie dann die folgenden Einstellungen fest:
	- Papierart: Klicken Sie auf Fotopapier, und klicken Sie dann auf das entsprechende Fotopapier.
	- Druckqualität: Hoch oder Maximale Auflösung
- 6. Legen Sie bei Bedarf die [HP Optionen für digitale Fotografie](#page-34-0) fest.
- 7. Wählen Sie nach Bedarf weitere Druckeinstellungen aus, und klicken Sie dann auf Drucken.

# 7.12 Große randlose Fotos (HP Deskjet 6540-50 Series)

### Richtlinien

- Um eine optimale Druckqualität zu erhalten, sollten Sie eine [Fotopatrone](#page-36-0) in Verbindung mit der dreifarbigen Tintenpatrone verwenden.
- Optimale Farbbeständigkeit erreichen Sie bei Verwendung von HP Premium Plus Fotopapier und Installation einer Fotopatrone im Drucker.
- Informationen zur Verwendung der Optionen zum Drucken von Fotos finden Sie auf der Seite [Optimieren von Fotos.](#page-33-0)
- Verwenden Sie [HP Fotopapier für den täglichen Gebrauch, seidenmatt,](#page-36-0) um beim Drucken von Fotos Kosten und Tinte zu sparen.
- Vergewissern Sie sich, dass das verwendete Fotopapier glatt und nicht gewellt ist. Informationen dazu, wie Sie das Wellen von Fotopapier verhindern, finden Sie unter [Hinweise zur Lagerung von Fotopapier.](#page-41-0)
- Überschreiten Sie nicht die Kapazität des Zufuhrfachs: bis zu 25 Blatt.

### **Druckvorbereitung**

- 1. Überprüfen Sie, ob der Drucker eingeschaltet ist.
- 2. Heben Sie das Ausgabefach an, und nehmen Sie das gesamte Papier aus dem Zufuhrfach heraus.
- 3. Schieben Sie die Papier-Querführung ganz nach links, und ziehen Sie dann die Papier-Längsführung heraus.
- 4. Vergewissern Sie sich, dass das Fotopapier glatt und nicht gewellt ist.

Falls das Fotopapier gewellt ist, lesen Sie die [Hinweise zur Lagerung von](#page-41-0) [Fotopapier.](#page-41-0)

5. Legen Sie das Fotopapier mit der Druckseite nach unten in das Zufuhrfach ein.

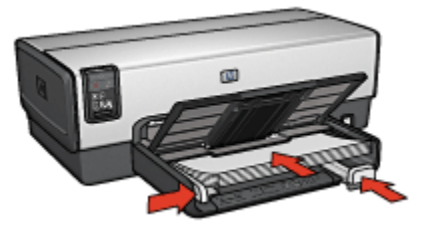

- 6. Schieben Sie die Papierführungen fest gegen das Papier.
- 7. Senken Sie das Ausgabefach ab.

# **Drucken**

- 1. Öffnen Sie den Dialog [Papierformat,](#page-127-0) und wählen Sie dann die folgenden Einstellungen aus:
	- Papierformat: Das entsprechende Papierformat für den randlosen Druck
	- Ausrichtung: Die entsprechende Ausrichtung
- 2. Klicken Sie auf OK.
- 3. Öffnen Sie den Dialog [Drucken.](#page-128-0)
- 4. Klicken Sie auf das Einstellungsfeld Allgemein, und klicken Sie dann in der Dropdown-Liste Papierquelle auf Oberes Papierfach.
- 5. Klicken Sie auf das Einstellungsfeld Papierart/Qualität, und legen Sie dann die folgenden Einstellungen fest:
	- Papierart: Klicken Sie auf Fotopapier, und klicken Sie dann auf das entsprechende Fotopapier.
	- Druckqualität: Hoch oder Maximale Auflösung
- 6. Legen Sie bei Bedarf die [HP Optionen für digitale Fotografie](#page-34-0) fest.
- 7. Wählen Sie nach Bedarf weitere Druckeinstellungen aus, und klicken Sie dann auf Drucken.

# 7.13 Randlose Panoramafotos (HP Deskjet 6540-50 Series)

# Richtlinien

- Um eine optimale Druckqualität zu erhalten, sollten Sie eine [Fotopatrone](#page-36-0) in Verbindung mit der dreifarbigen Tintenpatrone verwenden.
- Optimale Farbbeständigkeit erreichen Sie bei Verwendung von HP Premium Plus Fotopapier und Installation einer Fotopatrone im Drucker.
- Informationen zur Verwendung der Optionen zum Drucken von Fotos finden Sie auf der Seite [Optimieren von Fotos.](#page-33-0)
- Verwenden Sie [HP Fotopapier für den täglichen Gebrauch, seidenmatt,](#page-36-0) um beim Drucken von Fotos Kosten und Tinte zu sparen.
- Vergewissern Sie sich, dass das verwendete Fotopapier glatt und nicht gewellt ist. Informationen dazu, wie Sie das Wellen von Fotopapier verhindern, finden Sie unter [Hinweise zur Lagerung von Fotopapier.](#page-41-0)
- Überschreiten Sie nicht die Kapazität des Zufuhrfachs: bis zu 25 Blatt.

# Druckvorbereitung

1. Überprüfen Sie, ob der Drucker eingeschaltet ist.

- 2. Heben Sie das Ausgabefach an, und nehmen Sie das gesamte Papier aus dem Zufuhrfach heraus.
- 3. Schieben Sie die Papier-Querführung ganz nach links, und ziehen Sie dann die Papier-Längsführung heraus.
- 4. Vergewissern Sie sich, dass das Fotopapier glatt und nicht gewellt ist.

Falls das Fotopapier gewellt ist, lesen Sie die [Hinweise zur Lagerung von](#page-41-0) [Fotopapier.](#page-41-0)

5. Legen Sie das Fotopapier mit der Druckseite nach unten in das Zufuhrfach ein.

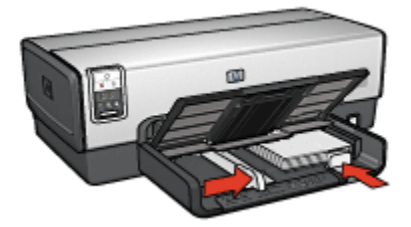

- 6. Schieben Sie die Papierführungen fest gegen das Papier.
	- Hinweis: Manche Panoramapapierformate ragen etwas über das Ende des Zufuhrfachs hinaus. Beim Drucken auf solchen Papierformaten müssen Sie die Papierführung fest gegen die Kanten des Papiers schieben.
- 7. Senken Sie das Ausgabefach ab.

- 1. Öffnen Sie den Dialog [Papierformat,](#page-127-0) und wählen Sie dann die folgenden Einstellungen aus:
	- Papierformat: Das entsprechende Papierformat für den randlosen Druck
	- Ausrichtung: Die entsprechende Ausrichtung
- 2. Klicken Sie auf OK.
- 3. Öffnen Sie den Dialog [Drucken.](#page-128-0)
- 4. Klicken Sie auf das Einstellungsfeld Allgemein, und klicken Sie dann in der Dropdown-Liste Papierquelle auf Oberes Papierfach.
- 5. Klicken Sie auf das Einstellungsfeld Papierart/Qualität, und legen Sie dann die folgenden Einstellungen fest:
	- Papierart: Klicken Sie auf Fotopapier, und klicken Sie dann auf das entsprechende Fotopapier.
	- Druckqualität: Hoch oder Maximale Auflösung
- 6. Legen Sie bei Bedarf die [HP Optionen für digitale Fotografie](#page-34-0) fest.

7. Wählen Sie nach Bedarf weitere Druckeinstellungen aus, und klicken Sie dann auf Drucken.

# 7.14 Kleine Fotos mit weißem Rand (HP Deskjet 6540-50 Series)

#### Richtlinien

- Um eine optimale Druckqualität zu erhalten, sollten Sie eine [Fotopatrone](#page-36-0) in Verbindung mit der dreifarbigen Tintenpatrone verwenden.
- Optimale Farbbeständigkeit erreichen Sie bei Verwendung von HP Premium Plus Fotopapier und Installation einer Fotopatrone im Drucker.
- Informationen zur Verwendung der Optionen zum Drucken von Fotos finden Sie auf der Seite [Optimieren von Fotos.](#page-33-0)
- Verwenden Sie [HP Fotopapier für den täglichen Gebrauch, seidenmatt,](#page-36-0) um beim Drucken von Fotos Kosten und Tinte zu sparen.
- Vergewissern Sie sich, dass das verwendete Fotopapier glatt und nicht gewellt ist. Informationen dazu, wie Sie das Wellen von Fotopapier verhindern, finden Sie unter [Hinweise zur Lagerung von Fotopapier.](#page-41-0)
- Überschreiten Sie nicht die Kapazität des Zufuhrfachs: bis zu 25 Blatt.

### **Druckvorbereitung**

- 1. Überprüfen Sie, ob der Drucker eingeschaltet ist.
- 2. Entfernen Sie das Ausgabefach, und nehmen Sie dann das gesamte Papier aus dem Zufuhrfach heraus.
- 3. Schieben Sie die Papier-Querführung ganz nach links, und ziehen Sie dann die Papier-Längsführung heraus.
- 4. Vergewissern Sie sich, dass das Fotopapier glatt und nicht gewellt ist.

Falls das Fotopapier gewellt ist, lesen Sie die [Hinweise zur Lagerung von](#page-41-0) [Fotopapier.](#page-41-0)

5. Legen Sie das Fotopapier mit der Druckseite nach unten in das Zufuhrfach ein. Wenn Sie Fotopapier mit einem Abreißstreifen verwenden, muss das Papier so eingelegt werden, dass der Abreißstreifen in die vom Drucker abgewandte Richtung zeigt.

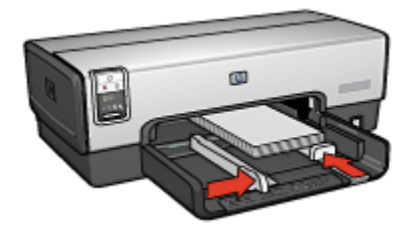

- 6. Schieben Sie die Papierführungen fest gegen das Papier.
- 7. Setzen Sie das Ausgabefach wieder ein.

#### **Drucken**

- 1. Öffnen Sie den Dialog [Papierformat,](#page-127-0) und wählen Sie dann die folgenden Einstellungen aus:
	- Papierformat: Das entsprechende Papierformat
	- Ausrichtung: Die entsprechende Ausrichtung
- 2. Klicken Sie auf OK.
- 3. Öffnen Sie den Dialog [Drucken.](#page-128-0)
- 4. Klicken Sie auf das Einstellungsfeld Allgemein, und klicken Sie dann in der Dropdown-Liste Papierquelle auf Oberes Papierfach.
- 5. Klicken Sie auf das Einstellungsfeld Papierart/Qualität, und legen Sie dann die folgenden Einstellungen fest:
	- Papierart: Klicken Sie auf Fotopapier, und klicken Sie dann auf das entsprechende Fotopapier.
	- Druckqualität: Hoch oder Maximale Auflösung
- 6. Legen Sie bei Bedarf die [HP Optionen für digitale Fotografie](#page-34-0) fest.
- 7. Wählen Sie nach Bedarf weitere Druckeinstellungen aus, und klicken Sie dann auf Drucken.

# 7.15 Große Fotos mit weißem Rand (HP Deskjet 6540-50 Series)

### Richtlinien

- Um eine optimale Druckqualität zu erhalten, sollten Sie eine [Fotopatrone](#page-36-0) in Verbindung mit der dreifarbigen Tintenpatrone verwenden.
- Optimale Farbbeständigkeit erreichen Sie bei Verwendung von HP Premium Plus Fotopapier und Installation einer Fotopatrone im Drucker.
- Informationen zur Verwendung der Optionen zum Drucken von Fotos finden Sie auf der Seite [Optimieren von Fotos.](#page-33-0)
- Verwenden Sie [HP Fotopapier für den täglichen Gebrauch, seidenmatt,](#page-36-0) um beim Drucken von Fotos Kosten und Tinte zu sparen.
- Vergewissern Sie sich, dass das verwendete Fotopapier glatt und nicht gewellt ist. Informationen dazu, wie Sie das Wellen von Fotopapier verhindern, finden Sie unter [Hinweise zur Lagerung von Fotopapier.](#page-41-0)
- Überschreiten Sie nicht die Kapazität des Zufuhrfachs: bis zu 25 Blatt.

#### **Druckvorbereitung**

- 1. Überprüfen Sie, ob der Drucker eingeschaltet ist.
- 2. Heben Sie das Ausgabefach an, und nehmen Sie das gesamte Papier aus dem Zufuhrfach heraus.
- 3. Schieben Sie die Papier-Querführung ganz nach links, und ziehen Sie dann die Papier-Längsführung heraus.
- 4. Vergewissern Sie sich, dass das Fotopapier glatt und nicht gewellt ist.

Falls das Fotopapier gewellt ist, lesen Sie die [Hinweise zur Lagerung von](#page-41-0) [Fotopapier.](#page-41-0)

5. Legen Sie das Fotopapier mit der Druckseite nach unten in das Zufuhrfach ein.

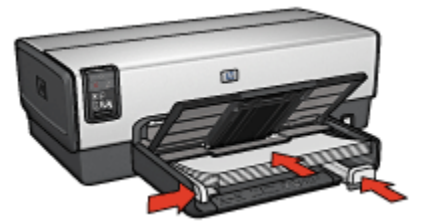

- 6. Schieben Sie die Papierführungen fest gegen das Papier.
- 7. Senken Sie das Ausgabefach ab.

- 1. Öffnen Sie den Dialog [Papierformat,](#page-127-0) und wählen Sie dann die folgenden Einstellungen aus:
	- Papierformat: Das entsprechende Papierformat
	- Ausrichtung: Die entsprechende Ausrichtung
- 2. Klicken Sie auf OK.
- 3. Öffnen Sie den Dialog [Drucken.](#page-128-0)
- 4. Klicken Sie auf das Einstellungsfeld Allgemein, und klicken Sie dann in der Dropdown-Liste Papierquelle auf Oberes Papierfach.
- 5. Klicken Sie auf das Einstellungsfeld Papierart/Qualität, und legen Sie dann die folgenden Einstellungen fest:
	- Papierart: Klicken Sie auf Fotopapier, und klicken Sie dann auf das entsprechende Fotopapier.
	- Druckqualität: Hoch oder Maximale Auflösung
- 6. Legen Sie bei Bedarf die [HP Optionen für digitale Fotografie](#page-34-0) fest.
- 7. Wählen Sie nach Bedarf weitere Druckeinstellungen aus, und klicken Sie dann auf Drucken.

# 7.16 Panoramafotos mit weißem Rand (HP Deskjet 6540-50 Series)

#### Richtlinien

- Um eine optimale Druckqualität zu erhalten, sollten Sie eine [Fotopatrone](#page-36-0) in Verbindung mit der dreifarbigen Tintenpatrone verwenden.
- Optimale Farbbeständigkeit erreichen Sie bei Verwendung von HP Premium Plus Fotopapier und Installation einer Fotopatrone im Drucker.
- Informationen zur Verwendung der Optionen zum Drucken von Fotos finden Sie auf der Seite [Optimieren von Fotos.](#page-33-0)
- Verwenden Sie [HP Fotopapier für den täglichen Gebrauch, seidenmatt,](#page-36-0) um beim Drucken von Fotos Kosten und Tinte zu sparen.
- Vergewissern Sie sich, dass das verwendete Fotopapier glatt und nicht gewellt ist. Informationen dazu, wie Sie das Wellen von Fotopapier verhindern, finden Sie unter [Hinweise zur Lagerung von Fotopapier.](#page-41-0)
- Überschreiten Sie nicht die Kapazität des Zufuhrfachs: bis zu 25 Blatt.

### Druckvorbereitung

- 1. Überprüfen Sie, ob der Drucker eingeschaltet ist.
- 2. Heben Sie das Ausgabefach an, und nehmen Sie das gesamte Papier aus dem Zufuhrfach heraus.
- 3. Schieben Sie die Papier-Querführung ganz nach links, und ziehen Sie dann die Papier-Längsführung heraus.
- 4. Vergewissern Sie sich, dass das Fotopapier glatt und nicht gewellt ist.

Falls das Fotopapier gewellt ist, lesen Sie die [Hinweise zur Lagerung von](#page-41-0) [Fotopapier.](#page-41-0)

5. Legen Sie das Fotopapier mit der Druckseite nach unten in das Zufuhrfach ein.

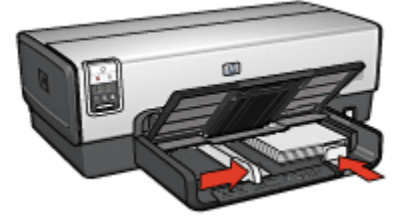

- 6. Schieben Sie die Papierführungen fest gegen das Papier.
	- Hinweis: Manche Panoramapapierformate ragen etwas über das Ende des Zufuhrfachs hinaus. Beim Drucken auf solchen Papierformaten müssen Sie die Papierführung fest gegen die Kanten des Papiers schieben.
- 7. Senken Sie das Ausgabefach ab.

- 1. Öffnen Sie den Dialog [Papierformat,](#page-127-0) und wählen Sie dann die folgenden Einstellungen aus:
	- Papierformat: Das entsprechende Papierformat
	- Ausrichtung: Die entsprechende Ausrichtung
- 2. Klicken Sie auf OK.
- 3. Öffnen Sie den Dialog [Drucken.](#page-128-0)
- 4. Klicken Sie auf das Einstellungsfeld Allgemein, und klicken Sie dann in der Dropdown-Liste Papierquelle auf Oberes Papierfach.
- 5. Klicken Sie auf das Einstellungsfeld Papierart/Qualität, und legen Sie dann die folgenden Einstellungen fest:
	- Papierart: Klicken Sie auf Fotopapier, und klicken Sie dann auf das entsprechende Fotopapier.
	- Druckqualität: Hoch oder Maximale Auflösung
- 6. Legen Sie bei Bedarf die [HP Optionen für digitale Fotografie](#page-34-0) fest.
- 7. Wählen Sie nach Bedarf weitere Druckeinstellungen aus, und klicken Sie dann auf Drucken.

# 8 Drucken von Fotos (HP Deskjet 6520 Series)

Wählen Sie die Art des zu druckenden Fotos aus:

#### Randlose Fotos

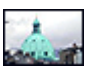

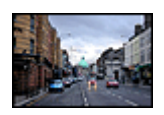

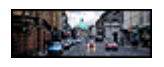

[Kleines randloses Foto](#page-53-0) [Großes randloses Foto](#page-55-0) [Randloses Panoramafoto](#page-56-0)

#### Fotos mit weißem Rand

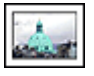

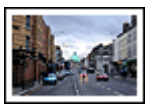

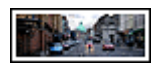

[Kleines Foto](#page-58-0) [mit weißem Rand](#page-58-0)

[Großes Foto](#page-59-0) [mit weißem Rand](#page-59-0)

[Panoramafoto](#page-61-0) [mit weißem Rand](#page-61-0)

#### Optimieren von Fotos

Lesen Sie nach, wie Fotos mit Hilfe der [Optionen zum Drucken von Fotos](#page-33-0) optimiert werden können.

# 8.1 Drucken von Schwarzweißfotos

Sie können mit dem Drucker folgende Aufgaben ausführen:

- Drucken eines Schwarzweißfotos
- [Drucken eines Farbfotos in Schwarzweiß](#page-53-0)

Zum Drucken qualitativ hochwertiger Schwarzweißfotos sollten Sie eine [graue](#page-38-0) [Fotopatrone](#page-38-0) und eine dreifarbige Tintenpatrone in den Drucker einsetzen.

# Drucken eines Schwarzweißfotos

Befolgen Sie zum Drucken eines Schwarzweißfotos die entsprechenden Anweisungen für die Art und das Format des Fotos, das gedruckt werden soll.

#### <span id="page-53-0"></span>Drucken eines Farbfotos in Schwarzweiß

Führen Sie die folgenden Schritte aus, um ein Farbfoto in Schwarzweiß zu drucken:

- 1. Öffnen Sie den Dialog [Drucken.](#page-128-0)
- 2. Klicken Sie auf das Einstellungsfeld Farbe.

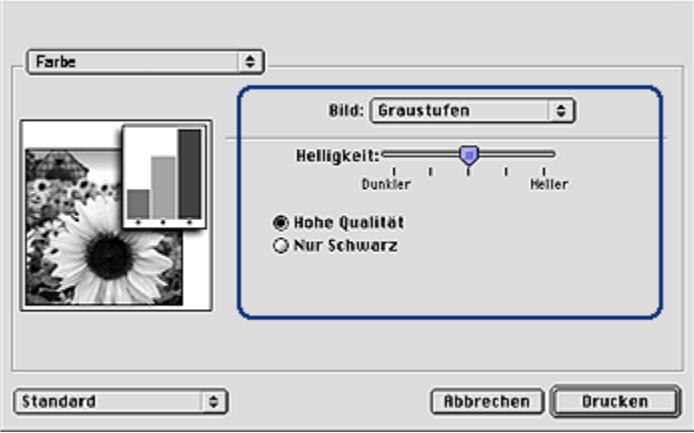

- 3. Klicken Sie in der Dropdown-Liste Bild auf die Option Graustufen.
- 4. Klicken Sie auf Hohe Qualität.
- 5. Wählen Sie nach Bedarf weitere Druckeinstellungen aus, und klicken Sie dann auf Drucken.

# 8.2 Kleine randlose Fotos (HP Deskjet 6520 Series)

#### Richtlinien

- Um eine optimale Druckqualität zu erhalten, sollten Sie eine [Fotopatrone](#page-36-0) in Verbindung mit der dreifarbigen Tintenpatrone verwenden.
- Optimale Farbbeständigkeit erreichen Sie bei Verwendung von HP Premium Plus Fotopapier und Installation einer Fotopatrone im Drucker.
- Informationen zur Verwendung der Optionen zum Drucken von Fotos finden Sie auf der Seite [Optimieren von Fotos.](#page-33-0)
- Verwenden Sie [HP Fotopapier für den täglichen Gebrauch, seidenmatt,](#page-36-0) um beim Drucken von Fotos Kosten und Tinte zu sparen.
- Vergewissern Sie sich, dass das verwendete Fotopapier glatt und nicht gewellt ist. Informationen dazu, wie Sie das Wellen von Fotopapier verhindern, finden Sie unter [Hinweise zur Lagerung von Fotopapier.](#page-41-0)
- Überschreiten Sie nicht die Kapazität des Zufuhrfachs: bis zu 25 Blatt.

## **Druckvorbereitung**

- 1. Überprüfen Sie, ob der Drucker eingeschaltet ist.
- 2. Heben Sie das Ausgabefach an, und nehmen Sie das gesamte Papier aus dem Zufuhrfach heraus.
- 3. Schieben Sie die Papier-Querführung ganz nach links, und ziehen Sie dann die Papier-Längsführung heraus.
- 4. Vergewissern Sie sich, dass das Fotopapier glatt und nicht gewellt ist.

Falls das Fotopapier gewellt ist, lesen Sie die [Hinweise zur Lagerung von](#page-41-0) [Fotopapier.](#page-41-0)

5. Legen Sie das Fotopapier mit der Druckseite nach unten in das Zufuhrfach ein. Wenn Sie Fotopapier mit einem Abreißstreifen verwenden, muss das Papier so eingelegt werden, dass der Abreißstreifen in die vom Drucker abgewandte Richtung zeigt.

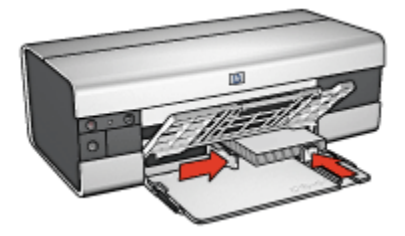

6. Schieben Sie die Papierführungen fest gegen das Papier.

- 1. Öffnen Sie den Dialog [Papierformat,](#page-127-0) und wählen Sie dann die folgenden Einstellungen aus:
	- Papierformat: Das entsprechende Papierformat für den randlosen Druck
	- Ausrichtung: Die entsprechende Ausrichtung
- 2. Klicken Sie auf OK.
- 3. Öffnen Sie den Dialog [Drucken.](#page-128-0)
- 4. Klicken Sie auf das Einstellungsfeld Allgemein, und klicken Sie dann in der Dropdown-Liste Papierquelle auf Oberes Papierfach.
- 5. Klicken Sie auf das Einstellungsfeld Papierart/Qualität, und legen Sie dann die folgenden Einstellungen fest:
	- Papierart: Klicken Sie auf Fotopapier, und klicken Sie dann auf das entsprechende Fotopapier.
	- Druckqualität: Hoch oder Maximale Auflösung
- 6. Legen Sie bei Bedarf die [HP Optionen für digitale Fotografie](#page-34-0) fest.

<span id="page-55-0"></span>7. Wählen Sie nach Bedarf weitere Druckeinstellungen aus, und klicken Sie dann auf Drucken.

# 8.3 Große randlose Fotos (HP Deskjet 6520 Series)

#### Richtlinien

- Um eine optimale Druckqualität zu erhalten, sollten Sie eine [Fotopatrone](#page-36-0) in Verbindung mit der dreifarbigen Tintenpatrone verwenden.
- Optimale Farbbeständigkeit erreichen Sie bei Verwendung von HP Premium Plus Fotopapier und Installation einer Fotopatrone im Drucker.
- Informationen zur Verwendung der Optionen zum Drucken von Fotos finden Sie auf der Seite [Optimieren von Fotos.](#page-33-0)
- Verwenden Sie [HP Fotopapier für den täglichen Gebrauch, seidenmatt,](#page-36-0) um beim Drucken von Fotos Kosten und Tinte zu sparen.
- Vergewissern Sie sich, dass das verwendete Fotopapier glatt und nicht gewellt ist. Informationen dazu, wie Sie das Wellen von Fotopapier verhindern, finden Sie unter [Hinweise zur Lagerung von Fotopapier.](#page-41-0)
- Überschreiten Sie nicht die Kapazität des Zufuhrfachs: bis zu 25 Blatt.

#### Druckvorbereitung

- 1. Überprüfen Sie, ob der Drucker eingeschaltet ist.
- 2. Heben Sie das Ausgabefach an, und nehmen Sie das gesamte Papier aus dem Zufuhrfach heraus.
- 3. Schieben Sie die Papier-Querführung ganz nach links, und ziehen Sie dann die Papier-Längsführung heraus.
- 4. Vergewissern Sie sich, dass das Fotopapier glatt und nicht gewellt ist.

Falls das Fotopapier gewellt ist, lesen Sie die [Hinweise zur Lagerung von](#page-41-0) [Fotopapier.](#page-41-0)

5. Legen Sie das Fotopapier mit der Druckseite nach unten in das Zufuhrfach ein.

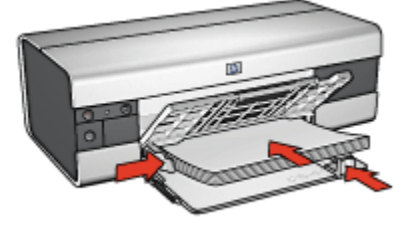

6. Schieben Sie die Papierführungen fest gegen das Papier.

<span id="page-56-0"></span>7. Senken Sie das Ausgabefach ab.

### **Drucken**

- 1. Öffnen Sie den Dialog [Papierformat,](#page-127-0) und wählen Sie dann die folgenden Einstellungen aus:
	- Papierformat: Das entsprechende Papierformat für den randlosen Druck
	- Ausrichtung: Die entsprechende Ausrichtung
- 2. Klicken Sie auf OK.
- 3. Öffnen Sie den Dialog [Drucken.](#page-128-0)
- 4. Klicken Sie auf das Einstellungsfeld Allgemein, und klicken Sie dann in der Dropdown-Liste Papierquelle auf Oberes Papierfach.
- 5. Klicken Sie auf das Einstellungsfeld Papierart/Qualität, und legen Sie dann die folgenden Einstellungen fest:
	- Papierart: Klicken Sie auf Fotopapier, und klicken Sie dann auf das entsprechende Fotopapier.
	- Druckqualität: Hoch oder Maximale Auflösung
- 6. Legen Sie bei Bedarf die [HP Optionen für digitale Fotografie](#page-34-0) fest.
- 7. Wählen Sie nach Bedarf weitere Druckeinstellungen aus, und klicken Sie dann auf Drucken.

# 8.4 Randlose Panoramafotos (HP Deskjet 6520 Series)

# Richtlinien

- Um eine optimale Druckqualität zu erhalten, sollten Sie eine [Fotopatrone](#page-36-0) in Verbindung mit der dreifarbigen Tintenpatrone verwenden.
- Optimale Farbbeständigkeit erreichen Sie bei Verwendung von HP Premium Plus Fotopapier und Installation einer Fotopatrone im Drucker.
- Informationen zur Verwendung der Optionen zum Drucken von Fotos finden Sie auf der Seite [Optimieren von Fotos.](#page-33-0)
- Verwenden Sie [HP Fotopapier für den täglichen Gebrauch, seidenmatt,](#page-36-0) um beim Drucken von Fotos Kosten und Tinte zu sparen.
- Vergewissern Sie sich, dass das verwendete Fotopapier glatt und nicht gewellt ist. Informationen dazu, wie Sie das Wellen von Fotopapier verhindern, finden Sie unter [Hinweise zur Lagerung von Fotopapier.](#page-41-0)
- Überschreiten Sie nicht die Kapazität des Zufuhrfachs: bis zu 25 Blatt.

# **Druckvorbereitung**

- 1. Überprüfen Sie, ob der Drucker eingeschaltet ist.
- 2. Heben Sie das Ausgabefach an, und nehmen Sie das gesamte Papier aus dem Zufuhrfach heraus.
- 3. Schieben Sie die Papier-Querführung ganz nach links, und ziehen Sie dann die Papier-Längsführung heraus.
- 4. Vergewissern Sie sich, dass das Fotopapier glatt und nicht gewellt ist.

Falls das Fotopapier gewellt ist, lesen Sie die [Hinweise zur Lagerung von](#page-41-0) [Fotopapier.](#page-41-0)

5. Legen Sie das Fotopapier mit der Druckseite nach unten in das Zufuhrfach ein.

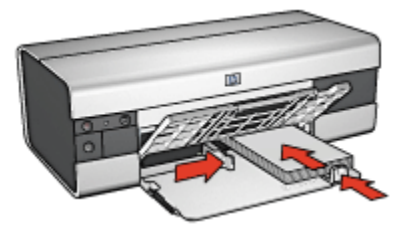

- 6. Schieben Sie die Papierführungen fest gegen das Papier.
	- Hinweis: Manche Panoramapapierformate ragen etwas über das Ende des Zufuhrfachs hinaus. Beim Drucken auf solchen Papierformaten müssen Sie die Papierführung fest gegen die Kanten des Papiers schieben.
- 7. Senken Sie das Ausgabefach ab.

- 1. Öffnen Sie den Dialog [Papierformat,](#page-127-0) und wählen Sie dann die folgenden Einstellungen aus:
	- Papierformat: Das entsprechende Papierformat für den randlosen Druck
	- Ausrichtung: Die entsprechende Ausrichtung
- 2. Klicken Sie auf OK.
- 3. Öffnen Sie den Dialog [Drucken.](#page-128-0)
- 4. Klicken Sie auf das Einstellungsfeld Allgemein, und klicken Sie dann in der Dropdown-Liste Papierquelle auf Oberes Papierfach.
- 5. Klicken Sie auf das Einstellungsfeld Papierart/Qualität, und legen Sie dann die folgenden Einstellungen fest:
- <span id="page-58-0"></span>• Papierart: Klicken Sie auf Fotopapier, und klicken Sie dann auf das entsprechende Fotopapier.
- Druckqualität: Hoch oder Maximale Auflösung
- 6. Legen Sie bei Bedarf die [HP Optionen für digitale Fotografie](#page-34-0) fest.
- 7. Wählen Sie nach Bedarf weitere Druckeinstellungen aus, und klicken Sie dann auf Drucken.

# 8.5 Kleine Fotos mit weißem Rand (HP Deskjet 6520 Series)

# Richtlinien

- Um eine optimale Druckqualität zu erhalten, sollten Sie eine [Fotopatrone](#page-36-0) in Verbindung mit der dreifarbigen Tintenpatrone verwenden.
- Optimale Farbbeständigkeit erreichen Sie bei Verwendung von HP Premium Plus Fotopapier und Installation einer Fotopatrone im Drucker.
- Informationen zur Verwendung der Optionen zum Drucken von Fotos finden Sie auf der Seite [Optimieren von Fotos.](#page-33-0)
- Verwenden Sie [HP Fotopapier für den täglichen Gebrauch, seidenmatt,](#page-36-0) um beim Drucken von Fotos Kosten und Tinte zu sparen.
- Vergewissern Sie sich, dass das verwendete Fotopapier glatt und nicht gewellt ist. Informationen dazu, wie Sie das Wellen von Fotopapier verhindern, finden Sie unter [Hinweise zur Lagerung von Fotopapier.](#page-41-0)
- Überschreiten Sie nicht die Kapazität des Zufuhrfachs: bis zu 25 Blatt.

# Druckvorbereitung

- 1. Überprüfen Sie, ob der Drucker eingeschaltet ist.
- 2. Heben Sie das Ausgabefach an, und nehmen Sie das gesamte Papier aus dem Zufuhrfach heraus.
- 3. Schieben Sie die Papier-Querführung ganz nach links, und ziehen Sie dann die Papier-Längsführung heraus.
- 4. Vergewissern Sie sich, dass das Fotopapier glatt und nicht gewellt ist.

Falls das Fotopapier gewellt ist, lesen Sie die [Hinweise zur Lagerung von](#page-41-0) [Fotopapier.](#page-41-0)

5. Legen Sie das Fotopapier mit der Druckseite nach unten in das Zufuhrfach ein. Wenn Sie Fotopapier mit einem Abreißstreifen verwenden, muss das Papier so eingelegt werden, dass der Abreißstreifen in die vom Drucker abgewandte Richtung zeigt.

<span id="page-59-0"></span>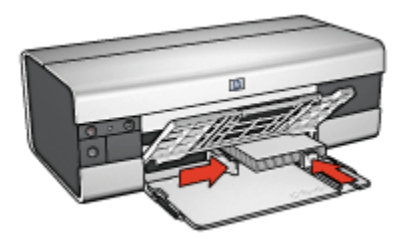

6. Schieben Sie die Papierführungen fest gegen das Papier.

### **Drucken**

- 1. Öffnen Sie den Dialog [Papierformat,](#page-127-0) und wählen Sie dann die folgenden Einstellungen aus:
	- Papierformat: Das entsprechende Papierformat
	- Ausrichtung: Die entsprechende Ausrichtung
- 2. Klicken Sie auf OK.
- 3. Öffnen Sie den Dialog [Drucken.](#page-128-0)
- 4. Klicken Sie auf das Einstellungsfeld Allgemein, und klicken Sie dann in der Dropdown-Liste Papierquelle auf Oberes Papierfach.
- 5. Klicken Sie auf das Einstellungsfeld Papierart/Qualität, und legen Sie dann die folgenden Einstellungen fest:
	- Papierart: Klicken Sie auf Fotopapier, und klicken Sie dann auf das entsprechende Fotopapier.
	- Druckqualität: Hoch oder Maximale Auflösung
- 6. Legen Sie bei Bedarf die [HP Optionen für digitale Fotografie](#page-34-0) fest.
- 7. Wählen Sie nach Bedarf weitere Druckeinstellungen aus, und klicken Sie dann auf Drucken.

# 8.6 Große Fotos mit weißem Rand (HP Deskjet 6520 Series)

### **Richtlinien**

- Um eine optimale Druckqualität zu erhalten, sollten Sie eine [Fotopatrone](#page-36-0) in Verbindung mit der dreifarbigen Tintenpatrone verwenden.
- Optimale Farbbeständigkeit erreichen Sie bei Verwendung von HP Premium Plus Fotopapier und Installation einer Fotopatrone im Drucker.
- Informationen zur Verwendung der Optionen zum Drucken von Fotos finden Sie auf der Seite [Optimieren von Fotos.](#page-33-0)
- Verwenden Sie [HP Fotopapier für den täglichen Gebrauch, seidenmatt,](#page-36-0) um beim Drucken von Fotos Kosten und Tinte zu sparen.
- Vergewissern Sie sich, dass das verwendete Fotopapier glatt und nicht gewellt ist. Informationen dazu, wie Sie das Wellen von Fotopapier verhindern, finden Sie unter [Hinweise zur Lagerung von Fotopapier.](#page-41-0)
- Überschreiten Sie nicht die Kapazität des Zufuhrfachs: bis zu 25 Blatt.

#### Druckvorbereitung

- 1. Überprüfen Sie, ob der Drucker eingeschaltet ist.
- 2. Heben Sie das Ausgabefach an, und nehmen Sie das gesamte Papier aus dem Zufuhrfach heraus.
- 3. Schieben Sie die Papier-Querführung ganz nach links, und ziehen Sie dann die Papier-Längsführung heraus.
- 4. Vergewissern Sie sich, dass das Fotopapier glatt und nicht gewellt ist.

Falls das Fotopapier gewellt ist, lesen Sie die [Hinweise zur Lagerung von](#page-41-0) [Fotopapier.](#page-41-0)

5. Legen Sie das Fotopapier mit der Druckseite nach unten in das Zufuhrfach ein.

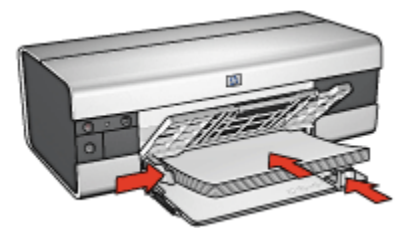

- 6. Schieben Sie die Papierführungen fest gegen das Papier.
- 7. Senken Sie das Ausgabefach ab.

- 1. Öffnen Sie den Dialog [Papierformat,](#page-127-0) und wählen Sie dann die folgenden Einstellungen aus:
	- Papierformat: Das entsprechende Papierformat
	- Ausrichtung: Die entsprechende Ausrichtung
- 2. Klicken Sie auf OK.
- 3. Öffnen Sie den Dialog [Drucken.](#page-128-0)
- <span id="page-61-0"></span>4. Klicken Sie auf das Einstellungsfeld Allgemein, und klicken Sie dann in der Dropdown-Liste Papierquelle auf Oberes Papierfach.
- 5. Klicken Sie auf das Einstellungsfeld Papierart/Qualität, und legen Sie dann die folgenden Einstellungen fest:
	- Papierart: Klicken Sie auf Fotopapier, und klicken Sie dann auf das entsprechende Fotopapier.
	- Druckqualität: Hoch oder Maximale Auflösung
- 6. Legen Sie bei Bedarf die [HP Optionen für digitale Fotografie](#page-34-0) fest.
- 7. Wählen Sie nach Bedarf weitere Druckeinstellungen aus, und klicken Sie dann auf Drucken.

# 8.7 Panoramafotos mit weißem Rand (HP Deskjet 6520 Series)

#### Richtlinien

- Um eine optimale Druckqualität zu erhalten, sollten Sie eine [Fotopatrone](#page-36-0) in Verbindung mit der dreifarbigen Tintenpatrone verwenden.
- Optimale Farbbeständigkeit erreichen Sie bei Verwendung von HP Premium Plus Fotopapier und Installation einer Fotopatrone im Drucker.
- Informationen zur Verwendung der Optionen zum Drucken von Fotos finden Sie auf der Seite [Optimieren von Fotos.](#page-33-0)
- Verwenden Sie [HP Fotopapier für den täglichen Gebrauch, seidenmatt,](#page-36-0) um beim Drucken von Fotos Kosten und Tinte zu sparen.
- Vergewissern Sie sich, dass das verwendete Fotopapier glatt und nicht gewellt ist. Informationen dazu, wie Sie das Wellen von Fotopapier verhindern, finden Sie unter [Hinweise zur Lagerung von Fotopapier.](#page-41-0)
- Überschreiten Sie nicht die Kapazität des Zufuhrfachs: bis zu 25 Blatt.

### Druckvorbereitung

- 1. Überprüfen Sie, ob der Drucker eingeschaltet ist.
- 2. Heben Sie das Ausgabefach an, und nehmen Sie das gesamte Papier aus dem Zufuhrfach heraus.
- 3. Schieben Sie die Papier-Querführung ganz nach links, und ziehen Sie dann die Papier-Längsführung heraus.
- 4. Vergewissern Sie sich, dass das Fotopapier glatt und nicht gewellt ist.

Falls das Fotopapier gewellt ist, lesen Sie die [Hinweise zur Lagerung von](#page-41-0) [Fotopapier.](#page-41-0)

5. Legen Sie das Fotopapier mit der Druckseite nach unten in das Zufuhrfach ein.

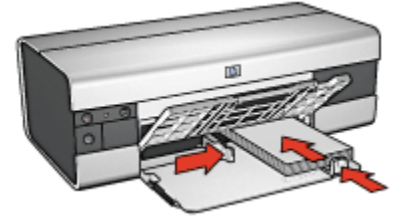

- 6. Schieben Sie die Papierführungen fest gegen das Papier.
	- Hinweis: Manche Panoramapapierformate ragen etwas über das Ende des Zufuhrfachs hinaus. Beim Drucken auf solchen Papierformaten müssen Sie die Papierführung fest gegen die Kanten des Papiers schieben.
- 7. Senken Sie das Ausgabefach ab.

- 1. Öffnen Sie den Dialog [Papierformat,](#page-127-0) und wählen Sie dann die folgenden Einstellungen aus:
	- Papierformat: Das entsprechende Papierformat
	- Ausrichtung: Die entsprechende Ausrichtung
- 2. Klicken Sie auf OK.
- 3. Öffnen Sie den Dialog [Drucken.](#page-128-0)
- 4. Klicken Sie auf das Einstellungsfeld Allgemein, und klicken Sie dann in der Dropdown-Liste Papierquelle auf Oberes Papierfach.
- 5. Klicken Sie auf das Einstellungsfeld Papierart/Qualität, und legen Sie dann die folgenden Einstellungen fest:
	- Papierart: Klicken Sie auf Fotopapier, und klicken Sie dann auf das entsprechende Fotopapier.
	- Druckqualität: Hoch oder Maximale Auflösung
- 6. Legen Sie bei Bedarf die [HP Optionen für digitale Fotografie](#page-34-0) fest.
- 7. Wählen Sie nach Bedarf weitere Druckeinstellungen aus, und klicken Sie dann auf Drucken.

# 9 Drucken von anderen Dokumenten (HP Deskjet 6540- 50 Series)

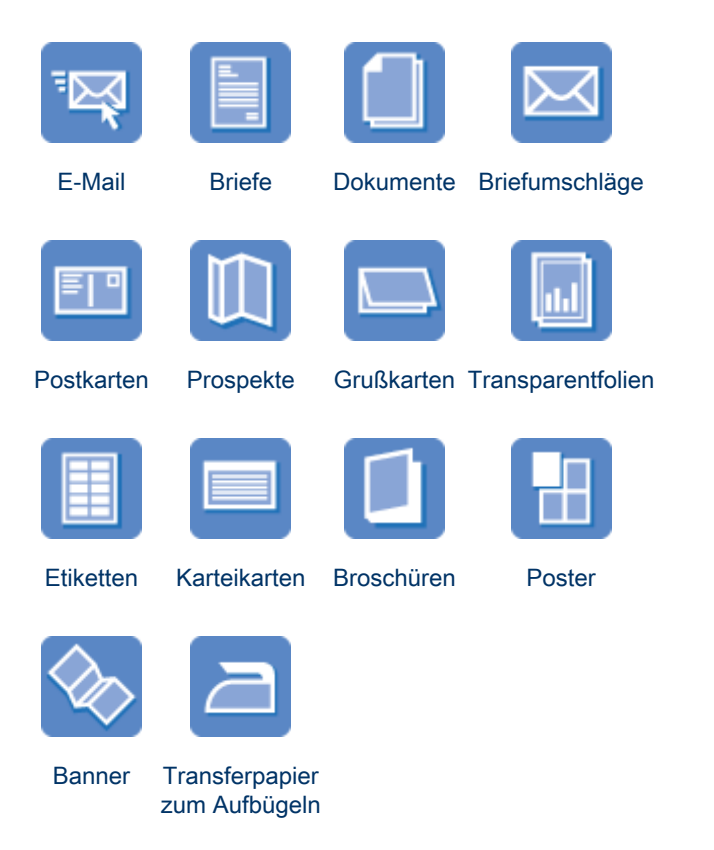

### Tipps zum Drucken

Wenn Sie diese [Tipps zum Drucken](#page-104-0) berücksichtigen, können Sie mit minimalen Kosten und geringem Aufwand eine optimale Druckqualität erzielen.

#### **Druckersoftware**

Lesen Sie die Informationen zur [Druckersoftware.](#page-127-0)

# <span id="page-64-0"></span>9.1 E-Mail (HP Deskjet 6540-50 Series)

## Richtlinien

Überschreiten Sie nicht die Kapazität des Zufuhrfachs: bis zu 150 Blatt.

## **Druckvorbereitung**

- 1. Überprüfen Sie, ob der Drucker eingeschaltet ist.
- 2. Heben Sie das Ausgabefach an.
- 3. Schieben Sie die Papier-Querführung ganz nach links, und ziehen Sie dann die Papier-Längsführung heraus.
- 4. Legen Sie Normalpapier in das Zufuhrfach ein, und schieben Sie es bis zum Anschlag in den Drucker.
- 5. Schieben Sie die Papierführungen fest gegen das Papier.

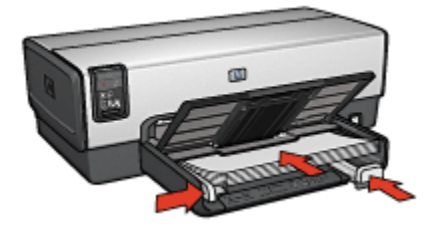

6. Senken Sie das Ausgabefach ab.

- 1. Öffnen Sie bei Bedarf den Dialog [Papierformat](#page-127-0), und stellen Sie die Optionen für Papierformat, Skalierung und Ausrichtung ein.
- 2. Öffnen Sie den Dialog [Drucken.](#page-128-0)
- 3. Klicken Sie auf das Einstellungsfeld Papierart/Qualität.
- 4. Klicken Sie in der Dropdown-Liste Papierart auf Automatisch oder Normalpapier.
- 5. Legen Sie nach Bedarf die folgenden Druckeinstellungen fest:
	- [Druckqualität](#page-116-0)
	- [Papierquelle](#page-118-0)
- 6. Wählen Sie nach Bedarf weitere Druckeinstellungen aus, und klicken Sie dann auf Drucken.

# <span id="page-65-0"></span>9.2 Briefe (HP Deskjet 6540-50 Series)

### Richtlinien

- Hilfe zum Drucken auf Briefumschlägen finden Sie auf der Seite [Briefumschläge.](#page-67-0)
- Überschreiten Sie nicht die Kapazität des Zufuhrfachs: bis zu 150 Blatt.

### Druckvorbereitung

- 1. Überprüfen Sie, ob der Drucker eingeschaltet ist.
- 2. Heben Sie das Ausgabefach an.
- 3. Schieben Sie die Papier-Querführung ganz nach links, und ziehen Sie dann die Papier-Längsführung heraus.
- 4. Legen Sie Normalpapier in das Zufuhrfach ein, und schieben Sie es bis zum Anschlag in den Drucker.
- 5. Schieben Sie die Papierführungen fest gegen das Papier.

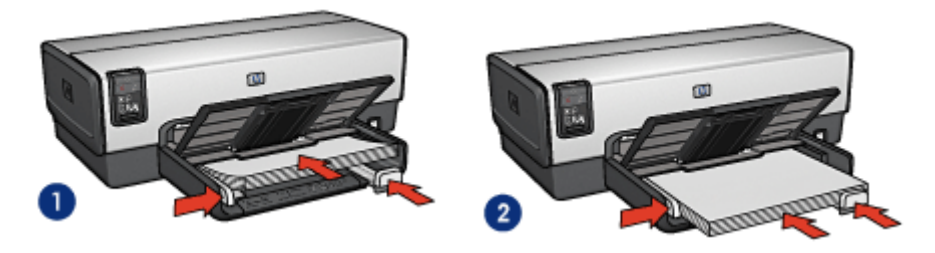

1. Papier im Format Letter oder A4 2. Papier im Format Legal 2. Papier im Format Legal

- Hinweis: Wenn Sie einen Briefkopf verwenden, stellen Sie sicher, dass der Bogen mit dem Briefkopf nach unten und in Richtung des Druckerinneren in das Zufuhrfach eingelegt ist.
- 6. Senken Sie das Ausgabefach ab.

- 1. Öffnen Sie bei Bedarf den Dialog [Papierformat](#page-127-0), und stellen Sie die Optionen für Papierformat, Skalierung und Ausrichtung ein.
- 2. Öffnen Sie den Dialog [Drucken.](#page-128-0)
- 3. Klicken Sie auf das Einstellungsfeld Papierart/Qualität.
- <span id="page-66-0"></span>4. Klicken Sie in der Dropdown-Liste Papierart auf Automatisch oder Normalpapier.
- 5. Legen Sie nach Bedarf die folgenden Druckeinstellungen fest:
	- [Druckqualität](#page-116-0)
	- [Papierquelle](#page-118-0)
- 6. Wählen Sie nach Bedarf weitere Druckeinstellungen aus, und klicken Sie dann auf Drucken.

# 9.3 Dokumente (HP Deskjet 6540-50 Series)

# Richtlinien

- Durch [beidseitigen Druck](#page-109-0) können Sie Papier sparen.
- Überschreiten Sie nicht die Kapazität des Zufuhrfachs: bis zu 150 Blatt.

# Druckvorbereitung

- 1. Überprüfen Sie, ob der Drucker eingeschaltet ist.
- 2. Heben Sie das Ausgabefach an.
- 3. Schieben Sie die Papier-Querführung ganz nach links, und ziehen Sie dann die Papier-Längsführung heraus.
- 4. Legen Sie Normalpapier in das Zufuhrfach ein, und schieben Sie es bis zum Anschlag in den Drucker.
- 5. Schieben Sie die Papierführungen fest gegen das Papier.

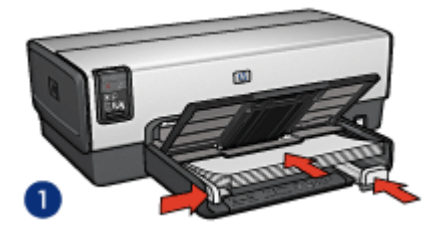

1. Papier im Format Letter oder 1. Papier im Format Letter over 2. Papier im Format Legal<br>A4

6. Senken Sie das Ausgabefach ab.

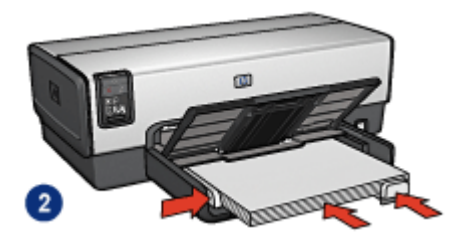

# <span id="page-67-0"></span>**Drucken**

- 1. Öffnen Sie bei Bedarf den Dialog [Papierformat](#page-127-0), und stellen Sie die Optionen für Papierformat, Skalierung und Ausrichtung ein.
- 2. Öffnen Sie den Dialog [Drucken.](#page-128-0)
- 3. Klicken Sie auf das Einstellungsfeld Papierart/Qualität.
- 4. Klicken Sie in der Dropdown-Liste Papierart auf Automatisch oder Normalpapier.
- 5. Legen Sie nach Bedarf die folgenden Druckeinstellungen fest:
	- [Druckqualität](#page-116-0)
	- [Papierquelle](#page-118-0)
	- [Beidseitiger Druck](#page-109-0)
- 6. Wählen Sie nach Bedarf weitere Druckeinstellungen aus, und klicken Sie dann auf Drucken.

# 9.4 Briefumschläge (HP Deskjet 6540-50 Series)

# Richtlinien

- Verwenden Sie keine der folgenden Briefumschlagsorten:
	- Briefumschläge mit Klammern oder Sichtfenstern
	- Briefumschläge mit dicken, ungleichmäßigen oder gewellten Rändern
	- Briefumschläge mit glänzender oder geprägter Oberfläche
	- Zerknitterte, eingerissene oder anderweitig beschädigte Briefumschläge
- Richten Sie die Umschlagkanten vor dem Einlegen in das Zufuhrfach so aus, dass sie genau übereinander liegen.
- Überschreiten Sie nicht die Kapazität des Zufuhrfachs: bis zu 20 Briefumschläge.

# Druckvorbereitung

Verwenden Sie zum Drucken auf einem einzelnen Briefumschlag den [Einzugschacht für Briefumschläge.](#page-15-0)

Wenn auf mehreren Briefumschlägen gedruckt werden soll, führen Sie die folgenden Schritte aus:

- 1. Überprüfen Sie, ob der Drucker eingeschaltet ist.
- 2. Nehmen Sie das Ausgabefach heraus, und entnehmen Sie dann das gesamte Papier aus dem Zufuhrfach.
- <span id="page-68-0"></span>3. Schieben Sie die Papier-Querführung ganz nach links, und ziehen Sie dann die Papier-Längsführung heraus.
- 4. Legen Sie die Briefumschläge mit der zu bedruckenden Seite nach unten und den Umschlagklappen nach links auf der rechten Seite des Zufuhrfachs ein. Schieben Sie die Briefumschläge bis zum Anschlag in den Drucker.

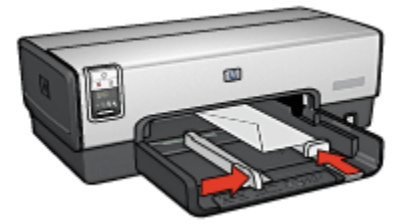

- 5. Schieben Sie die Papierführungen fest gegen die Briefumschläge.
- 6. Setzen Sie das Ausgabefach wieder ein.

#### **Drucken**

- 1. Öffnen Sie bei Bedarf den Dialog [Papierformat](#page-127-0), und stellen Sie die Optionen für Papierformat, Skalierung und Ausrichtung ein.
- 2. Öffnen Sie den Dialog [Drucken.](#page-128-0)
- 3. Klicken Sie auf das Einstellungsfeld Papierart/Qualität.
- 4. Klicken Sie in der Dropdown-Liste Papierart auf Automatisch oder Normalpapier.
- 5. Wählen Sie nach Bedarf weitere Druckeinstellungen aus, und klicken Sie dann auf Drucken.

# 9.5 Postkarten (HP Deskjet 6540-50 Series)

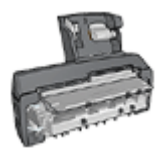

Wenn das optionale Zubehör für den automatischen beidseitigen Druck mit Fach für kleinformatiges Papier am Drucker angebracht ist, befolgen Sie die [Anweisungen zum Drucken von Postkarten](#page-178-0) [mit dem Zubehör für den automatischen beidseitigen Druck mit](#page-178-0) [Papierfach für Kleinformate.](#page-178-0)

### Richtlinien

- Verwenden Sie nur Karten und andere kleinformatige Druckmedien, die mit den Spezifikationen der Papierformate für diesen Drucker übereinstimmen. Die entsprechenden Spezifikationen finden Sie im Referenzhandbuch, das Sie mit dem Drucker erhalten haben.
- Überschreiten Sie nicht die Kapazität des Zufuhrfachs: bis zu 60 Karten.

### **Druckvorbereitung**

- 1. Überprüfen Sie, ob der Drucker eingeschaltet ist.
- 2. Entfernen Sie das Ausgabefach, und nehmen Sie dann das gesamte Papier aus dem Zufuhrfach heraus.
- 3. Schieben Sie die Papier-Querführung ganz nach links, und ziehen Sie dann die Papier-Längsführung heraus.
- 4. Legen Sie die Karten mit der zu bedruckenden Seite nach unten und der kürzeren Seite nach vorn rechts in das Zufuhrfach ein. Schieben Sie die Karten bis zum Anschlag in den Drucker.

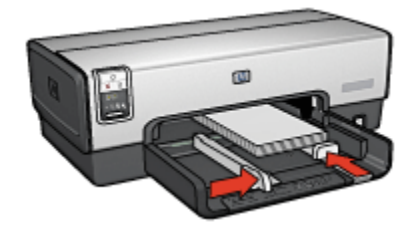

- 5. Schieben Sie die Papierführungen fest gegen den Kartenstapel.
- 6. Setzen Sie das Ausgabefach wieder ein.

- 1. Öffnen Sie den Dialog [Papierformat,](#page-127-0) und wählen Sie dann die folgenden Einstellungen aus:
	- Papierformat: Das entsprechende Papierformat
		- Hinweis: Klicken Sie zum Drucken einer randlosen Karte auf das Papierformat für randlosen Fotodruck, dessen Abmessungen mit denen der Karte übereinstimmen.
	- Ausrichtung: Die entsprechende Ausrichtung
- 2. Klicken Sie auf OK.
- 3. Öffnen Sie den Dialog [Drucken.](#page-128-0)
- <span id="page-70-0"></span>4. Klicken Sie auf das Einstellungsfeld Allgemein, und klicken Sie dann in der Dropdown-Liste Papierquelle auf Oberes Papierfach.
- 5. Klicken Sie auf das Einstellungsfeld Papierart/Qualität, und legen Sie dann die folgenden Einstellungen fest:
	- Papierart: Die entsprechende Papiersorte
	- Druckqualität: Normal, Hoch oder Maximale Auflösung
- 6. Legen Sie bei Bedarf die [HP Optionen für digitale Fotografie](#page-34-0) fest.
- 7. Wählen Sie nach Bedarf weitere Druckeinstellungen aus, und klicken Sie dann auf Drucken.

# 9.6 Prospekte (HP Deskjet 6540-50 Series)

## Richtlinien

- Lesen Sie nach, wie Sie [randlose Prospekte](#page-119-0) drucken.
- Die besten Ergebnisse erzielen Sie mit HP Prospekt- & Flyer-Papier.
- Überschreiten Sie nicht die Kapazität des Zufuhrfachs: bis zu 25 Blatt.

# **Druckvorbereitung**

- 1. Überprüfen Sie, ob der Drucker eingeschaltet ist.
- 2. Heben Sie das Ausgabefach an.
- 3. Schieben Sie die Papier-Querführung ganz nach links, und ziehen Sie dann die Papier-Längsführung heraus.
- 4. Legen Sie Prospektpapier in das Zufuhrfach ein, und schieben Sie das Papier bis zum Anschlag in den Drucker.
- 5. Schieben Sie die Papierführungen fest gegen das Papier.

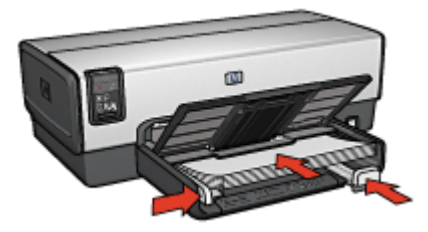

6. Senken Sie das Ausgabefach ab.

Hinweis: Wenn die Meldung "Kein Papier mehr" angezeigt wird, überprüfen Sie, ob die Karten ordnungsgemäß in das Papierfach eingelegt sind.

# <span id="page-71-0"></span>**Drucken**

- 1. Öffnen Sie bei Bedarf den Dialog [Papierformat](#page-127-0), und stellen Sie die Optionen für Papierformat, Skalierung und Ausrichtung ein.
- 2. Öffnen Sie den Dialog [Drucken.](#page-128-0)
- 3. Klicken Sie auf das Einstellungsfeld Allgemein, und klicken Sie dann in der Dropdown-Liste Papierquelle auf Oberes Papierfach.
- 4. Klicken Sie auf das Einstellungsfeld Papierart/Qualität, und legen Sie dann die folgenden Einstellungen fest:
	- Papierart: Das entsprechende Prospektpapier
	- Druckqualität: Normal, Hoch oder Maximale Auflösung
- 5. Wählen Sie nach Bedarf weitere Druckeinstellungen aus, und klicken Sie dann auf Drucken.

# 9.7 Grußkarten (HP Deskjet 6540-50 Series)

## Richtlinien

- Klappen Sie vorgefaltete Karten auf, bevor Sie sie in das Zufuhrfach einlegen.
- Die besten Ergebnisse erzielen Sie mit HP Grußkartenpapier.
- Überschreiten Sie nicht die Kapazität des Zufuhrfachs: bis zu 30 Karten.

# Druckvorbereitung

- 1. Überprüfen Sie, ob der Drucker eingeschaltet ist.
- 2. Heben Sie das Ausgabefach an, und nehmen Sie dann das gesamte Papier aus dem Zufuhrfach heraus.
- 3. Schieben Sie die Papier-Querführung ganz nach links, und ziehen Sie dann die Papier-Längsführung heraus.
- 4. Fächern Sie die Grußkarten auf, um sie voneinander zu trennen, und richten Sie dann die Kanten so aus, dass sie genau übereinander liegen.
- 5. Legen Sie die Grußkarten mit der zu bedruckenden Seite nach unten in das Zufuhrfach ein. Schieben Sie die Karten bis zum Anschlag in den Drucker.
- 6. Schieben Sie die Papierführungen fest gegen das Papier.
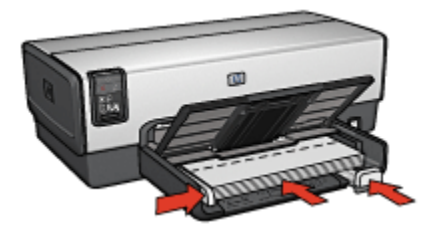

7. Senken Sie das Ausgabefach ab.

#### **Drucken**

- 1. Öffnen Sie bei Bedarf den Dialog [Papierformat](#page-127-0), und stellen Sie die Optionen für Papierformat, Skalierung und Ausrichtung ein.
- 2. Öffnen Sie den Dialog [Drucken.](#page-128-0)
- 3. Klicken Sie auf das Einstellungsfeld Allgemein, und klicken Sie dann in der Dropdown-Liste Papierquelle auf Oberes Papierfach.
- 4. Klicken Sie auf das Einstellungsfeld Papierart/Qualität, und legen Sie dann die folgenden Einstellungen fest:
	- Papierart: Das entsprechende Grußkartenpapier
	- Druckqualität: Normal, Hoch oder Maximale Auflösung
- 5. Wählen Sie nach Bedarf weitere Druckeinstellungen aus, und klicken Sie dann auf Drucken.

# 9.8 Transparentfolien (HP Deskjet 6540-50 Series)

#### **Richtlinien**

- Die besten Ergebnisse werden mit HP Premium Inkjet-Transparentfolien erzielt.
- Überschreiten Sie nicht die Kapazität des Zufuhrfachs: bis zu 30 Transparentfolien.

- 1. Überprüfen Sie, ob der Drucker eingeschaltet ist.
- 2. Heben Sie das Ausgabefach an, und nehmen Sie dann das gesamte Papier aus dem Zufuhrfach heraus.
- 3. Schieben Sie die Papier-Querführung ganz nach links, und ziehen Sie dann die Papier-Längsführung heraus.

4. Legen Sie die Transparentfolien mit der zu bedruckenden Seite nach unten und dem Klebestreifen nach oben und zum Drucker hin in das Zufuhrfach ein.

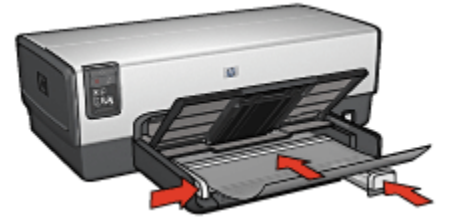

- 5. Schieben Sie die Transparentfolien vorsichtig bis zum Anschlag in den Drucker, und achten Sie darauf, dass sich die Klebestreifen nicht berühren.
- 6. Schieben Sie die Papierführungen fest gegen das Papier.
- 7. Senken Sie das Ausgabefach ab.

#### Drucken

- 1. Öffnen Sie bei Bedarf den Dialog [Papierformat](#page-127-0), und stellen Sie die Optionen für Papierformat, Skalierung und Ausrichtung ein.
- 2. Öffnen Sie den Dialog [Drucken.](#page-128-0)
- 3. Klicken Sie auf das Einstellungsfeld Allgemein, und klicken Sie dann in der Dropdown-Liste Papierquelle auf Oberes Papierfach.
- 4. Klicken Sie auf das Einstellungsfeld Papierart/Qualität, und legen Sie dann die folgenden Einstellungen fest:
	- Papierart: Die entsprechenden Transparentfolien
	- Druckqualität: Normal oder Hoch
- 5. Wählen Sie nach Bedarf weitere Druckeinstellungen aus, und klicken Sie dann auf Drucken.

# 9.9 Etiketten (HP Deskjet 6540-50 Series)

#### Richtlinien

- Verwenden Sie nur Etiketten, die speziell für Tintenstrahldrucker entwickelt wurden.
- Verwenden Sie nur vollständige Etikettenbögen.
- Die Bögen dürfen nicht zusammenkleben oder zerknittert sein, und die Etiketten dürfen sich nicht von der Schutzfolie ablösen.
- Überschreiten Sie nicht die Kapazität des Zufuhrfachs: bis zu 30 Etikettenbögen (verwenden Sie nur Bögen im Format Letter oder A4).

#### Druckvorbereitung

- 1. Überprüfen Sie, ob der Drucker eingeschaltet ist.
- 2. Heben Sie das Ausgabefach an, und nehmen Sie dann das gesamte Papier aus dem Zufuhrfach heraus.
- 3. Schieben Sie die Papier-Querführung ganz nach links, und ziehen Sie dann die Papier-Längsführung heraus.
- 4. Fächern Sie die Etikettenbögen auf, um sie voneinander zu trennen, und richten Sie dann die Kanten so aus, dass sie genau übereinander liegen.
- 5. Legen Sie die Etikettenbögen mit der Etikettenseite nach unten in das Zufuhrfach ein. Schieben Sie die Blätter bis zum Anschlag in den Drucker.

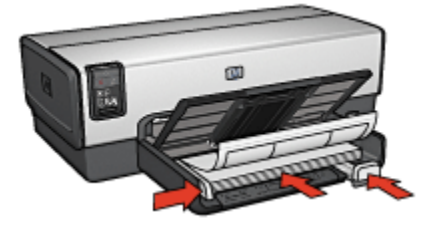

- 6. Schieben Sie die Papierführung fest gegen die Kanten der Bögen.
- 7. Senken Sie das Ausgabefach ab.

- 1. Öffnen Sie den Dialog [Papierformat,](#page-127-0) und wählen Sie dann die folgenden Einstellungen aus:
	- Papierformat: A4 oder Letter
	- Ausrichtung: Die entsprechende Ausrichtung
- 2. Klicken Sie auf OK.
- 3. Öffnen Sie den Dialog [Drucken.](#page-128-0)
- 4. Klicken Sie auf das Einstellungsfeld Allgemein, und klicken Sie dann in der Dropdown-Liste Papierquelle auf Oberes Papierfach.
- 5. Klicken Sie auf das Einstellungsfeld Papierart/Qualität.
- 6. Klicken Sie in der Dropdown-Liste Papierart auf Automatisch oder Normalpapier.
- 7. Wählen Sie nach Bedarf weitere Druckeinstellungen aus, und klicken Sie dann auf Drucken.

### 9.10 Karteikarten und andere kleinformatige Druckmedien (HP Deskjet 6540-50 Series)

#### Richtlinien

- Verwenden Sie nur Karten und andere kleinformatige Druckmedien, die mit den Spezifikationen der Papierformate für diesen Drucker übereinstimmen. Die entsprechenden Spezifikationen finden Sie im Referenzhandbuch, das Sie mit dem Drucker erhalten haben.
- Überschreiten Sie nicht die Kapazität des Zufuhrfachs: bis zu 60 Karten.

#### Druckvorbereitung

- 1. Überprüfen Sie, ob der Drucker eingeschaltet ist.
- 2. Entfernen Sie das Ausgabefach, und nehmen Sie dann das gesamte Papier aus dem Zufuhrfach heraus.
- 3. Schieben Sie die Papier-Querführung ganz nach links, und ziehen Sie dann die Papier-Längsführung heraus.
- 4. Legen Sie die Karten mit der zu bedruckenden Seite nach unten und der kürzeren Seite nach vorn rechts in das Zufuhrfach ein. Schieben Sie die Karten bis zum Anschlag in den Drucker.

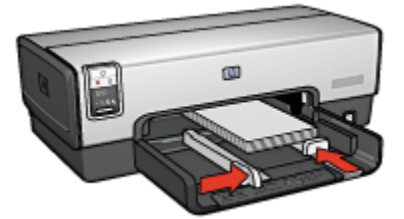

- 5. Schieben Sie die Papierführungen fest gegen den Kartenstapel.
- 6. Setzen Sie das Ausgabefach wieder ein.

- 1. Öffnen Sie den Dialog [Papierformat,](#page-127-0) und wählen Sie dann die folgenden Einstellungen aus:
	- Papierformat: Das entsprechende Papierformat
		- Hinweis: Klicken Sie zum Drucken einer randlosen Karte auf das Papierformat für randlosen Fotodruck, dessen Abmessungen mit denen der Karte übereinstimmen.
	- Ausrichtung: Die entsprechende Ausrichtung
- 2. Klicken Sie auf OK.
- 3. Öffnen Sie den Dialog [Drucken.](#page-128-0)
- 4. Klicken Sie auf das Einstellungsfeld Allgemein, und klicken Sie dann in der Dropdown-Liste Papierquelle auf Oberes Papierfach.
- 5. Klicken Sie auf das Einstellungsfeld Papierart/Qualität, und legen Sie dann die folgenden Einstellungen fest:
	- Papierart: Die entsprechende Papiersorte
	- Druckqualität: Normal, Hoch oder Maximale Auflösung
- 6. Legen Sie bei Bedarf die [HP Optionen für digitale Fotografie](#page-34-0) fest.
- 7. Wählen Sie nach Bedarf weitere Druckeinstellungen aus, und klicken Sie dann auf Drucken.
	- Hinweis: Wenn die Meldung "Kein Papier mehr" angezeigt wird, überprüfen Sie, ob die Karten ordnungsgemäß in das Papierfach eingelegt sind.

# 9.11 Broschüren (HP Deskjet 6540-50 Series)

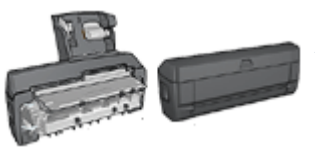

Falls optionales Zubehör für den beidseitigen Druck am Drucker angebracht ist, befolgen Sie die [Anweisungen zum automatischen Drucken von](#page-166-0) [Broschüren](#page-166-0).

Beim Broschürendruck werden die Seiten automatisch so umsortiert und skaliert, dass die Reihenfolge der Seiten nach dem Drucken und Falzen des Dokuments richtig ist.

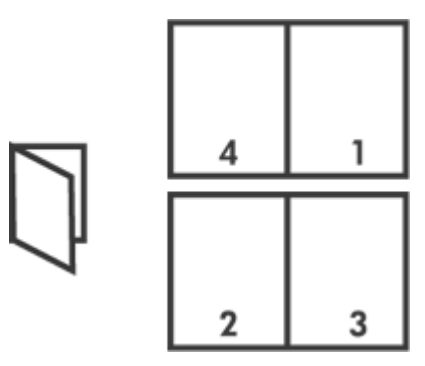

#### Richtlinien

Überschreiten Sie nicht die Kapazität des Zufuhrfachs: bis zu 150 Blatt.

#### Druckvorbereitung

- 1. Überprüfen Sie, ob der Drucker eingeschaltet ist.
- 2. Heben Sie das Ausgabefach an.
- 3. Schieben Sie die Papier-Querführung ganz nach links, und ziehen Sie dann die Papier-Längsführung heraus.
- 4. Legen Sie Normalpapier in das Zufuhrfach ein, und schieben Sie es bis zum Anschlag in den Drucker.
- 5. Schieben Sie die Papierführungen fest gegen das Papier.

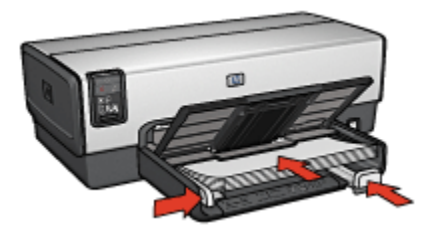

6. Senken Sie das Ausgabefach ab.

#### Drucken

Gehen Sie folgendermaßen vor, um eine Broschüre zu drucken:

- 1. Öffnen Sie den Dialog [Drucken.](#page-128-0)
- 2. Klicken Sie auf das Einstellungsfeld Layout.

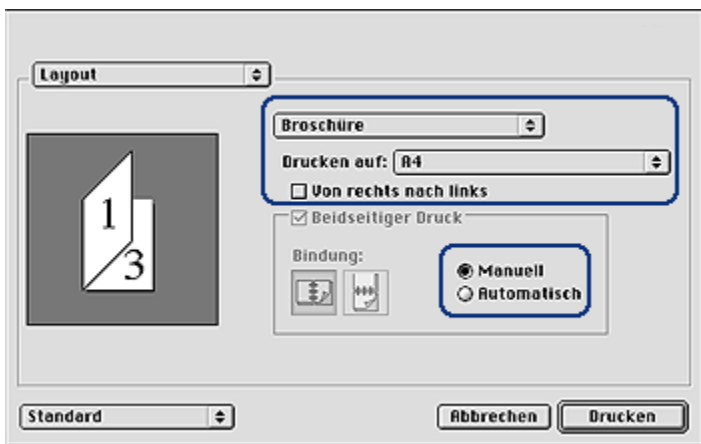

- 3. Klicken Sie im Menü auf Broschüre.
- 4. Klicken Sie in der Dropdown-Liste Drucken auf auf die entsprechende Papiersorte.
- 5. Wenn die Seiten von rechts nach links sortiert werden sollen, aktivieren Sie das Feld Von rechts nach links.

Hinweis: Für die meisten Sprachen muss das Feld Von rechts nach links deaktiviert sein.

- 6. Wählen Sie nach Bedarf weitere Druckeinstellungen aus, und klicken Sie dann auf Drucken.
- 7. Legen Sie nach entsprechender Aufforderung die gedruckten Seiten wie nachstehend dargestellt in das Zufuhrfach ein.

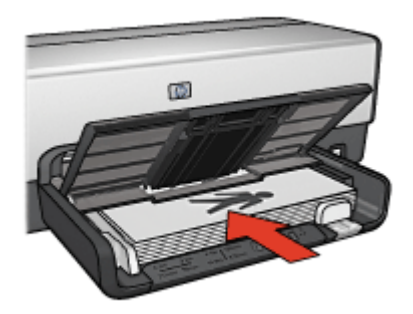

8. Klicken Sie auf Weiter, um die Broschüre zu drucken.

# 9.12 Poster (HP Deskjet 6540-50 Series)

#### Richtlinien

• Wenn die Teilabschnitte des Posters gedruckt wurden, können Sie die Außenkanten der einzelnen Blätter abschneiden und die Blätter entsprechend zusammenkleben.

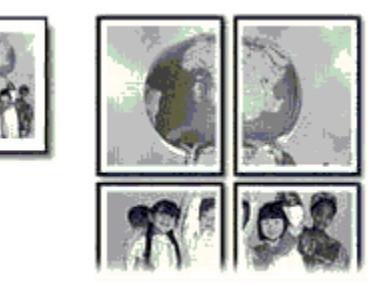

• Überschreiten Sie nicht die Kapazität des Zufuhrfachs: bis zu 150 Blatt.

#### **Druckvorbereitung**

- 1. Überprüfen Sie, ob der Drucker eingeschaltet ist.
- 2. Heben Sie das Ausgabefach an.
- 3. Schieben Sie die Papier-Querführung ganz nach links, und ziehen Sie dann die Papier-Längsführung heraus.
- 4. Legen Sie Normalpapier in das Zufuhrfach ein, und schieben Sie es bis zum Anschlag in den Drucker.
- 5. Schieben Sie die Papierführungen fest gegen das Papier.

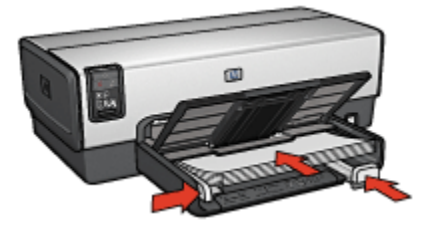

6. Senken Sie das Ausgabefach ab.

#### Drucken

1. Öffnen Sie bei Bedarf den Dialog [Papierformat](#page-127-0), und stellen Sie die Optionen für Papierformat, Skalierung und Ausrichtung ein.

- 2. Öffnen Sie den Dialog [Drucken.](#page-128-0)
- 3. Klicken Sie auf das Einstellungsfeld Papierart/Qualität.
- 4. Klicken Sie in der Dropdown-Liste Papierart auf Automatisch oder Normalpapier.
- 5. Klicken Sie auf das Einstellungsfeld Layout, und wählen Sie dann die folgenden Optionen aus:
	- Menü "Mehrere Seiten pro Blatt": Flächendruck
	- $\cdot$  Flächengröße:  $2 \times 2$ ,  $3 \times 3$  oder  $4 \times 4$
- 6. Wählen Sie nach Bedarf weitere Druckeinstellungen aus, und klicken Sie dann auf Drucken.

## 9.13 Banner (HP Deskjet 6540-50 Series)

#### Richtlinien

- Mit HP Bannerpapier erzielen Sie optimale Ergebnisse.
- Entfernen Sie alle perforierten Streifen vom Bannerpapier, bevor Sie es in das Zufuhrfach einlegen.

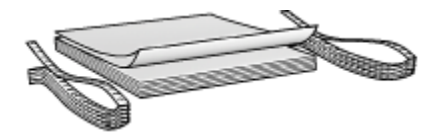

• Überschreiten Sie nicht die Kapazität des Zufuhrfachs: bis zu 20 Blatt.

- 1. Überprüfen Sie, ob der Drucker eingeschaltet ist.
- 2. Nehmen Sie das Ausgabefach heraus, und entnehmen Sie dann das gesamte Papier aus dem Zufuhrfach.
- 3. Schieben Sie die Papier-Querführung ganz nach links, und ziehen Sie dann die Papier-Längsführung heraus.
- 4. Legen Sie das Bannerpapier mit dem losen Rand nach oben und in Richtung des Druckers in das Zufuhrfach ein.

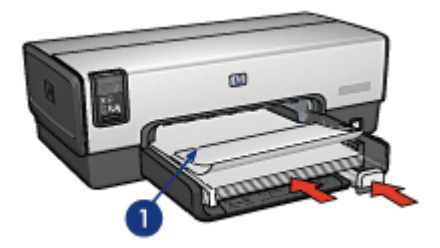

- 1. Loser Rand
- 5. Schieben Sie die Papier-Querführung fest gegen das Papier.

Hinweis: Lassen Sie das Ausgabefach beim Drucken von Bannern abmontiert.

#### Drucken

- 1. Öffnen Sie den Dialog [Papierformat.](#page-127-0)
- 2. Klicken Sie in der Dropdown-Liste Papierformat auf Bannerpapier A4 oder Bannerpapier Letter.
- 3. Klicken Sie auf OK.
- 4. Öffnen Sie den Dialog [Drucken.](#page-128-0)
- 5. Klicken Sie auf das Einstellungsfeld Allgemein, und klicken Sie dann in der Dropdown-Liste Papierquelle auf Oberes Papierfach.
- 6. Klicken Sie auf das Einstellungsfeld Papierart/Qualität.
- 7. Klicken Sie in der Dropdown-Liste Papierart auf Automatisch oder Normalpapier.
- 8. Wählen Sie nach Bedarf weitere Druckeinstellungen aus, und klicken Sie dann auf Drucken.

### 9.14 Transferpapier zum Aufbügeln (HP Deskjet 6540-50 Series)

#### Richtlinien

- Die besten Ergebnisse erzielen Sie mit HP Transferpapier zum Aufbügeln.
- Beim Drucken eines gespiegelten Dokuments werden Text und Bilder horizontal spiegelverkehrt zur Bildschirmanzeige ausgegeben.

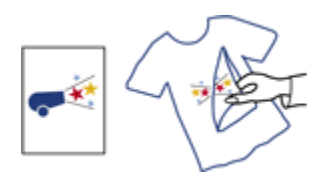

• Überschreiten Sie nicht die Kapazität des Zufuhrfachs: Bis zu 20 Blatt.

#### Druckvorbereitung

- 1. Überprüfen Sie, ob der Drucker eingeschaltet ist.
- 2. Heben Sie das Ausgabefach an.
- 3. Schieben Sie die Papier-Querführung ganz nach links, und ziehen Sie dann die Papier-Längsführung heraus.
- 4. Legen Sie das Transferpapier zum Aufbügeln mit der zu bedruckenden Seite nach unten in das Zufuhrfach ein.
- 5. Schieben Sie das Papier bis zum Anschlag in den Drucker.
- 6. Schieben Sie die Papierführungen fest gegen das Papier.

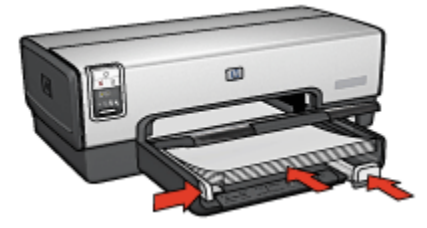

7. Senken Sie das Ausgabefach ab.

- 1. Öffnen Sie den Dialog [Papierformat,](#page-127-0) und wählen Sie dann die folgenden Einstellungen aus:
	- Hinweis: Bei einigen Transferpapiersorten zum Aufbügeln muss kein gespiegeltes Bild gedruckt werden. Informationen darüber, ob gespiegelte Bilder gedruckt werden müssen, finden Sie in den Anweisungen, die im Lieferumfang des Transferpapiers zum Aufbügeln enthalten sind.
		- Papierformat: A4 oder Letter
		- Spiegelbilddruck: Aktiviert
- 2. Klicken Sie auf OK.
- 3. Öffnen Sie den Dialog [Drucken.](#page-128-0)
- 4. Klicken Sie auf das Einstellungsfeld Allgemein, und klicken Sie dann in der Dropdown-Liste Papierquelle auf Oberes Papierfach.
- 5. Klicken Sie auf das Einstellungsfeld Papierart/Qualität.
- 6. Klicken Sie in der Dropdown-Liste Papierart auf Automatisch oder auf den Eintrag für das entsprechende Transferpapier zum Aufbügeln.
- 7. Wählen Sie nach Bedarf weitere Druckeinstellungen aus, und klicken Sie dann auf Drucken.

# 10 Drucken von anderen Dokumenten (HP Deskjet 6520 Series)

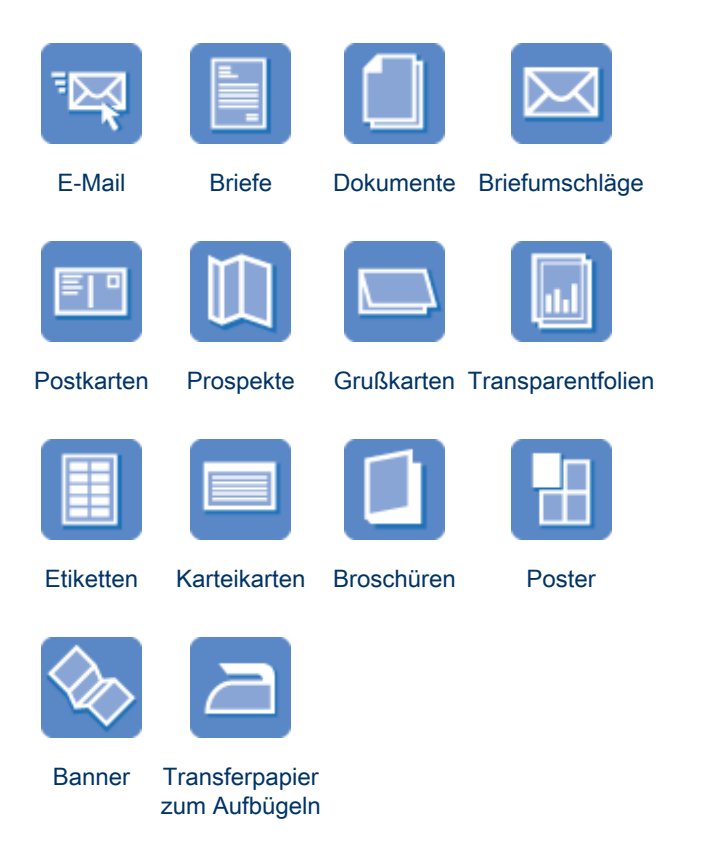

#### Tipps zum Drucken

Wenn Sie diese [Tipps zum Drucken](#page-121-0) berücksichtigen, können Sie mit minimalen Kosten und geringem Aufwand eine optimale Druckqualität erzielen.

#### **Druckersoftware**

Lesen Sie die Informationen zur [Druckersoftware.](#page-127-0)

# <span id="page-85-0"></span>10.1 E-Mail (HP Deskjet 6520 Series)

#### Richtlinien

Überschreiten Sie nicht die Kapazität des Zufuhrfachs: bis zu 150 Blatt.

#### Druckvorbereitung

- 1. Überprüfen Sie, ob der Drucker eingeschaltet ist.
- 2. Heben Sie das Ausgabefach an.
- 3. Schieben Sie die Papier-Querführung ganz nach links, und ziehen Sie dann die Papier-Längsführung bis an den Rand des Papierfachs.
- 4. Legen Sie Normalpapier in das Zufuhrfach ein, und schieben Sie es bis zum Anschlag in den Drucker.

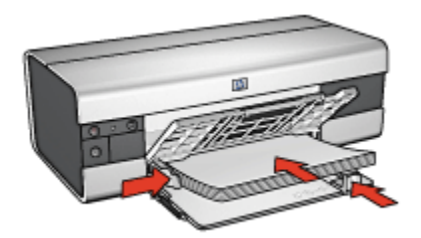

- 5. Schieben Sie die Papierführungen fest gegen das Papier.
- 6. Senken Sie das Ausgabefach ab, und ziehen Sie die Verlängerung des Ausgabefachs heraus.

- 1. Öffnen Sie bei Bedarf den Dialog [Papierformat](#page-127-0), und stellen Sie die Optionen für Papierformat, Skalierung und Ausrichtung ein.
- 2. Öffnen Sie den Dialog [Drucken.](#page-128-0)
- 3. Klicken Sie auf das Einstellungsfeld Papierart/Qualität.
- 4. Klicken Sie in der Dropdown-Liste Papierart auf Automatisch oder Normalpapier.
- 5. Legen Sie nach Bedarf die folgenden Druckeinstellungen fest:
	- [Druckqualität](#page-124-0)
	- [Papierquelle](#page-125-0)
- 6. Wählen Sie nach Bedarf weitere Druckeinstellungen aus, und klicken Sie dann auf Drucken.

# <span id="page-86-0"></span>10.2 Briefe (HP Deskjet 6520 Series)

#### Richtlinien

- Hilfe zum Drucken auf Briefumschlägen finden Sie auf der Seite [Briefumschläge.](#page-88-0)
- Überschreiten Sie nicht die Kapazität des Zufuhrfachs: bis zu 150 Blatt.

#### Druckvorbereitung

- 1. Überprüfen Sie, ob der Drucker eingeschaltet ist.
- 2. Heben Sie das Ausgabefach an.
- 3. Schieben Sie die Papier-Querführung ganz nach links, und ziehen Sie dann die Papier-Längsführung bis an den Rand des Papierfachs.
- 4. Legen Sie Normalpapier in das Zufuhrfach ein, und schieben Sie es bis zum Anschlag in den Drucker.

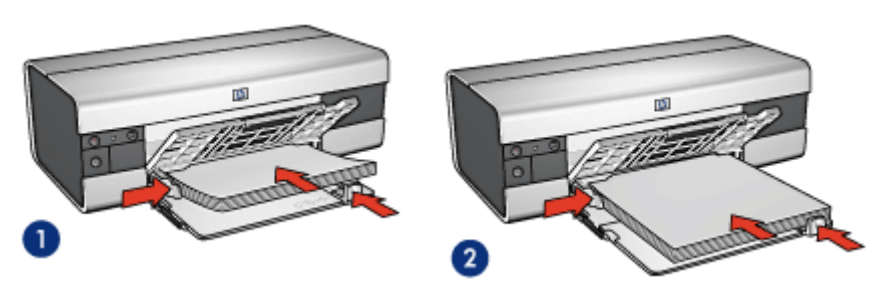

1. Papier im Format Letter oder A4 2. Papier im Format Legal

- 
- Hinweis: Wenn Sie einen Briefkopf verwenden, stellen Sie sicher, dass der Bogen mit dem Briefkopf nach unten und in Richtung des Druckerinneren in das Zufuhrfach eingelegt ist.
- 5. Schieben Sie die Papierführungen fest gegen das Papier.
- 6. Senken Sie das Ausgabefach ab, und ziehen Sie die Verlängerung des Ausgabefachs heraus.

- 1. Öffnen Sie bei Bedarf den Dialog [Papierformat](#page-127-0), und stellen Sie die Optionen für Papierformat, Skalierung und Ausrichtung ein.
- 2. Öffnen Sie den Dialog [Drucken.](#page-128-0)
- 3. Klicken Sie auf das Einstellungsfeld Papierart/Qualität.
- <span id="page-87-0"></span>4. Klicken Sie in der Dropdown-Liste Papierart auf Automatisch oder Normalpapier.
- 5. Legen Sie nach Bedarf die folgenden Druckeinstellungen fest:
	- [Druckqualität](#page-124-0)
	- [Papierquelle](#page-125-0)
- 6. Wählen Sie nach Bedarf weitere Druckeinstellungen aus, und klicken Sie dann auf Drucken.

# 10.3 Dokumente (HP Deskjet 6520 Series)

#### Richtlinien

- Durch [beidseitigen Druck](#page-121-0) können Sie Papier sparen.
- Überschreiten Sie nicht die Kapazität des Zufuhrfachs: bis zu 150 Blatt.

#### Druckvorbereitung

- 1. Überprüfen Sie, ob der Drucker eingeschaltet ist.
- 2. Heben Sie das Ausgabefach an.
- 3. Schieben Sie die Papier-Querführung ganz nach links, und ziehen Sie dann die Papier-Längsführung bis an den Rand des Papierfachs.
- 4. Legen Sie Normalpapier in das Zufuhrfach ein, und schieben Sie es bis zum Anschlag in den Drucker.
- 5. Schieben Sie die Papierführungen fest gegen das Papier.

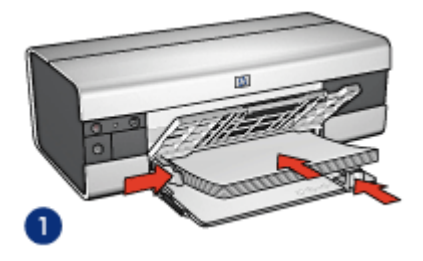

1. Papier im Format Letter oder A4 2. Papier im Format Legal

- 
- 6. Senken Sie das Ausgabefach ab, und ziehen Sie die Verlängerung des Ausgabefachs heraus.

- <span id="page-88-0"></span>1. Öffnen Sie bei Bedarf den Dialog [Papierformat](#page-127-0), und stellen Sie die Optionen für Papierformat, Skalierung und Ausrichtung ein.
- 2. Öffnen Sie den Dialog [Drucken.](#page-128-0)
- 3. Klicken Sie auf das Einstellungsfeld Papierart/Qualität.
- 4. Klicken Sie in der Dropdown-Liste Papierart auf Automatisch oder Normalpapier.
- 5. Legen Sie nach Bedarf die folgenden Druckeinstellungen fest:
	- [Druckqualität](#page-124-0)
	- [Papierquelle](#page-125-0)
	- [Beidseitiger Druck](#page-121-0)
- 6. Wählen Sie nach Bedarf weitere Druckeinstellungen aus, und klicken Sie dann auf Drucken.

# 10.4 Briefumschläge (HP Deskjet 6520 Series)

#### **Richtlinien**

- Verwenden Sie keine der folgenden Briefumschlagsorten:
	- Briefumschläge mit Klammern oder Sichtfenstern
	- Briefumschläge mit dicken, ungleichmäßigen oder gewellten Rändern
	- Briefumschläge mit glänzender oder geprägter Oberfläche
	- Zerknitterte, eingerissene oder anderweitig beschädigte Briefumschläge
- Richten Sie die Umschlagkanten vor dem Einlegen in das Zufuhrfach so aus, dass sie genau übereinander liegen.
- Überschreiten Sie nicht die Kapazität des Zufuhrfachs: bis zu 20 Briefumschläge.

- 1. Überprüfen Sie, ob der Drucker eingeschaltet ist.
- 2. Heben Sie das Ausgabefach an, und nehmen Sie dann das gesamte Papier aus dem Zufuhrfach heraus.
- 3. Schieben Sie die Papier-Querführung ganz nach links, und ziehen Sie dann die Papier-Längsführung heraus.
- 4. Legen Sie die Briefumschläge mit der zu bedruckenden Seite nach unten und den Umschlagklappen nach links auf der rechten Seite des Zufuhrfachs ein. Schieben Sie die Briefumschläge bis zum Anschlag in den Drucker.

<span id="page-89-0"></span>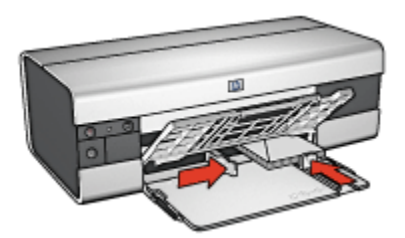

- 5. Schieben Sie die Papierführungen fest gegen die Briefumschläge.
- 6. Senken Sie das Ausgabefach ab.

- 1. Öffnen Sie bei Bedarf den Dialog [Papierformat](#page-127-0), und stellen Sie die Optionen für Papierformat, Skalierung und Ausrichtung ein.
- 2. Öffnen Sie den Dialog [Drucken.](#page-128-0)
- 3. Klicken Sie auf das Einstellungsfeld Papierart/Qualität.
- 4. Klicken Sie in der Dropdown-Liste Papierart auf Automatisch oder Normalpapier.
- 5. Wählen Sie nach Bedarf weitere Druckeinstellungen aus, und klicken Sie dann auf Drucken.

### 10.5 Postkarten (HP Deskjet 6520 Series)

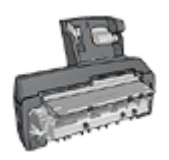

Wenn das optionale Zubehör für den automatischen beidseitigen Druck mit Fach für kleinformatiges Papier am Drucker angebracht ist, befolgen Sie die [Anweisungen zum Drucken von Postkarten](#page-178-0) [mit dem Zubehör für den automatischen beidseitigen Druck mit](#page-178-0) [Papierfach für Kleinformate.](#page-178-0)

#### Richtlinien

- Verwenden Sie nur Karten und andere kleinformatige Druckmedien, die mit den Spezifikationen der Papierformate für diesen Drucker übereinstimmen. Die entsprechenden Spezifikationen finden Sie im Referenzhandbuch, das Sie mit dem Drucker erhalten haben.
- Überschreiten Sie nicht die Kapazität des Zufuhrfachs: bis zu 60 Karten.

#### Druckvorbereitung

1. Überprüfen Sie, ob der Drucker eingeschaltet ist.

- 2. Heben Sie das Ausgabefach an, und nehmen Sie dann das gesamte Papier aus dem Zufuhrfach heraus.
- 3. Schieben Sie die Papier-Querführung ganz nach links, und ziehen Sie dann die Papier-Längsführung heraus.
- 4. Legen Sie die Karten mit der zu bedruckenden Seite nach unten und der kürzeren Seite nach vorn rechts in das Zufuhrfach ein. Schieben Sie die Karten bis zum Anschlag in den Drucker.

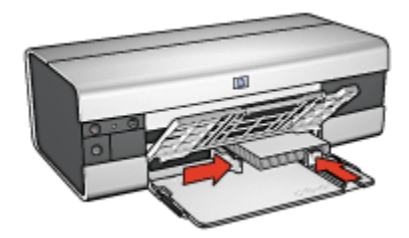

- 5. Schieben Sie die Papierführungen fest gegen den Kartenstapel.
- 6. Senken Sie das Ausgabefach ab.

- 1. Öffnen Sie den Dialog [Papierformat,](#page-127-0) und wählen Sie dann die folgenden Einstellungen aus:
	- Papierformat: Das entsprechende Papierformat
		- Hinweis: Klicken Sie zum Drucken einer randlosen Karte auf das Papierformat für randlosen Fotodruck, dessen Abmessungen mit denen der Karte übereinstimmen.
	- Ausrichtung: Die entsprechende Ausrichtung
- 2. Klicken Sie auf OK.
- 3. Öffnen Sie den Dialog [Drucken.](#page-128-0)
- 4. Klicken Sie auf das Einstellungsfeld Allgemein, und klicken Sie dann in der Dropdown-Liste Papierquelle auf Oberes Papierfach.
- 5. Klicken Sie auf das Einstellungsfeld Papierart/Qualität, und legen Sie dann die folgenden Einstellungen fest:
	- Papierart: Die entsprechende Papiersorte
	- Druckqualität: Normal, Hoch oder Maximale Auflösung
- 6. Legen Sie bei Bedarf die [HP Optionen für digitale Fotografie](#page-34-0) fest.
- 7. Wählen Sie nach Bedarf weitere Druckeinstellungen aus, und klicken Sie dann auf Drucken.

<span id="page-91-0"></span>Hinweis: Wenn die Meldung "Kein Papier mehr" angezeigt wird, überprüfen Sie, ob die Karten ordnungsgemäß in das Papierfach eingelegt sind.

### 10.6 Prospekte (HP Deskjet 6520 Series)

#### **Richtlinien**

- Lesen Sie nach, wie Sie [randlose Prospekte](#page-119-0) drucken.
- Die besten Ergebnisse erzielen Sie mit HP Prospekt- & Flyer-Papier.
- Überschreiten Sie nicht die Kapazität des Zufuhrfachs: bis zu 25 Blatt.

#### Druckvorbereitung

- 1. Überprüfen Sie, ob der Drucker eingeschaltet ist.
- 2. Heben Sie das Ausgabefach an.
- 3. Schieben Sie die Papier-Querführung ganz nach links, und ziehen Sie dann die Papier-Längsführung bis an den Rand des Papierfachs.
- 4. Legen Sie Prospektpapier in das Zufuhrfach ein, und schieben Sie das Papier bis zum Anschlag in den Drucker.

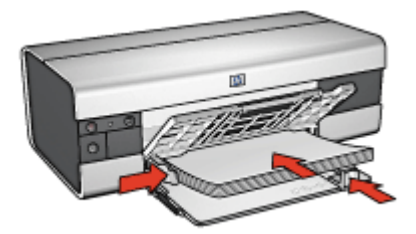

- 5. Schieben Sie die Papierführungen fest gegen das Papier.
- 6. Senken Sie das Ausgabefach ab, und ziehen Sie die Verlängerung des Ausgabefachs heraus.

- 1. Öffnen Sie bei Bedarf den Dialog [Papierformat](#page-127-0), und stellen Sie die Optionen für Papierformat, Skalierung und Ausrichtung ein.
- 2. Öffnen Sie den Dialog [Drucken.](#page-128-0)
- 3. Klicken Sie auf das Einstellungsfeld Allgemein, und klicken Sie dann in der Dropdown-Liste Papierquelle auf Oberes Papierfach.
- <span id="page-92-0"></span>4. Klicken Sie auf das Einstellungsfeld Papierart/Qualität, und legen Sie dann die folgenden Einstellungen fest:
	- Papierart: Das entsprechende Prospektpapier
	- Druckqualität: Normal, Hoch oder Maximale Auflösung
- 5. Wählen Sie nach Bedarf weitere Druckeinstellungen aus, und klicken Sie dann auf Drucken.

# 10.7 Grußkarten (HP Deskjet 6520 Series)

#### **Richtlinien**

- Klappen Sie vorgefaltete Karten auf, bevor Sie sie in das Zufuhrfach einlegen.
- Die besten Ergebnisse erzielen Sie mit HP Grußkartenpapier.
- Überschreiten Sie nicht die Kapazität des Zufuhrfachs: bis zu 30 Karten.

#### Druckvorbereitung

- 1. Überprüfen Sie, ob der Drucker eingeschaltet ist.
- 2. Heben Sie das Ausgabefach an, und nehmen Sie dann das gesamte Papier aus dem Zufuhrfach heraus.
- 3. Schieben Sie die Papier-Querführung ganz nach links, und ziehen Sie dann die Papier-Längsführung heraus.
- 4. Fächern Sie die Grußkarten auf, um sie voneinander zu trennen, und richten Sie dann die Kanten so aus, dass sie genau übereinander liegen.
- 5. Legen Sie die Grußkarten mit der zu bedruckenden Seite nach unten in das Zufuhrfach ein. Schieben Sie die Karten bis zum Anschlag in den Drucker.
- 6. Schieben Sie die Papierführungen fest gegen das Papier.

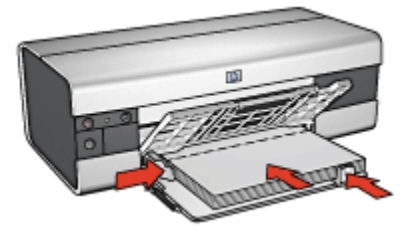

7. Senken Sie das Ausgabefach ab, und ziehen Sie die Verlängerung des Ausgabefachs heraus.

- <span id="page-93-0"></span>1. Öffnen Sie bei Bedarf den Dialog [Papierformat](#page-127-0), und stellen Sie die Optionen für Papierformat, Skalierung und Ausrichtung ein.
- 2. Öffnen Sie den Dialog [Drucken.](#page-128-0)
- 3. Klicken Sie auf das Einstellungsfeld Allgemein, und klicken Sie dann in der Dropdown-Liste Papierquelle auf Oberes Papierfach.
- 4. Klicken Sie auf das Einstellungsfeld Papierart/Qualität, und legen Sie dann die folgenden Einstellungen fest:
	- Papierart: Das entsprechende Grußkartenpapier
	- Druckqualität: Normal, Hoch oder Maximale Auflösung
- 5. Wählen Sie nach Bedarf weitere Druckeinstellungen aus, und klicken Sie dann auf Drucken.

# 10.8 Transparentfolien (HP Deskjet 6520 Series)

#### Richtlinien

- Die besten Ergebnisse werden mit HP Premium Inkjet-Transparentfolien erzielt.
- Überschreiten Sie nicht die Kapazität des Zufuhrfachs: bis zu 30 Transparentfolien.

- 1. Überprüfen Sie, ob der Drucker eingeschaltet ist.
- 2. Heben Sie das Ausgabefach an, und nehmen Sie dann das gesamte Papier aus dem Zufuhrfach heraus.
- 3. Schieben Sie die Papier-Querführung ganz nach links, und ziehen Sie dann die Papier-Längsführung heraus.
- 4. Legen Sie die Transparentfolien mit der zu bedruckenden Seite nach unten und dem Klebestreifen nach oben und zum Drucker hin in das Zufuhrfach ein.

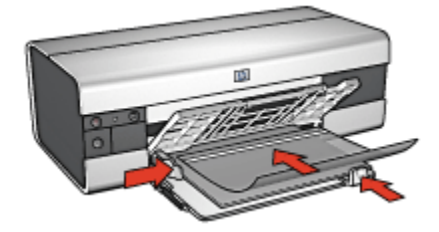

- <span id="page-94-0"></span>5. Schieben Sie die Transparentfolien vorsichtig bis zum Anschlag in den Drucker, und achten Sie darauf, dass sich die Klebestreifen nicht berühren.
- 6. Schieben Sie die Papierführung fest gegen die Kanten der Transparentfolien.
- 7. Senken Sie das Ausgabefach ab, und ziehen Sie die Verlängerung des Ausgabefachs heraus.

- 1. Öffnen Sie bei Bedarf den Dialog [Papierformat](#page-127-0), und stellen Sie die Optionen für Papierformat, Skalierung und Ausrichtung ein.
- 2. Öffnen Sie den Dialog [Drucken.](#page-128-0)
- 3. Klicken Sie auf das Einstellungsfeld Allgemein, und klicken Sie dann in der Dropdown-Liste Papierquelle auf Oberes Papierfach.
- 4. Klicken Sie auf das Einstellungsfeld Papierart/Qualität, und legen Sie dann die folgenden Einstellungen fest:
	- Papierart: Die entsprechenden Transparentfolien
	- Druckqualität: Normal oder Hoch
- 5. Wählen Sie nach Bedarf weitere Druckeinstellungen aus, und klicken Sie dann auf Drucken.

## 10.9 Etiketten (HP Deskjet 6520 Series)

#### Richtlinien

- Verwenden Sie nur Etiketten, die speziell für Tintenstrahldrucker entwickelt wurden.
- Verwenden Sie nur vollständige Etikettenbögen.
- Die Bögen dürfen nicht zusammenkleben oder zerknittert sein, und die Etiketten dürfen sich nicht von der Schutzfolie ablösen.
- Überschreiten Sie nicht die Kapazität des Zufuhrfachs: bis zu 30 Etikettenbögen (verwenden Sie nur Bögen im Format Letter oder A4).

- 1. Überprüfen Sie, ob der Drucker eingeschaltet ist.
- 2. Heben Sie das Ausgabefach an, und nehmen Sie dann das gesamte Papier aus dem Zufuhrfach heraus.
- 3. Schieben Sie die Papier-Querführung ganz nach links, und ziehen Sie dann die Papier-Längsführung heraus.
- 4. Fächern Sie die Etikettenbögen auf, um sie voneinander zu trennen, und richten Sie dann die Kanten so aus, dass sie genau übereinander liegen.

<span id="page-95-0"></span>5. Legen Sie die Etikettenbögen mit der Etikettenseite nach unten in das Zufuhrfach ein. Schieben Sie die Blätter bis zum Anschlag in den Drucker.

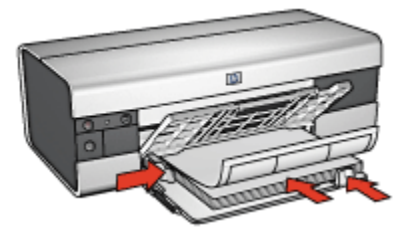

- 6. Schieben Sie die Papierführung fest gegen die Kanten der Bögen.
- 7. Senken Sie das Ausgabefach ab, und ziehen Sie die Verlängerung des Ausgabefachs heraus.

#### Drucken

- 1. Öffnen Sie den Dialog [Papierformat,](#page-127-0) und wählen Sie dann die folgenden Einstellungen aus:
	- Papierformat: A4 oder Letter
	- Ausrichtung: Die entsprechende Ausrichtung
- 2. Klicken Sie auf OK.
- 3. Öffnen Sie den Dialog [Drucken.](#page-128-0)
- 4. Klicken Sie auf das Einstellungsfeld Allgemein, und klicken Sie dann in der Dropdown-Liste Papierquelle auf Oberes Papierfach.
- 5. Klicken Sie auf das Einstellungsfeld Papierart/Qualität.
- 6. Klicken Sie in der Dropdown-Liste Papierart auf Automatisch oder Normalpapier.
- 7. Wählen Sie nach Bedarf weitere Druckeinstellungen aus, und klicken Sie dann auf Drucken.

### 10.10 Karteikarten und andere kleinformatige Druckmedien (HP Deskjet 6520 Series)

#### Richtlinien

- Verwenden Sie nur Karten und andere kleinformatige Druckmedien, die mit den Spezifikationen der Papierformate für diesen Drucker übereinstimmen. Die entsprechenden Spezifikationen finden Sie im Referenzhandbuch, das Sie mit dem Drucker erhalten haben.
- Überschreiten Sie nicht die Kapazität des Zufuhrfachs: bis zu 60 Karten.

#### **Druckvorbereitung**

- 1. Überprüfen Sie, ob der Drucker eingeschaltet ist.
- 2. Heben Sie das Ausgabefach an, und nehmen Sie dann das gesamte Papier aus dem Zufuhrfach heraus.
- 3. Schieben Sie die Papier-Querführung ganz nach links, und ziehen Sie dann die Papier-Längsführung heraus.
- 4. Legen Sie die Karten mit der zu bedruckenden Seite nach unten und der kürzeren Seite nach vorn rechts in das Zufuhrfach ein. Schieben Sie die Karten bis zum Anschlag in den Drucker.

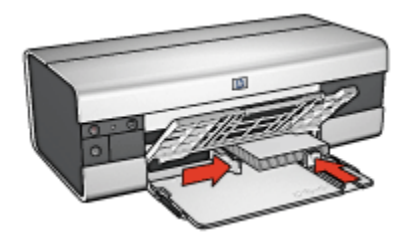

- 5. Schieben Sie die Papierführungen fest gegen den Kartenstapel.
- 6. Senken Sie das Ausgabefach ab.

- 1. Öffnen Sie den Dialog [Papierformat,](#page-127-0) und wählen Sie dann die folgenden Einstellungen aus:
	- Papierformat: Das entsprechende Papierformat
		- Hinweis: Klicken Sie zum Drucken einer randlosen Karte auf das Papierformat für randlosen Fotodruck, dessen Abmessungen mit denen der Karte übereinstimmen.
	- Ausrichtung: Die entsprechende Ausrichtung
- 2. Klicken Sie auf OK.
- 3. Öffnen Sie den Dialog [Drucken.](#page-128-0)
- 4. Klicken Sie auf das Einstellungsfeld Allgemein, und klicken Sie dann in der Dropdown-Liste Papierquelle auf Oberes Papierfach.
- 5. Klicken Sie auf das Einstellungsfeld Papierart/Qualität, und legen Sie dann die folgenden Einstellungen fest:
	- Papierart: Die entsprechende Papiersorte
	- Druckqualität: Normal, Hoch oder Maximale Auflösung
- 6. Legen Sie bei Bedarf die [HP Optionen für digitale Fotografie](#page-34-0) fest.
- <span id="page-97-0"></span>7. Wählen Sie nach Bedarf weitere Druckeinstellungen aus, und klicken Sie dann auf Drucken.
	- Hinweis: Wenn die Meldung "Kein Papier mehr" angezeigt wird, überprüfen Sie, ob die Karten ordnungsgemäß in das Papierfach eingelegt sind.

### 10.11 Broschüren (HP Deskjet 6520 Series)

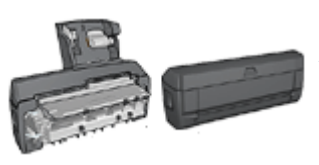

Falls optionales Zubehör für den beidseitigen Druck am Drucker angebracht ist, befolgen Sie die [Anweisungen zum automatischen Drucken von](#page-166-0) [Broschüren](#page-166-0).

Beim Broschürendruck werden die Seiten automatisch so umsortiert und skaliert, dass die Reihenfolge der Seiten nach dem Drucken und Falzen des Dokuments richtig ist.

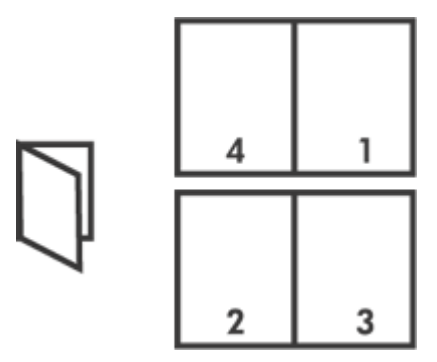

#### Richtlinien

Überschreiten Sie nicht die Kapazität des Zufuhrfachs: bis zu 150 Blatt.

- 1. Überprüfen Sie, ob der Drucker eingeschaltet ist.
- 2. Heben Sie das Ausgabefach an.
- 3. Schieben Sie die Papier-Querführung ganz nach links, und ziehen Sie dann die Papier-Längsführung bis an den Rand des Papierfachs.

4. Legen Sie Normalpapier in das Zufuhrfach ein, und schieben Sie es bis zum Anschlag in den Drucker.

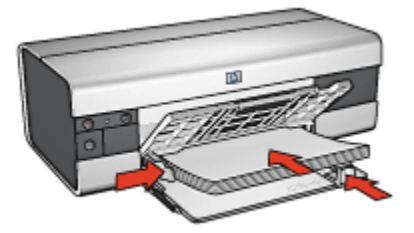

- 5. Schieben Sie die Papierführungen fest gegen das Papier.
- 6. Senken Sie das Ausgabefach ab, und ziehen Sie die Verlängerung des Ausgabefachs heraus.

#### **Drucken**

Gehen Sie folgendermaßen vor, um eine Broschüre zu drucken:

- 1. Öffnen Sie den Dialog [Drucken.](#page-128-0)
- 2. Klicken Sie auf das Einstellungsfeld Layout.

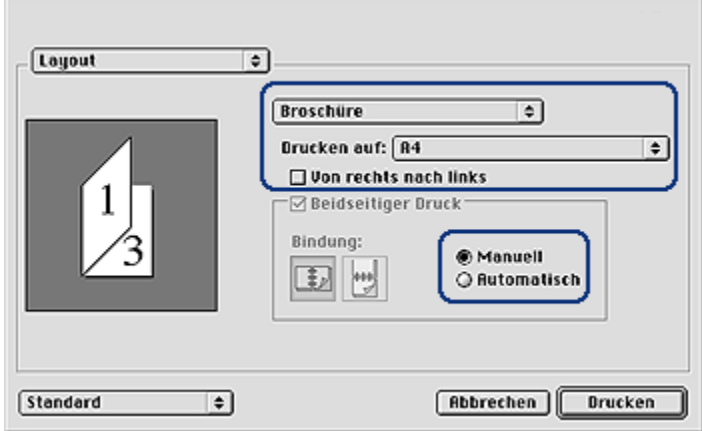

- 3. Klicken Sie im Menü auf Broschüre.
- 4. Klicken Sie in der Dropdown-Liste Drucken auf auf die entsprechende Papiersorte.
- 5. Wenn die Seiten von rechts nach links sortiert werden sollen, aktivieren Sie das Feld Von rechts nach links.

<span id="page-99-0"></span>Hinweis: Für die meisten Sprachen muss das Feld Von rechts nach links deaktiviert sein.

- 6. Wählen Sie nach Bedarf weitere Druckeinstellungen aus, und klicken Sie dann auf Drucken.
- 7. Legen Sie nach entsprechender Aufforderung die gedruckten Seiten wie nachstehend dargestellt in das Zufuhrfach ein.

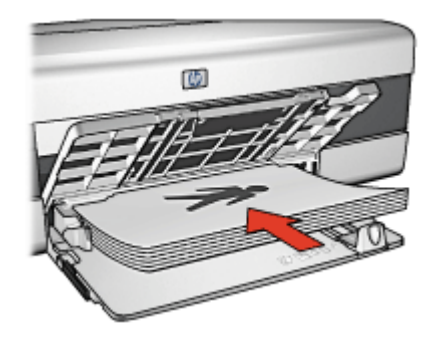

8. Klicken Sie auf Weiter, um die Broschüre zu drucken.

### 10.12 Poster (HP Deskjet 6520 Series)

#### Richtlinien

• Wenn die Teilabschnitte des Posters gedruckt wurden, können Sie die Außenkanten der einzelnen Blätter abschneiden und die Blätter entsprechend zusammenkleben.

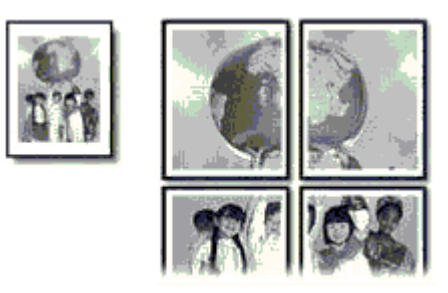

• Überschreiten Sie nicht die Kapazität des Zufuhrfachs: bis zu 150 Blatt.

#### **Druckvorbereitung**

1. Überprüfen Sie, ob der Drucker eingeschaltet ist.

- <span id="page-100-0"></span>2. Heben Sie das Ausgabefach an.
- 3. Schieben Sie die Papier-Querführung ganz nach links, und ziehen Sie dann die Papier-Längsführung bis an den Rand des Papierfachs.
- 4. Legen Sie Normalpapier in das Zufuhrfach ein, und schieben Sie es bis zum Anschlag in den Drucker.

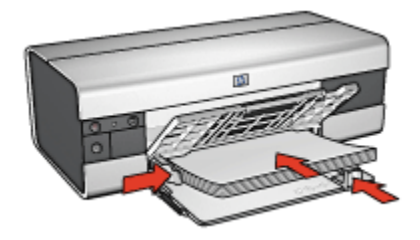

- 5. Schieben Sie die Papierführungen fest gegen das Papier.
- 6. Senken Sie das Ausgabefach ab, und ziehen Sie die Verlängerung des Ausgabefachs heraus.

- 1. Öffnen Sie bei Bedarf den Dialog [Papierformat](#page-127-0), und stellen Sie die Optionen für Papierformat, Skalierung und Ausrichtung ein.
- 2. Öffnen Sie den Dialog [Drucken.](#page-128-0)
- 3. Klicken Sie auf das Einstellungsfeld Papierart/Qualität.
- 4. Klicken Sie in der Dropdown-Liste Papierart auf Automatisch oder Normalpapier.
- 5. Klicken Sie auf das Einstellungsfeld Layout, und wählen Sie dann die folgenden Optionen aus:
	- Menü "Mehrere Seiten pro Blatt": Flächendruck
	- $\cdot$  Flächengröße:  $2 \times 2$ ,  $3 \times 3$  oder  $4 \times 4$
- 6. Wählen Sie nach Bedarf weitere Druckeinstellungen aus, und klicken Sie dann auf Drucken.

# 10.13 Banner (HP Deskjet 6520 Series)

#### Richtlinien

- Mit HP Bannerpapier erzielen Sie optimale Ergebnisse.
- Entfernen Sie alle perforierten Streifen vom Bannerpapier, bevor Sie es in das Zufuhrfach einlegen.

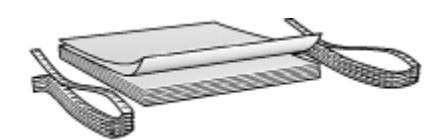

• Überschreiten Sie nicht die Kapazität des Zufuhrfachs: bis zu 20 Blatt.

#### Druckvorbereitung

- 1. Überprüfen Sie, ob der Drucker eingeschaltet ist.
- 2. Heben Sie das Ausgabefach an, und nehmen Sie dann das gesamte Papier aus dem Zufuhrfach heraus.
- 3. Schieben Sie die Papier-Querführung ganz nach links, und ziehen Sie dann die Papier-Längsführung heraus.
- 4. Legen Sie das Bannerpapier mit dem losen Rand nach oben und in Richtung des Druckers in das Zufuhrfach ein.

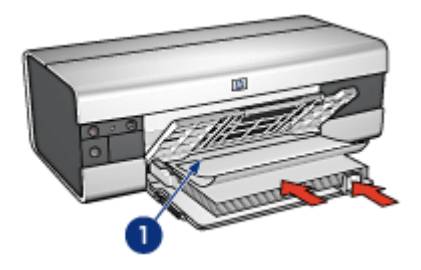

- 1. Loser Rand
- 5. Schieben Sie die Papier-Querführung fest gegen das Papier.
- 6. Senken Sie das Ausgabefach ab.

Klappen Sie den Anschlagbügel des Ausgabefachs nicht nach oben.

- 1. Öffnen Sie den Dialog [Papierformat.](#page-127-0)
- 2. Klicken Sie in der Dropdown-Liste Papierformat auf Bannerpapier A4 oder Bannerpapier Letter.
- 3. Klicken Sie auf OK.
- 4. Öffnen Sie den Dialog [Drucken.](#page-128-0)
- 5. Klicken Sie auf das Einstellungsfeld Allgemein, und klicken Sie dann in der Dropdown-Liste Papierquelle auf Oberes Papierfach.
- 6. Klicken Sie auf das Einstellungsfeld Papierart/Qualität.
- <span id="page-102-0"></span>7. Klicken Sie in der Dropdown-Liste Papierart auf Automatisch oder Normalpapier.
- 8. Wählen Sie nach Bedarf weitere Druckeinstellungen aus, und klicken Sie dann auf Drucken.

### 10.14 Transferpapier zum Aufbügeln (HP Deskjet 6520 Series)

#### **Richtlinien**

- Die besten Ergebnisse erzielen Sie mit HP Transferpapier zum Aufbügeln.
- Beim Drucken eines gespiegelten Dokuments werden Text und Bilder horizontal spiegelverkehrt zur Bildschirmanzeige ausgegeben.

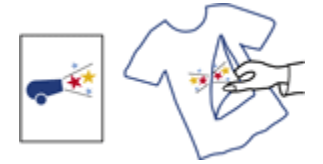

• Überschreiten Sie nicht die Kapazität des Zufuhrfachs: Bis zu 20 Blatt.

- 1. Überprüfen Sie, ob der Drucker eingeschaltet ist.
- 2. Heben Sie das Ausgabefach an.
- 3. Schieben Sie die Papier-Querführung ganz nach links, und ziehen Sie dann die Papier-Längsführung bis an den Rand des Papierfachs.
- 4. Legen Sie das Transferpapier zum Aufbügeln mit der zu bedruckenden Seite nach unten in das Zufuhrfach ein.
- 5. Schieben Sie das Papier bis zum Anschlag in den Drucker.
- 6. Schieben Sie die Papierführungen fest gegen das Papier.

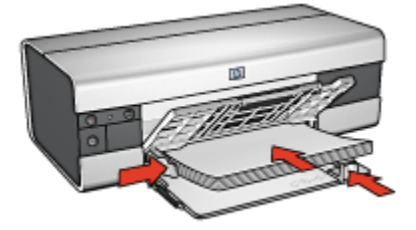

7. Senken Sie das Ausgabefach ab, und ziehen Sie die Verlängerung des Ausgabefachs heraus.

- 1. Öffnen Sie den Dialog [Papierformat,](#page-127-0) und wählen Sie dann die folgenden Einstellungen aus:
	- Hinweis: Bei einigen Transferpapiersorten zum Aufbügeln muss kein gespiegeltes Bild gedruckt werden. Informationen darüber, ob gespiegelte Bilder gedruckt werden müssen, finden Sie in den Anweisungen, die im Lieferumfang des Transferpapiers zum Aufbügeln enthalten sind.
		- Papierformat: A4 oder Letter
		- Spiegelbilddruck: Aktiviert
- 2. Klicken Sie auf OK.
- 3. Öffnen Sie den Dialog [Drucken.](#page-128-0)
- 4. Klicken Sie auf das Einstellungsfeld Allgemein, und klicken Sie dann in der Dropdown-Liste Papierquelle auf Oberes Papierfach.
- 5. Klicken Sie auf das Einstellungsfeld Papierart/Qualität.
- 6. Klicken Sie in der Dropdown-Liste Papierart auf Automatisch oder auf den Eintrag für das entsprechende Transferpapier zum Aufbügeln.
- 7. Wählen Sie nach Bedarf weitere Druckeinstellungen aus, und klicken Sie dann auf Drucken.

# 11 Tipps zum Drucken (HP Deskjet 6540-50 Series)

#### Einsparen von Zeit

- Verwenden Sie das [250-Blatt-Fach für Normalpapier,](#page-171-0) damit Sie nicht so oft neues Papier einlegen müssen.
- Verwenden Sie die [Taste zur Druckqualitätsauswahl.](#page-10-0)
- Verwenden Sie die Einstellung [Druck mit erster Seite beginnen.](#page-108-0)
- Drucken Sie [sortierte Seiten.](#page-108-0)

#### Einsparen von Kosten

- Drucken Sie ein beidseitiges Dokument entweder [automatisch](#page-112-0) oder [manuell](#page-109-0).
- Drucken Sie [mehrere Seiten auf einem Blatt Papier.](#page-113-0)
- Verwenden Sie [HP Fotopapier für den täglichen Gebrauch, seidenmatt,](#page-36-0) um beim Drucken von Fotos Kosten und Tinte zu sparen.

#### Verbessern der Qualität von Druckausgaben

- Wählen Sie die passende [Papiersorte](#page-114-0) aus.
- Wählen Sie die gewünschte [Druckqualität](#page-116-0) aus.
- Bei Bedarf können Sie für das Dokument auch die [Größe ändern](#page-117-0).
- Drucken Sie eine [randlosen Prospekt](#page-119-0).

### 11.1 Verwenden des 250-Blatt-Fachs für Normalpapier

Wenn das 250-Blatt-Fach für Normalpapier nicht am Drucker angebracht ist, befolgen Sie die [Installationsanweisungen](#page-172-0).

Hinweis: Das 250-Blatt-Fach für Normalpapier ist nicht in allen Ländern/ Regionen erhältlich.

Führen Sie die folgenden Schritte aus, um das 250-Blatt-Fach für Normalpapier zu verwenden:

1. Öffnen Sie den Dialog [Drucken.](#page-128-0)

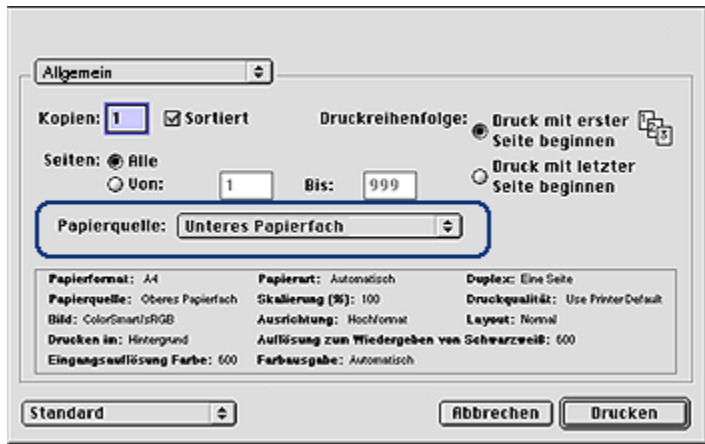

- 2. Klicken Sie im Einstellungsfeld Allgemein in der Dropdown-Liste Papierquelle auf eine der folgenden Optionen:
	- Unteres Papierfach: Es wird aus dem 250-Blatt-Fach für Normalpapier gedruckt.
	- Oberes, dann unteres Fach: Es wird aus dem Zufuhrfach gedruckt. Wenn das Zufuhrfach leer ist, wird automatisch aus dem 250-Blatt-Fach für Normalpapier gedruckt.
	- Unteres, dann oberes Fach: Es wird aus dem 250-Blatt-Fach für Normalpapier gedruckt. Wenn dieses Zusatzfach leer ist, wird aus dem Zufuhrfach gedruckt.

### 11.2 Verwenden der Druckqualitätsauswahl (HP Deskjet 6540-50 Series)

Die Taste zur Druckqualitätsauswahl befindet sich auf der Vorderseite des Druckers.

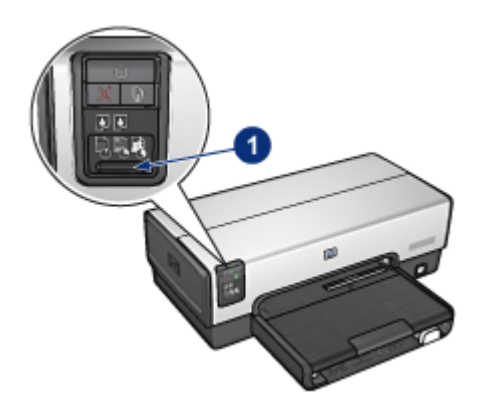

1. Taste zur Druckqualitätsauswahl

#### Aktivieren der Taste zur Druckqualitätsauswahl

Bevor die Taste zur Auswahl der Druckqualität verwendet werden kann, muss sie in der Druckersoftware aktiviert werden.

Führen Sie die folgenden Schritte aus, um die Taste für die Druckqualitätsauswahl zu aktivieren:

- 1. Öffnen Sie den Dialog [Drucken.](#page-128-0)
- 2. Klicken Sie auf das Einstellungsfeld Papierart/Qualität.
- 3. Klicken Sie in der Dropdown-Liste Druckqualität auf Druckerstandard verwenden.
- 4. Klicken Sie auf Drucken.

#### Verwenden der Taste zur Druckqualitätsauswahl

Mit Hilfe der Taste zur Druckqualitätsauswahl können Sie die Druckqualität von Dokumenten festlegen, die gedruckt werden sollen. Die Druckqualität eines Dokuments kann nach Beginn des Druckvorgangs nicht mehr geändert werden.

Führen Sie die folgenden Schritte aus, wenn Sie die Taste zur Druckqualitätsauswahl verwenden möchten:

- 1. Vergewissern Sie sich, dass die Taste zur Druckqualitätsauswahl über die Druckersoftware aktiviert wurde.
- 2. Drücken Sie die Taste zur Druckqualitätsauswahl, um eine der folgenden Einstellungen für die Druckqualität auszuwählen:

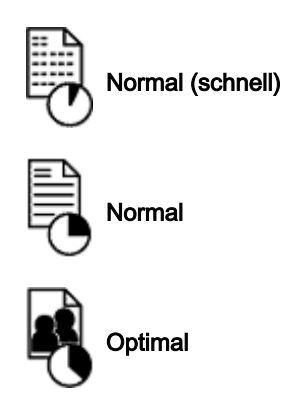

Hinweis: Die Einstellungen "Entwurf (schnell)" und "Maximale Auflösung" können nur in der Druckersoftware ausgewählt werden. Wenn ein Dokument im Modus "Entwurf (schnell)" oder "Maximale Auflösung" gedruckt wird, blinkt die LED für die gegenwärtig ausgewählte Druckqualität bis zum Abschluss des Druckvorgangs.

#### LEDs

Die LEDs für die Druckqualitätsauswahl leuchten oder blinken jeweils in Abhängigkeit von der ausgewählten Druckqualität:

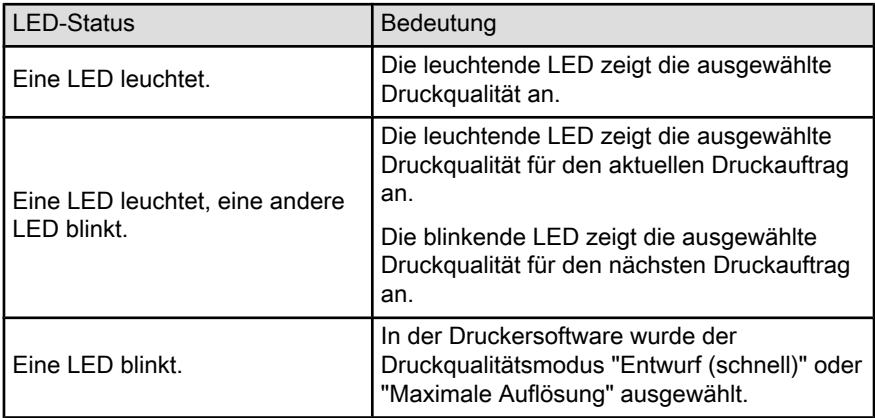
# <span id="page-108-0"></span>11.3 Festlegen der Druckreihenfolge

Durch das Festlegen der Druckreihenfolge wird die Reihenfolge bestimmt, in der die Seiten eines Dokuments gedruckt werden. In der Regel ist es sinnvoll, die erste Seite eines Dokuments zuletzt zu drucken, damit das gesamte Dokument bereits in richtiger Reihenfolge aus dem Ausgabefach entnommen werden kann.

Führen Sie die folgenden Schritte aus, um die Druckreihenfolge festzulegen:

- 1. Öffnen Sie den Dialog [Drucken.](#page-128-0)
- 2. Klicken Sie auf das Einstellungsfeld Allgemein.

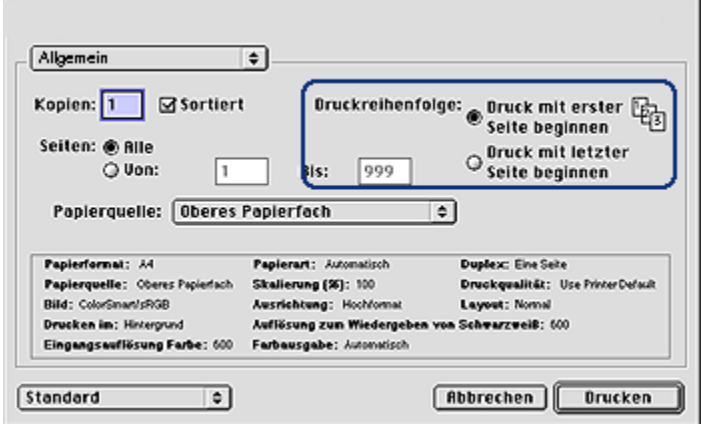

- 3. Wählen Sie für die Druckreihenfolge eine der folgenden Optionen aus:
	- Druck mit erster Seite beginnen: Druckt die erste Seite des Dokuments zuerst.
	- Druck mit letzter Seite beginnen: Druckt die erste Seite des Dokuments zuletzt. Diese Einstellung ist für die meisten Druckaufträge geeignet.
- 4. Wählen Sie nach Bedarf weitere Druckeinstellungen aus, und klicken Sie dann auf Drucken.

### 11.4 Drucken sortierter Exemplare

Wenn Sie mehrere Exemplare eines Dokuments gleichzeitig drucken, verwenden Sie die Sortierungsoption, damit Sie die gedruckten Seiten nach dem Drucken nicht erst ordnen müssen.

Hinweis: In manchen Anwendungen können Sie die Anzahl der zu druckenden Exemplare nicht über die Druckersoftware festlegen. Wenn in dem von Ihnen verwendeten Programm die Anzahl der zu druckenden Exemplare angegeben werden kann, geben Sie die gewünschte Anzahl der Druckexemplare in dieser Anwendung an.

Führen Sie die folgenden Schritte aus, um sortierte Exemplare zu drucken:

- 1. Öffnen Sie den Dialog [Drucken.](#page-128-0)
- 2. Klicken Sie auf das Einstellungsfeld Allgemein.

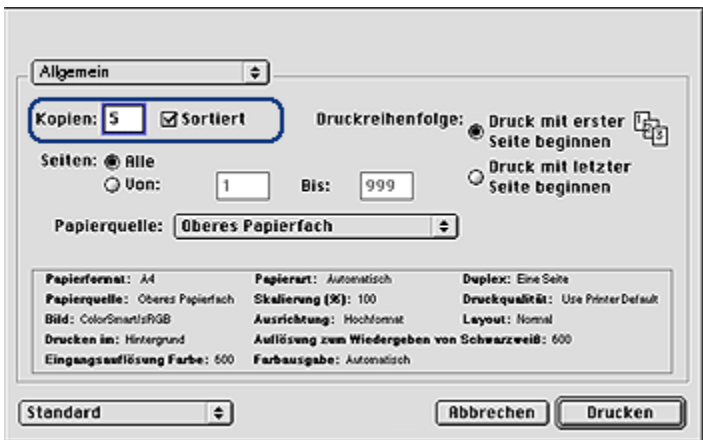

- 3. Geben Sie in das Feld Kopien die Anzahl der zu druckenden Exemplare ein.
- 4. Aktivieren Sie das Feld Sortiert.
- 5. Wählen Sie nach Bedarf weitere Druckeinstellungen aus, und klicken Sie dann auf Drucken.

### 11.5 Manuelles beidseitiges Drucken (HP Deskjet 6540-50 Series)

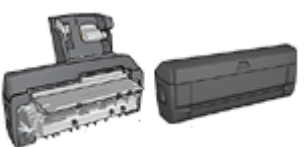

Wenn optionales Zubehör für den beidseitigen Druck am Drucker angebracht ist, befolgen Sie die [Anweisungen zum automatischen beidseitigen](#page-112-0) [Drucken.](#page-112-0)

Befolgen Sie die nachstehenden Anweisungen, um ein Dokument beidseitig zu drucken:

- 1. Öffnen Sie den Dialog [Papierformat](#page-127-0), und klicken Sie dann auf die gewünschte Ausrichtungsoption.
- 2. Klicken Sie auf OK.
- 3. Öffnen Sie den Dialog [Drucken.](#page-128-0)
- 4. Klicken Sie auf das Einstellungsfeld Layout.

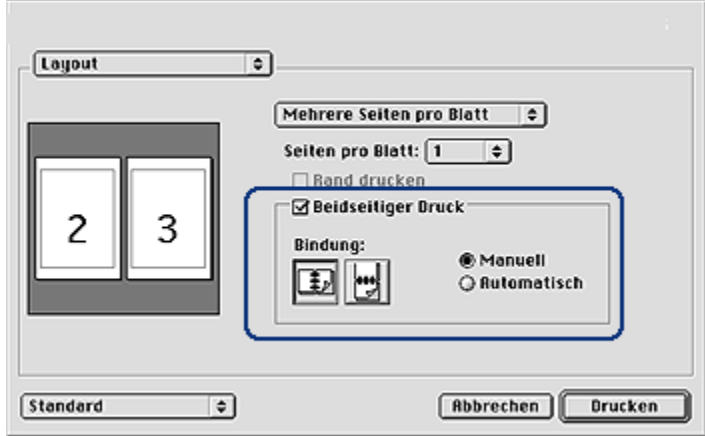

- 5. Klicken Sie auf Beidseitiger Druck, und klicken Sie dann auf Manuell.
- 6. Wählen Sie die gewünschte Bindung aus:

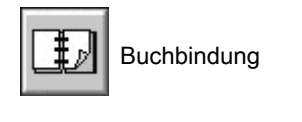

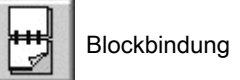

7. Wählen Sie nach Bedarf weitere Druckeinstellungen aus, und klicken Sie dann auf Drucken.

Die Seiten mit ungeraden Seitenzahlen werden automatisch zuerst gedruckt.

- 8. Nachdem die ungeraden Seiten gedruckt wurden, legen Sie das Papier mit der bedruckten Seite nach oben erneut ein. Beachten Sie dabei den ausgewählten Bindungstyp und die gewünschte Ausrichtung:
	- Buchbindung im Hochformat: Legen Sie das Papier wie in der nachstehenden Abbildung gezeigt ein:

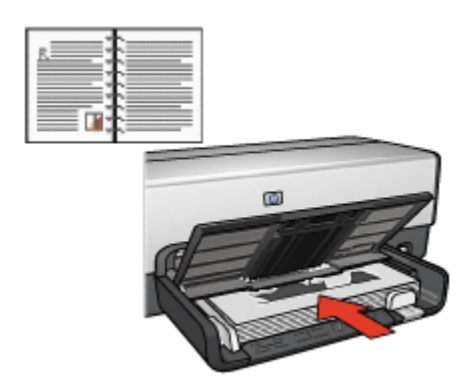

• Buchbindung im Querformat: Legen Sie das Papier wie in der nachstehenden Abbildung gezeigt ein:

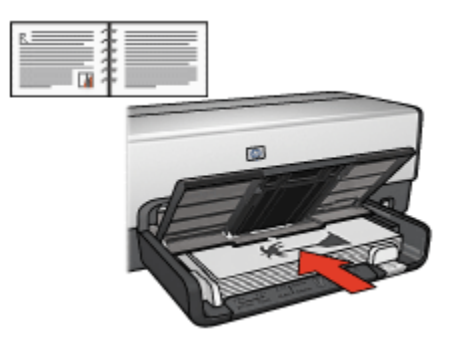

• Blockbindung im Hochformat: Legen Sie das Papier wie in der nachstehenden Abbildung gezeigt ein:

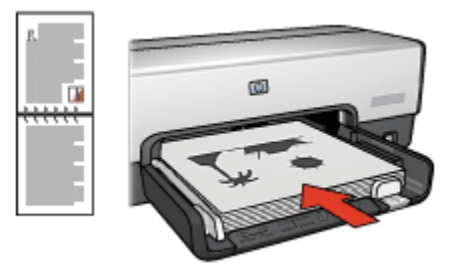

• Blockbindung im Querformat: Legen Sie das Papier wie in der nachstehenden Abbildung gezeigt ein:

<span id="page-112-0"></span>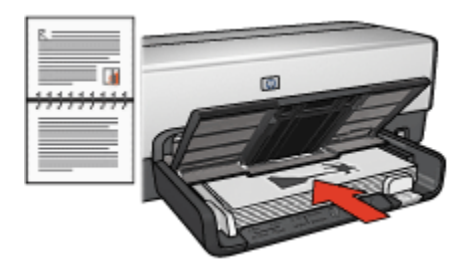

# 11.6 Automatischer beidseitiger Druck

Für den automatischen beidseitigen Druck eines Dokumentes muss eines der folgenden Zubehörteile an den Drucker angeschlossen werden:

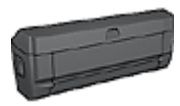

[Zubehör für den automatischen beidseitigen Druck](#page-164-0)

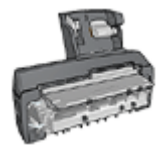

[Zubehör für den automatischen beidseitigen Druck mit Fach für](#page-177-0) [kleinformatiges Papier](#page-177-0)

Das Zubehör für den beidseitigen Druck unterstützt nur bestimmte Papiersorten. Eine Liste der unterstützten Papiersorten finden Sie in der Dokumentation des Zubehörs.

Falls kein Zubehör für den beidseitigen Druck am Drucker angebracht ist oder falls Sie auf einer nicht unterstützten Papiersorte drucken, verwenden Sie die Option für den manuellen beidseitigen Druck.

### Drucken

Befolgen Sie die nachstehenden Anweisungen, um ein Dokument beidseitig zu drucken:

1. Öffnen Sie den Dialog [Drucken](#page-128-0), und klicken Sie dann auf das Einstellungsfeld Layout.

<span id="page-113-0"></span>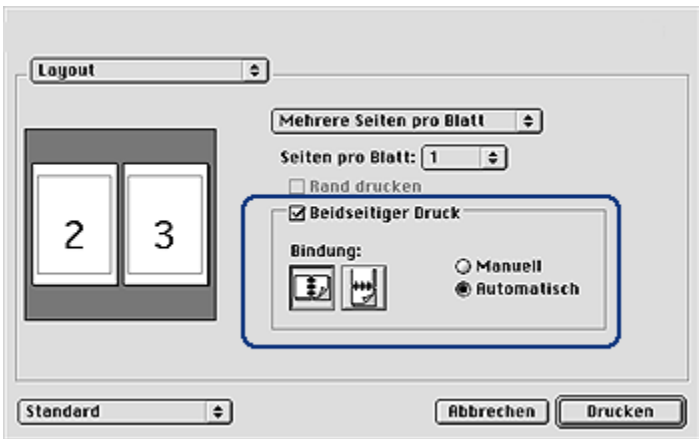

- 2. Klicken Sie auf Beidseitiger Druck.
- 3. Klicken Sie auf Automatisch.
- 4. Wählen Sie die gewünschte Bindung aus:

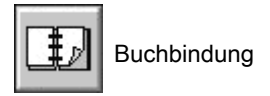

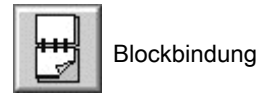

5. Wählen Sie nach Bedarf weitere Druckeinstellungen aus, und klicken Sie dann auf Drucken.

Nach dem Druck der ersten Blattseite hält der Drucker an, solange die Tinte trocknet. Nachdem die Tinte trocken ist, wird das Papier wieder in den Duplexer eingezogen, und die Rückseite des Blattes wird gedruckt.

Hinweis: Nehmen Sie das Papier erst aus dem Drucker, wenn beide Seiten des Blattes gedruckt sind.

# 11.7 Drucken mehrerer Seiten auf einem Blatt Papier

Die Druckersoftware ermöglicht das Drucken mehrerer Seiten eines Dokuments auf einem einzigen Blatt Papier. Dabei werden die Textobjekte und Bilder des Dokuments automatisch so skaliert, dass sie auf eine Seite passen.

<span id="page-114-0"></span>Führen Sie die folgenden Schritte aus, um mehrere Seiten auf einem Blatt Papier zu drucken:

- 1. Öffnen Sie den Dialog [Drucken.](#page-128-0)
- 2. Klicken Sie auf das Einstellungsfeld Layout.

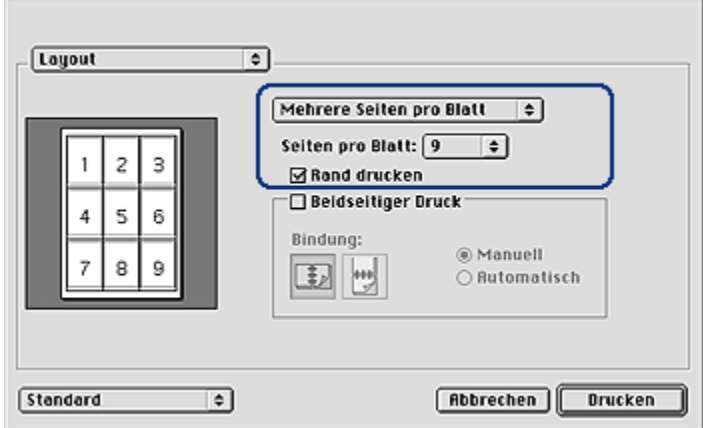

- 3. Klicken Sie in der Dropdown-Liste auf Mehrere Seiten pro Blatt.
- 4. Klicken Sie in der Dropdown-Liste Seiten pro Blatt auf die Anzahl der Seiten, die auf jedem Blatt Papier gedruckt werden sollen.
- 5. Wenn um jede Seite auf dem Blatt ein Rand gedruckt werden soll, aktivieren Sie das Feld Rand drucken.
- 6. Wählen Sie nach Bedarf weitere Druckeinstellungen aus, und klicken Sie dann auf Drucken.

### 11.8 Auswählen einer Papiersorte

In der Druckersoftware sind folgende Optionen zum Auswählen einer Papiersorte verfügbar:

- Verwenden der automatischen Papiersorten-Erkennung
- [Auswählen einer bestimmten Papiersorte](#page-115-0)

### Verwenden der automatischen Papiersorten-Erkennung

Durch die [automatische Papiersorten-Erkennung](#page-18-0) werden die geeigneten Druckeinstellungen für die verwendeten Druckmedien, insbesondere für HP Papier und Druckmedien, automatisch ausgewählt.

<span id="page-115-0"></span>Hinweis: Die automatische Papiersorten-Erkennung funktioniert nicht bei Dokumenten, die aus dem [250-Blatt-Fach für Normalpapier](#page-171-0) gedruckt werden.

Führen Sie die folgenden Schritte aus, wenn Sie die automatische Papiersorten-Erkennung verwenden möchten:

- 1. Öffnen Sie den Dialog [Drucken.](#page-128-0)
- 2. Klicken Sie auf das Einstellungsfeld Papierart/Qualität.

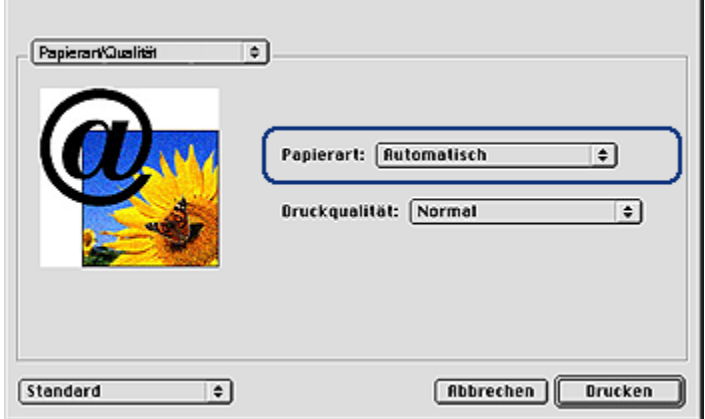

- 3. Klicken Sie in der Dropdown-Liste Papierart auf Automatisch.
- 4. Wählen Sie nach Bedarf weitere Druckeinstellungen aus, und klicken Sie dann auf Drucken.

### Auswählen einer bestimmten Papiersorte

Wenn Sie ein Dokument in besserer Qualität drucken möchten, sollten Sie die entsprechende Papiersorte auswählen.

Führen Sie zur Auswahl einer bestimmten Papiersorte folgende Schritte aus:

- 1. Öffnen Sie den Dialog [Drucken.](#page-128-0)
- 2. Klicken Sie auf das Einstellungsfeld Papierart/Qualität.

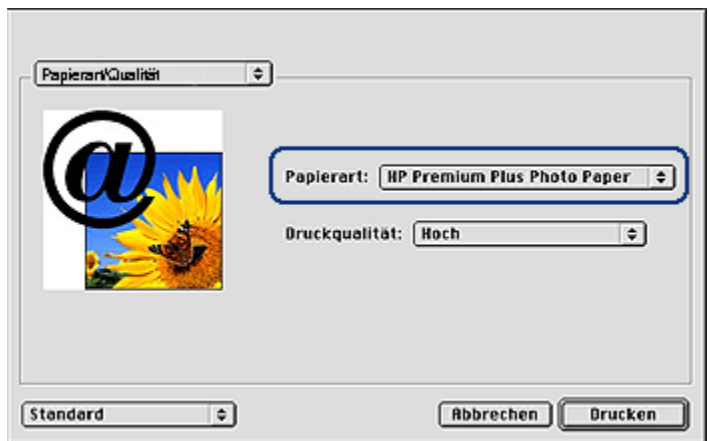

- 3. Klicken Sie in der Dropdown-Liste Papierart auf die gewünschte Papiersorte.
	- Hinweis: Die in der Dropdown-Liste "Papierauswahltyp" angezeigten Optionen sind abhängig von der ausgewählten Papierkategorie. Wenn unter "Papierauswahlgruppe" die Option "Normalpapier" ausgewählt wurde, ist die Dropdown-Liste "Papierauswahltyp" deaktiviert.
- 4. Wählen Sie nach Bedarf weitere Druckeinstellungen aus, und klicken Sie dann auf Drucken.

### 11.9 Auswählen einer Druckqualitätseinstellung (HP Deskjet 6540-50 Series)

Führen Sie die folgenden Schritte aus, um eine Einstellung für die Druckqualität in der Druckersoftware auszuwählen:

- 1. Öffnen Sie den Dialog [Drucken.](#page-128-0)
- 2. Klicken Sie auf das Einstellungsfeld Papierart/Qualität.

<span id="page-117-0"></span>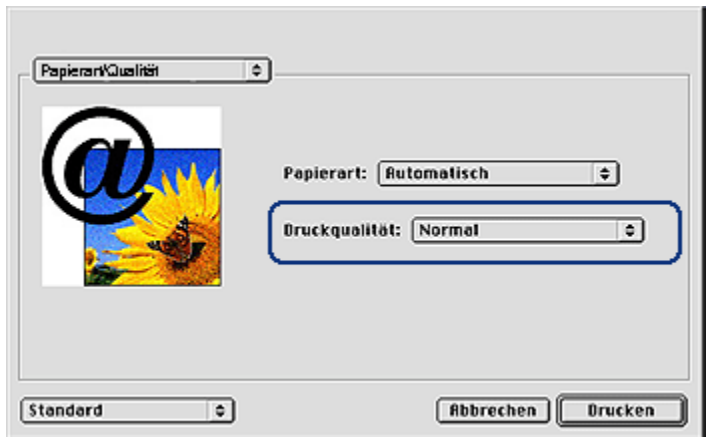

- 3. Wählen Sie in der Dropdown-Liste Druckqualität eine der folgenden Optionen aus:
	- Druckerstandard verwenden: Aktiviert die Taste zur [Druckqualitätsauswahl.](#page-10-0)
	- Entwurf (schnell): Druckt mit der höchsten Druckgeschwindigkeit.
	- Normal schnell: Druckt schneller als im Modus "Normal" und in besserer Druckqualität als im Modus "Entwurf (schnell)".
	- Normal: Bietet den besten Kompromiss zwischen Druckqualität und Druckgeschwindigkeit. Diese Einstellung ist für die meisten Dokumente geeignet.
	- Hoch: Bietet eine hohe Druckqualität.
	- Maximale Auflösung: Bietet die höchste Druckqualität, der Druckvorgang dauert jedoch länger als mit der Einstellung "Hoch" und erfordert viel Speicherplatz.

# 11.10 Ändern der Dokumentgröße

Mit Hilfe dieser Funktion können Sie gedruckten Text und Grafiken verkleinern oder vergrößern, ohne das Papierformat zu ändern.

Führen Sie die folgenden Schritte aus, um Text und Grafiken zu verkleinern oder zu vergrößern:

1. Öffnen Sie den Dialog [Papierformat.](#page-127-0)

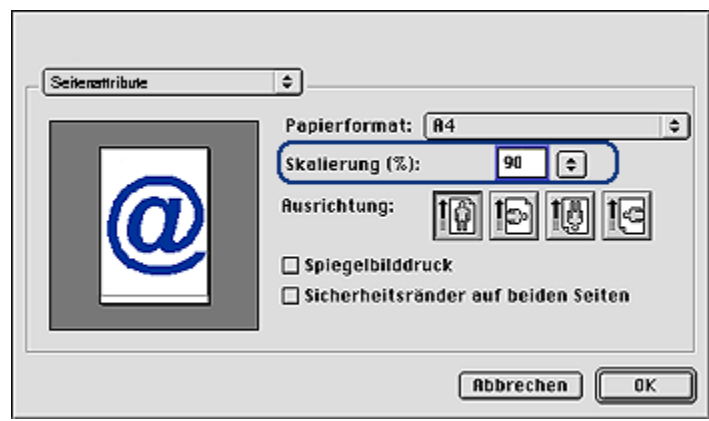

- 2. Geben Sie im Feld Skalierung (%) den Prozentwert ein, um den Sie das Dokument vergrößern oder verkleinern möchten.
	- Geben Sie zum Verkleinern eines Dokuments eine Zahl zwischen 25 und 99 ein.
	- Geben Sie zum Vergrößern eines Dokuments eine Zahl zwischen 101 und 400 ein.
- 3. Klicken Sie auf OK, und drucken Sie dann das Dokument.

### 11.11 Auswählen einer Papierquelle (HP Deskjet 6540-50 Series)

Der Drucker verfügt über drei Papierquellen:

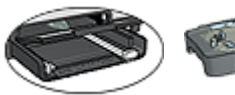

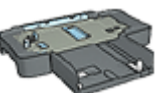

[Zufuhrfach](#page-12-0) [250-Blatt-Fach](#page-171-0) [für Normalpapier](#page-171-0)

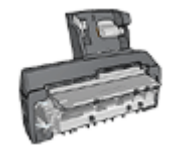

[Zubehör für den automatischen beidseitigen](#page-177-0) **[Druck](#page-177-0)** [mit Fach für kleinformatiges Papier](#page-177-0)

Führen Sie zur Auswahl einer Papierquelle folgende Schritte aus:

- 1. Öffnen Sie den Dialog [Drucken.](#page-128-0)
- 2. Klicken Sie auf das Einstellungsfeld Allgemein.

<span id="page-119-0"></span>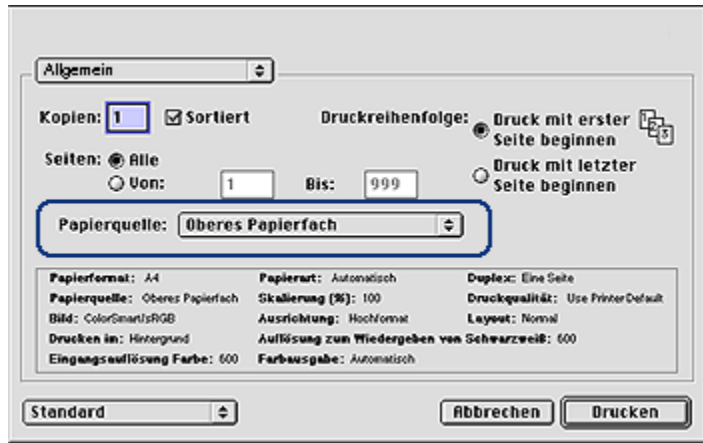

- 3. Klicken Sie in der Dropdown-Liste Papierquelle auf eine der folgenden Optionen:
	- Oberes Papierfach: Es wird aus dem Zufuhrfach gedruckt.
	- Unteres Papierfach: Es wird aus dem 250-Blatt-Fach für Normalpapier gedruckt.
	- Oberes, dann unteres Fach: Es wird aus dem Zufuhrfach gedruckt. Wenn das Zufuhrfach leer ist, wird automatisch aus dem 250-Blatt-Fach für Normalpapier gedruckt.
	- Unteres, dann oberes Fach: Es wird aus dem 250-Blatt-Fach für Normalpapier gedruckt. Wenn dieses Zusatzfach leer ist, wird aus dem Zufuhrfach gedruckt.
	- Hinteres Papierfach: Druckt über das Zubehör für den automatischen beidseitigen Druck mit dem Fach für kleinformatiges Papier. Diese Option wird nur angezeigt, wenn das Zubehör am Drucker angebracht ist.

### 11.12 Drucken eines randlosen Prospekts

Sie können einen randlosen Prospekt auf hochglänzendem Prospektpapier drucken.

Anweisungen zum Drucken eines randlosen Fotos finden Sie auf der Seite [Drucken](#page-40-0) [von randlosen Fotos](#page-40-0).

### Richtlinien

• Drucken Sie keine randlosen Dokumente im [Tintenreserve-Modus.](#page-18-0) Sorgen Sie dafür, dass immer zwei Tintenpatronen im Drucker eingesetzt sind.

• Öffnen Sie die Datei in einer Softwareanwendung, und weisen Sie die gewünschte Bildgröße zu. Die Größe muss dem Papierformat entsprechen, auf dem Sie das Bild drucken möchten.

### **Drucken**

Führen Sie die folgenden Schritte aus, um ein randloses Dokument zu drucken:

- 1. Öffnen Sie die zu druckende Datei.
- 2. Öffnen Sie den Dialog [Papierformat.](#page-127-0)
- 3. Klicken Sie in der Liste Papierformat auf das entsprechende Papierformat für den randlosen Druck.
- 4. Klicken Sie auf OK.
- 5. Öffnen Sie den Dialog [Drucken.](#page-128-0)
- 6. Klicken Sie auf das Einstellungsfeld Papierart/Qualität.
- 7. Klicken Sie in der Dropdown-Liste Papierart auf das entsprechende Prospektpapier.
- 8. Wählen Sie nach Bedarf weitere Druckeinstellungen aus, und klicken Sie dann auf Drucken.

# 12 Tipps zum Drucken (HP Deskjet 6520 Series)

#### Einsparen von Zeit

- Verwenden Sie das [250-Blatt-Fach für Normalpapier,](#page-171-0) damit Sie nicht so oft neues Papier einlegen müssen.
- Verwenden Sie die Einstellung [Druck mit erster Seite beginnen.](#page-108-0)
- Drucken Sie [sortierte Seiten.](#page-108-0)

#### Einsparen von Kosten

- Drucken Sie ein beidseitiges Dokument entweder [automatisch](#page-112-0) oder manuell.
- Drucken Sie [mehrere Seiten auf einem Blatt Papier.](#page-113-0)
- Verwenden Sie [HP Fotopapier für den täglichen Gebrauch, seidenmatt,](#page-36-0) um beim Drucken von Fotos Kosten und Tinte zu sparen.

### Verbessern der Qualität von Druckausgaben

- Wählen Sie die passende [Papiersorte](#page-114-0) aus.
- Wählen Sie die gewünschte [Druckqualität](#page-124-0) aus.
- Bei Bedarf können Sie für das Dokument auch die [Größe ändern](#page-117-0).
- Drucken Sie eine [randlosen Prospekt](#page-119-0).

### 12.1 Manuelles beidseitiges Drucken (HP Deskjet 6520 Series)

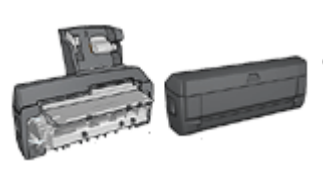

Wenn optionales Zubehör für den beidseitigen Druck am Drucker angebracht ist, befolgen Sie die [Anweisungen zum automatischen beidseitigen](#page-112-0) [Drucken.](#page-112-0)

Befolgen Sie die nachstehenden Anweisungen, um ein Dokument beidseitig zu drucken:

- 1. Öffnen Sie den Dialog [Papierformat](#page-127-0), und klicken Sie dann auf die gewünschte Ausrichtungsoption.
- 2. Klicken Sie auf OK.
- 3. Öffnen Sie den Dialog [Drucken.](#page-128-0)
- 4. Klicken Sie auf das Einstellungsfeld Layout.

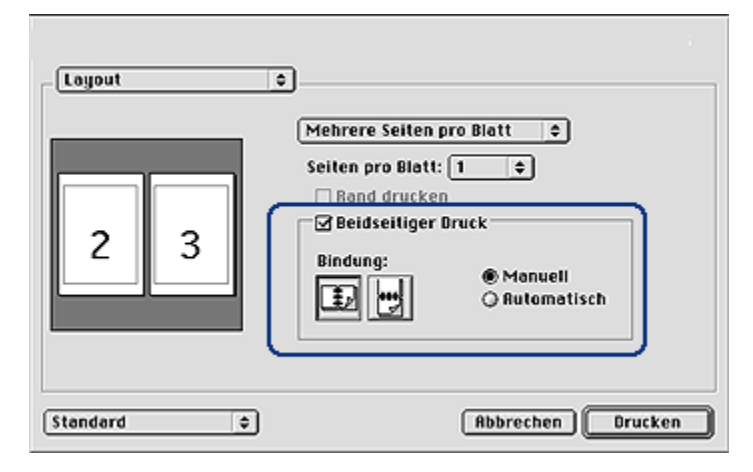

- 5. Klicken Sie auf Beidseitiger Druck, und klicken Sie dann auf Manuell.
- 6. Wählen Sie die gewünschte Bindung aus:

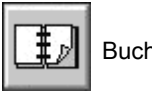

**Buchbindung** 

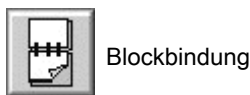

7. Wählen Sie nach Bedarf weitere Druckeinstellungen aus, und klicken Sie dann auf Drucken.

Die Seiten mit ungeraden Seitenzahlen werden automatisch zuerst gedruckt.

- 8. Nachdem die ungeraden Seiten gedruckt wurden, legen Sie das Papier mit der bedruckten Seite nach oben erneut ein. Beachten Sie dabei den ausgewählten Bindungstyp und die gewünschte Ausrichtung:
	- Buchbindung im Hochformat: Legen Sie das Papier wie in der nachstehenden Abbildung gezeigt ein:

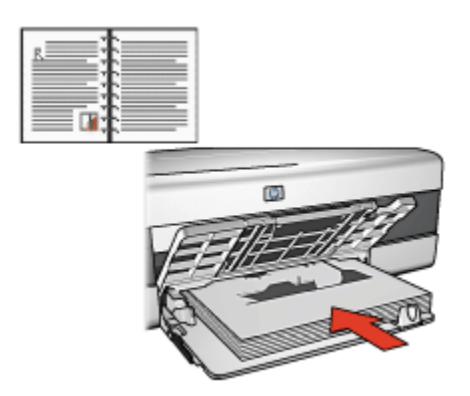

• Buchbindung im Querformat: Legen Sie das Papier wie in der nachstehenden Abbildung gezeigt ein:

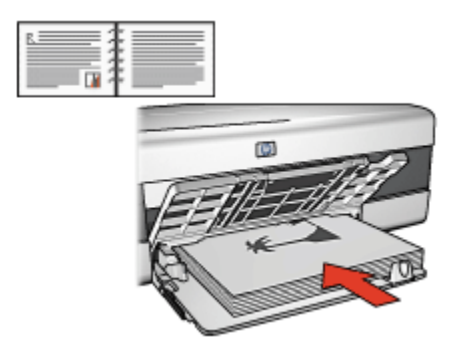

• Blockbindung im Hochformat: Legen Sie das Papier wie in der nachstehenden Abbildung gezeigt ein:

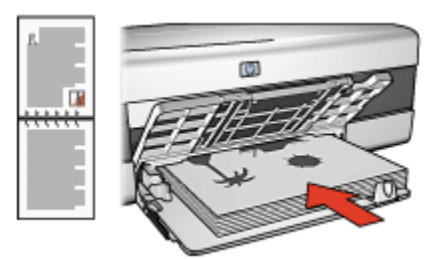

• Blockbindung im Querformat: Legen Sie das Papier wie in der nachstehenden Abbildung gezeigt ein:

<span id="page-124-0"></span>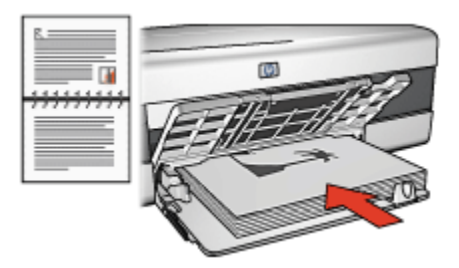

# 12.2 Auswählen einer Druckqualitätseinstellung (HP Deskjet 6520 Series)

Führen Sie die folgenden Schritte aus, um eine Einstellung für die Druckqualität in der Druckersoftware auszuwählen:

- 1. Öffnen Sie den Dialog [Drucken.](#page-128-0)
- 2. Klicken Sie auf das Einstellungsfeld Papierart/Qualität.

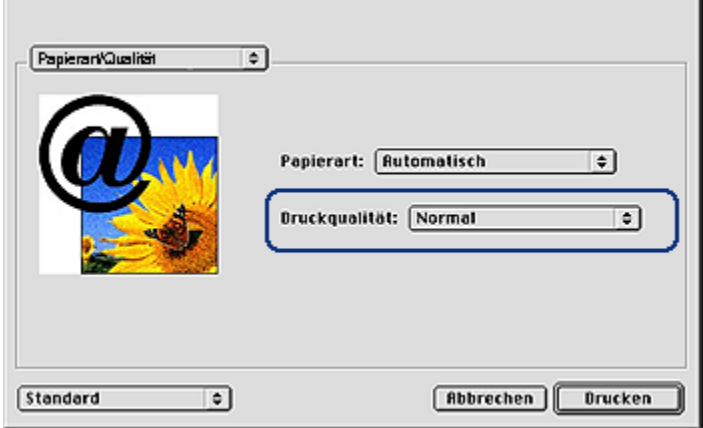

- 3. Wählen Sie in der Dropdown-Liste Druckqualität eine der folgenden Optionen aus:
	- Druckerstandard verwenden: Druckt im Modus "Normal".
	- Entwurf (schnell): Druckt mit der höchsten Druckgeschwindigkeit.
	- Normal schnell: Druckt schneller als im Modus "Normal" und in besserer Druckqualität als im Modus "Entwurf (schnell)".
	- Normal: Bietet den besten Kompromiss zwischen Druckqualität und Druckgeschwindigkeit. Diese Einstellung ist für die meisten Dokumente geeignet.
- Hoch: Bietet eine hohe Druckqualität.
- Maximale Auflösung: Bietet die höchste Druckqualität, der Druckvorgang dauert jedoch länger als mit der Einstellung "Hoch" und erfordert viel Speicherplatz.

### 12.3 Auswählen einer Papierquelle (HP Deskjet 6520 Series)

Der Drucker verfügt über drei Papierquellen:

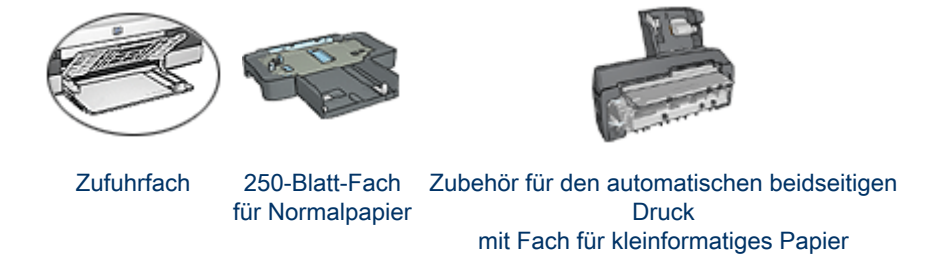

Führen Sie zur Auswahl einer Papierquelle folgende Schritte aus:

- 1. Öffnen Sie den Dialog [Drucken.](#page-128-0)
- 2. Klicken Sie auf das Einstellungsfeld Allgemein.

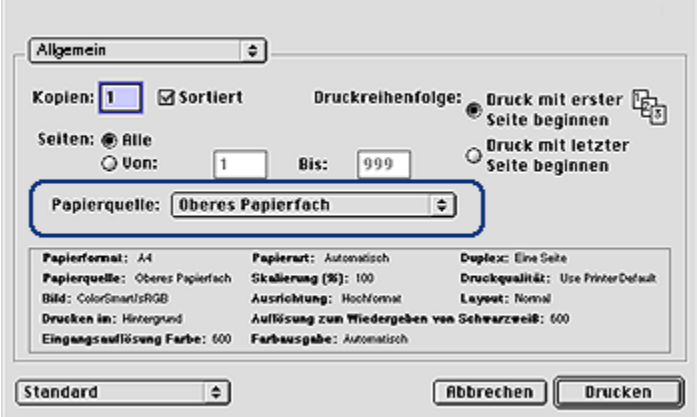

- 3. Klicken Sie in der Dropdown-Liste Papierquelle auf eine der folgenden Optionen:
	- Oberes Papierfach: Es wird aus dem Zufuhrfach gedruckt.
- Unteres Papierfach: Es wird aus dem 250-Blatt-Fach für Normalpapier gedruckt.
- Oberes, dann unteres Fach: Es wird aus dem Zufuhrfach gedruckt. Wenn das Zufuhrfach leer ist, wird automatisch aus dem 250-Blatt-Fach für Normalpapier gedruckt.
- Unteres, dann oberes Fach: Es wird aus dem 250-Blatt-Fach für Normalpapier gedruckt. Wenn dieses Zusatzfach leer ist, wird aus dem Zufuhrfach gedruckt.
- Hinteres Papierfach: Druckt über das Zubehör für den automatischen beidseitigen Druck mit dem Fach für kleinformatiges Papier. Diese Option wird nur angezeigt, wenn das Zubehör am Drucker angebracht ist.

# <span id="page-127-0"></span>13 Drucken

- Druckeinstellungen
- Dialog "Papierformat"
- [Dialog "Drucken"](#page-128-0)
- [Verwalten des Druckers](#page-129-0)
- [Anzeigen und Ändern des Status eines Druckauftrags](#page-131-0)
- [Drucken über den Schreibtisch des Computers](#page-132-0)

# 13.1 Druckeinstellungen

Der Drucker wird durch Software gesteuert, die auf dem Computer installiert ist. Über die Druckersoftware, den so genannten Druckertreiber, können Sie die Druckeinstellungen für ein Dokument ändern.

Zum Festlegen des Papierformats, der Skalierung und der Ausrichtung eines Dokuments verwenden Sie den Dialog Papierformat.

Zum Festlegen weiterer Druckeinstellungen für ein Dokument und um das Dokument an den Drucker zu senden, verwenden Sie den Dialog [Drucken](#page-128-0).

### Mac OS X Classic

Bei Mac OS X Classic handelt es sich um eine Mac OS X-Funktion, die die Ausführung von Mac OS 9.x-Anwendungen auf einem Mac OS X-Computer ermöglicht. Mac OS X Classic-Anwendungen besitzen eine Mac OS 9. <sup>x</sup>-Benutzeroberfläche.

# 13.2 Dialog "Papierformat"

Mit dem Dialog Papierformat können Sie das Layout eines Dokuments anpassen.

Zum Öffnen des Dialogs Papierformat öffnen Sie zunächst das Softwareprogramm, in dem Sie das Dokument erstellt haben. Klicken Sie anschließend auf Ablage, und klicken Sie dann auf Papierformat.

<span id="page-128-0"></span>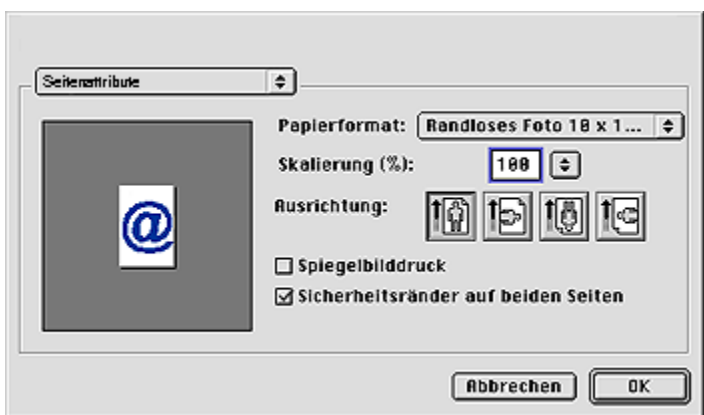

Im Dialog Papierformat können Sie folgende Aufgaben durchführen:

- Einstellen des Papierformats für ein Dokument
- [Ändern der Größe](#page-117-0) eines Dokuments
- Festlegen der Ausrichtung eines Dokuments
- Einstellen von Sicherheitsrändern für [automatisches beidseitiges Drucken](#page-112-0)

# 13.3 Dialog "Drucken"

Im Dialog Drucken können Sie Druckeinstellungen für das aktuell zu druckende Dokument ändern. Die angezeigten Optionen sind abhängig vom ausgewählten Einstellungsfeld.

Zum Öffnen des Dialogs Drucken öffnen Sie zunächst das zu druckende Dokument. Klicken Sie anschließend auf Ablage, und klicken Sie dann auf Drucken.

<span id="page-129-0"></span>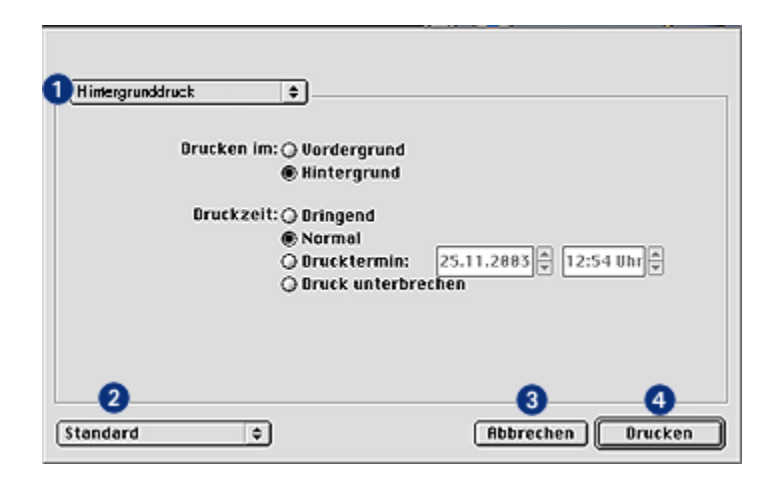

Mit Hilfe des Menüs und der Felder können Sie folgende Funktionen ausführen:

- 1. Einstellungsfeldmenü: Ermöglicht das Wechseln zwischen Einstellungsfeldern für Druckeinstellungen und einem anwendungsspezifischen Einstellungsfeld.
- 2. Standard: Wählen Sie eine der folgenden Optionen aus:
	- Einstellungen sichern: Sichert die aktuellen Druckeinstellungen, ohne das Dokument zu drucken.
	- Auf Standardeinstellungen zurücksetzen: Stellt die Standard-Druckeinstellungen wieder her.
- 3. Abbrechen: Schließt den Dialog, ohne die neuen Einstellungen zu sichern.
- 4. Drucken: Klicken Sie auf dieses Feld, um das Dokument zu drucken.

### 13.4 Verwalten des Druckers

Das Verwalten des Druckers umfasst die folgenden Aufgaben:

- Auswählen des Druckers
- [Festlegen des Druckers als Standarddrucker](#page-130-0)
- [Überrpüfen des Druckerstatus](#page-131-0)

### Auswählen des Druckers

Führen Sie die folgenden Schritte aus, um den Drucker auszuwählen:

- 1. Klicken Sie im Apple-Menü auf Auswahl.
- 2. Klicken Sie im Dialog Auswahl auf der linken Seite auf das Symbol des HP **Druckers**

<span id="page-130-0"></span>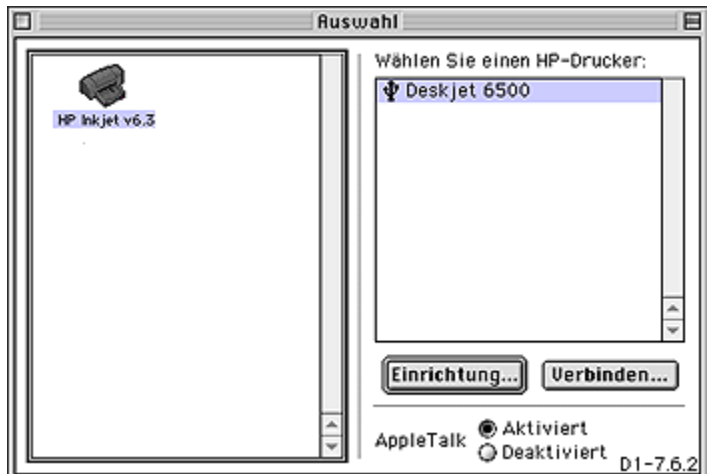

- 3. Klicken Sie im Dialog Auswahl auf der rechten Seite auf den Namen des HP Druckers.
- 4. Schließen Sie Auswahl.

### Festlegen des Druckers als Standarddrucker

Wenn Sie einen Drucker als Standarddrucker für den Computer festlegen, werden alle Druckaufträge automatisch an diesen Drucker gesendet.

Sie können für ein bestimmtes Dokument einen anderen Drucker auswählen. Beachten Sie jedoch, dass sich das Wechseln des Druckers auf die Formatierung und die Seitennummerierung eines Dokuments auswirken kann. Überprüfen Sie nach der Auswahl eines Druckers immer, ob sich die Formatierung und die Seitennummerierung eines Dokuments geändert haben, bevor Sie es drucken.

Führen Sie folgende Schritte aus, um den Drucker als Standarddrucker für den Computer festzulegen:

- 1. Verwenden Sie Auswahl, um den Drucker auszuwählen.
- 2. Führen Sie einen der folgenden Schritte aus:
	- Klicken Sie auf das Druckersymbol auf der Menüliste am oberen Rand des Bildschirms, und wählen Sie dann den Druckernamen aus.
	- Klicken Sie auf das Druckersymbol auf der Kontrollleiste, und wählen Sie dann den Druckernamen aus.
	- Klicken Sie auf das Druckersymbol auf dem Schreibtisch, und klicken Sie dann im Menü Drucken auf Standarddrucker festlegen.

### <span id="page-131-0"></span>Überprüfen des Druckerstatus

Das Druckersymbol auf dem Schreibtisch zeigt den Status des Druckers an:

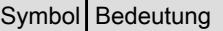

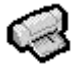

Der Drucker befindet sich im Leerlauf und ist als Standarddrucker festgelegt.

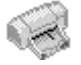

Der Drucker befindet sich im Leerlauf und ist nicht als Standarddrucker festgelegt.

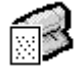

Es wird auf dem Standarddrucker gedruckt.

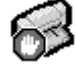

Die Druckausgabe auf dem Standarddrucker wurde angehalten.

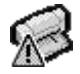

Am Standarddrucker ist ein Fehler aufgetreten.

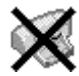

Der Druckertreiber ist nicht verfügbar.

# 13.5 Anzeigen und Ändern des Status eines **Druckauftrags**

Wenn Sie ein Dokument im Hintergrund drucken, können Sie den Status des Druckauftrags im Dialog Druckstatus anzeigen.

### Öffnen des Dialogs "Druckstatus"

Doppelklicken Sie auf dem Schreibtisch auf das Symbol des HP Druckers, um den Dialog Druckstatus zu öffnen.

### Verwenden des Dialogs "Druckstatus"

Im Dialog Druckstatus sind folgende Optionen verfügbar:

<span id="page-132-0"></span>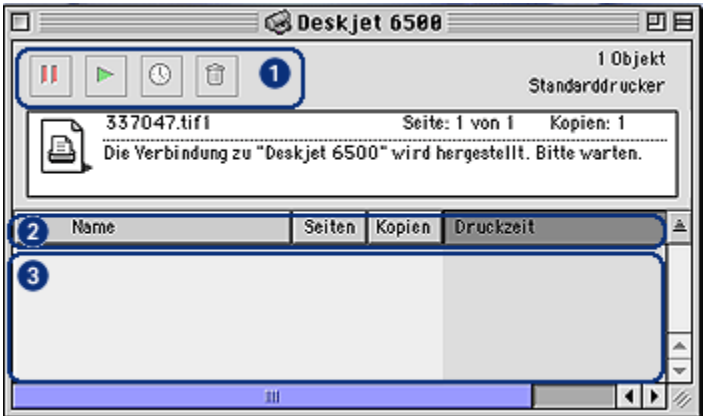

1. Kontrollfelder: Wählen Sie einen Druckauftrag in der Druckwarteschlange aus, und klicken Sie dann auf eines der folgenden Felder, um den Druckvorgang zu steuern:

п Der Druckvorgang wird unterbrochen.

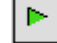

Der Druckvorgang wird fortgesetzt.

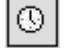

Dient zum Einstellen der Druckzeit.

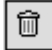

Der Druckauftrag wird gelöscht.

- 2. Spaltenbeschriftungen: Klicken Sie auf eine Spaltenüberschrift, um Druckaufträge nach der entsprechenden Spalte zu sortieren.
- 3. Druckwarteschlange: Wählen Sie einen Druckauftrag aus, und ziehen Sie ihn an eine neue Position in der Druckwarteschlange.

# 13.6 Drucken über den Schreibtisch des Computers

Das Drucken über den Schreibtisch ist nützlich beim gleichzeitigen Drucken mehrerer Dokumente oder beim Drucken eines Dokuments, das für einen bestimmten Drucker formatiert ist.

Verwenden Sie zum Drucken über den Schreibtisch eine der folgenden Methoden:

- Ziehen Sie die Symbole der zu druckenden Dokumente auf das Druckersymbol auf dem Schreibtisch.
- Wählen Sie die Symbole der zu druckenden Dokumente aus, und klicken Sie auf Ablage und dann auf Drucken. Wählen Sie im Dialog [Drucken](#page-128-0) die gewünschten Optionen aus, und klicken Sie dann auf Drucken.

# 14 Wartung

- Funktion für automatisches Abschalten
- Einsetzen von Tintenpatronen
- [Ausrichten von Tintenpatronen](#page-138-0)
- [Kalibrieren von Farbe](#page-139-0)
- [Automatisches Reinigen von Tintenpatronen](#page-139-0)
- [Manuelles Reinigen von Tintenpatronen](#page-139-0)
- [Drucken einer Testseite](#page-141-0)
- [Anzeigen des geschätzten Tintenfüllstands](#page-141-0)
- [Entfernen von Tinte von der Haut oder der Kleidung](#page-141-0)
- [Warten von Tintenpatronen](#page-142-0)
- [Warten des Druckergehäuses](#page-143-0)
- [Verwenden der HP Inkjet-Toolbox](#page-144-0)

### 14.1 Funktion für automatisches Abschalten

Aktivieren Sie die Funktion für automatisches Abschalten, damit der Drucker nach 30 Minuten ohne Druckvorgang automatisch in einen Energiesparmodus umschaltet.

Drücken Sie zum Einschalten des Druckers den Netzschalter.

Führen Sie die folgenden Schritte aus, um die Funktion für automatisches Abschalten zu aktivieren:

- 1. Öffnen Sie die [HP Inkjet-Toolbox.](#page-144-0)
- 2. Klicken Sie auf das Einstellungsfeld Konfigurieren.
- 3. Befolgen Sie die Anweisungen auf dem Bildschirm.

### 14.2 Einsetzen von Tintenpatronen

### **Tintenpatronen**

#### Kombinationen von Tintenpatronen

Zum Drucken der meisten Dokumente verwenden Sie die dreifarbige und die schwarze Tintenpatrone. Wenn Sie Fotos drucken, können Sie in Verbindung mit der Halterung für die dreifarbige Tintenpatrone entweder die [Fotopatrone](#page-36-0) oder die [graue Fotopatrone](#page-38-0) verwenden.

Setzen Sie die dreifarbige Tintenpatrone immer in das linke Patronenhalterungsfach ein.

Setzen Sie die schwarze Tintenpatrone, die Fotopatrone oder die graue Fotopatrone in das rechte Patronenhalterungsfach ein.

#### Auswahlnummern

Überprüfen Sie vor dem Kauf von Ersatzpatronen im Referenzhandbuch, das Sie mit dem Drucker erhalten haben, ob Ihnen die richtigen Auswahlnummern vorliegen.

Sie finden die Auswahlnummer auch auf der auszuwechselnden Tintenpatrone.

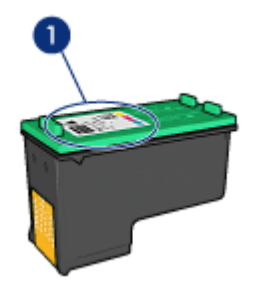

#### Tintenreserve-Modus

Der Drucker kann mit nur einer eingesetzten Tintenpatrone drucken. Weitere Informationen finden Sie auf der Seite [Tintenreserve-Modus](#page-18-0).

### Installationsanweisungen

Zum Einsetzen einer Tintenpatrone führen Sie die folgenden Schritte aus:

- 1. Überprüfen Sie, ob der Drucker eingeschaltet ist.
- 2. Legen Sie einen Stapel weißes Normalpapier im Format Letter oder A4 in das Zufuhrfach ein.
- 3. Öffnen Sie die Abdeckung des Druckers.
- 4. Warten Sie, bis sich die Patronenhalterung im Leerlauf bzw. Ruhezustand befindet. Drücken Sie dann die Verriegelung der Tintenpatrone nach oben, um sie zu entriegeln.

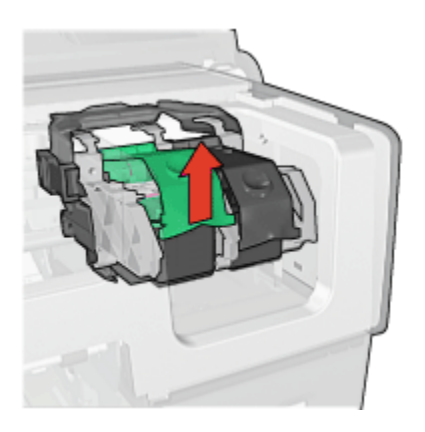

5. Ziehen Sie die Tintenpatrone aus der Patronenhalterung heraus.

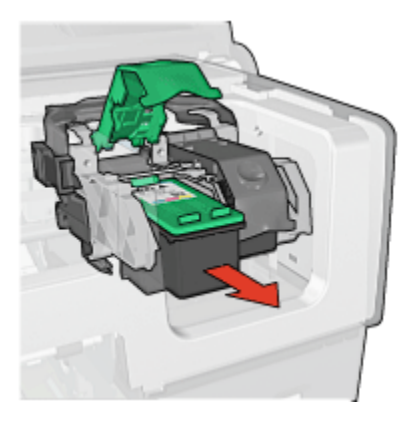

6. Nehmen Sie die Ersatzpatrone aus der Verpackung, und ziehen Sie vorsichtig die rosafarbene Schutzfolie ab.

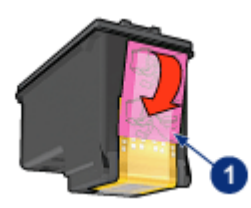

1. Entfernen Sie nur die rosafarbene Schutzfolie.

Achtung: Berühren Sie nicht die Düsen oder die Kupferkontakte der Tintenpatrone. Das Berühren dieser Teile kann zum Verstopfen der Düsen, Versagen der Tintenpatrone oder zu verminderter Leitfähigkeit der elektrischen Kontakte führen. Ziehen Sie nicht die Kupferstreifen ab. Sie dienen als elektrische Kontakte.

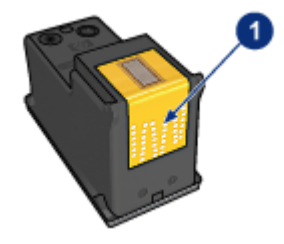

- 1. Berühren Sie nicht die Kupferstreifen.
- 7. Halten Sie die Tintenpatrone so, dass sich die Kupferstreifen unten befinden und in Richtung Drucker weisen. Schieben Sie die Tintenpatrone dann entsprechend der Abbildung in die Halterung.
	- Hinweis: Überprüfen Sie nach dem Einsetzen der Tintenpatrone, ob die Kupferkontakte der Tintenpatrone die Rückseite der Patronenhalterung berühren.

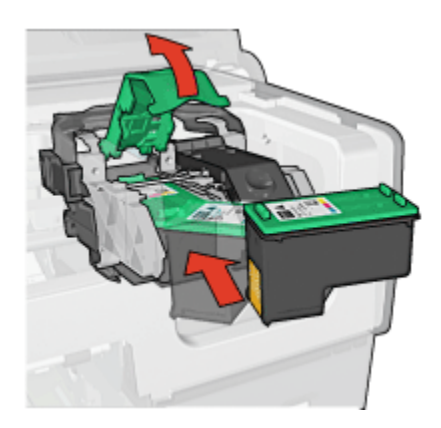

8. Drücken Sie die Verriegelung der Tintenpatrone nach unten, bis sie einrastet.

<span id="page-138-0"></span>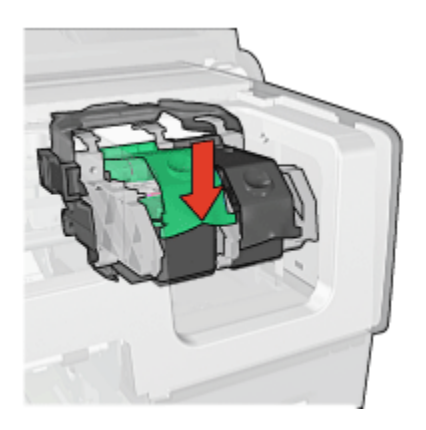

9. Schließen Sie die Abdeckung des Druckers.

Der Drucker druckt automatisch eine Kalibrierungsseite.

Informationen zur Lagerung von Tintenpatronen finden Sie auf der Seite [Wartung](#page-142-0) [von Tintenpatronen](#page-142-0).

Informationen zum Recycling von Tintenpatronen finden Sie auf der Seite [Recycling](#page-191-0) [von Tintenpatronen](#page-191-0).

Warnung: Bewahren Sie neue und gebrauchte Tintenpatronen außerhalb der Reichweite von Kindern auf!

# 14.3 Ausrichten von Tintenpatronen

Eine neu eingesetzte Tintenpatrone wird vom Drucker automatisch ausgerichtet. Sie können Tintenpatronen auch danach jederzeit ausrichten, um eine optimale Druckqualität zu gewährleisten.

So kalibrieren Sie die Tintenpatronen:

- 1. Legen Sie weißes Normalpapier im Format Letter oder A4 in das Zufuhrfach ein.
- 2. Öffnen Sie die [HP Inkjet-Toolbox.](#page-144-0)
- 3. Klicken Sie auf das Einstellungsfeld Kalibrieren.
- 4. Klicken Sie auf Ausrichten, und befolgen Sie dann die Anweisungen auf dem Bildschirm.

# <span id="page-139-0"></span>14.4 Kalibrieren von Farbe

Führen Sie eine Farbkalibrierung nur dann durch, wenn mit der [Fotopatrone](#page-36-0) gedruckte Fotos durchweg einen Farbstich aufweisen.

Bevor Sie eine Farbkalibrierung durchführen, sollten Sie die [Tintenpatronen](#page-138-0) [ausrichten](#page-138-0) und anschließend das Foto erneut drucken. Falls die Farben dann immer noch verfälscht sind, führen Sie die Farbkalibrierung durch.

So kalibrieren Sie die Farben:

- 1. Legen Sie weißes Normalpapier im Format Letter oder A4 in das Zufuhrfach ein.
- 2. Vergewissern Sie sich, dass eine [Fotopatrone](#page-36-0) im Drucker eingesetzt ist.
- 3. Öffnen Sie die [HP Inkjet-Toolbox.](#page-144-0)
- 4. Klicken Sie auf das Einstellungsfeld Farbe kalibrieren.
- 5. Befolgen Sie die Anweisungen auf dem Bildschirm.

## 14.5 Automatisches Reinigen von Tintenpatronen

Wenn Linien oder Punkte auf den gedruckten Seiten fehlen oder die Druckausgabe Streifen enthält, befindet sich möglicherweise [zu wenig Tinte](#page-141-0) in den Tintenpatronen, oder die Tintenpatronen müssen gereinigt werden.

Wenn noch genügend Tinte in den Tintenpatronen enthalten ist, führen Sie die folgenden Schritte aus, um die Tintenpatronen automatisch zu reinigen:

- 1. Öffnen Sie die [HP Inkjet-Toolbox.](#page-144-0)
- 2. Klicken Sie auf das Einstellungsfeld Reinigen.
- 3. Klicken Sie auf Reinigen, und befolgen Sie dann die Anweisungen auf dem Bildschirm.

Achtung: Reinigen Sie die Tintenpatronen nur, wenn es nötig ist, da hierbei viel Tinte verbraucht und die Lebensdauer der Patronen verkürzt wird.

# 14.6 Manuelles Reinigen von Tintenpatronen

Wenn der Drucker in einer staubigen Umgebung eingesetzt wird, können sich feine Schmutzpartikel an den Kontakten der Tintenpatronen festsetzen.

### Erforderliche Reinigungsmaterialien

Für die Reinigung der Tintenpatronen benötigen Sie Folgendes:

- Destilliertes Wasser (normales Leitungswasser kann Verunreinigungen enthalten, die zur Beschädigung der Tintenpatrone führen können)
- Wattestäbchen oder andere weiche, fusselfreie Materialien, die nicht an der Tintenpatrone haften

Achten Sie darauf, dass die [Tinte beim Reinigen nicht an Hände oder Kleidung](#page-141-0) gelangt.

### Reinigungsvorbereitung

- 1. Drücken Sie den Netzschalter, um den Drucker einzuschalten, und öffnen Sie dann die obere Abdeckung.
- 2. Nehmen Sie die Tintenpatronen heraus, und legen Sie sie mit der Düsenplatte nach oben auf ein Stück Papier.

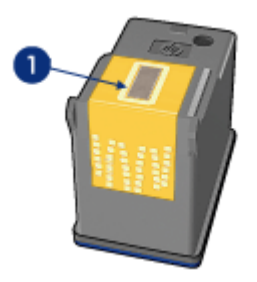

1. Düsenplatte

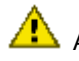

 $\sqrt{\phantom{a}}\phantom{a}$  Achtung: Bewahren Sie die Patronen nicht länger als 30 Minuten außerhalb des Druckers auf.

### Reinigungsanweisungen

- 1. Befeuchten Sie ein Wattestäbchen mit destilliertem Wasser, und entfernen Sie überschüssiges Wasser durch Zusammendrücken des Stäbchens.
- 2. Wischen Sie die Kupferkontakte der Tintenpatrone mit dem Wattestäbchen ab.

Achtung: Berühren Sie nicht die Düsen der Tintenpatrone. Das Berühren der Tintendüsen kann zum Verstopfen der Düsen, Versagen der Tintenpatrone oder zu verminderter Leitfähigkeit der elektrischen Kontakte führen.

<span id="page-141-0"></span>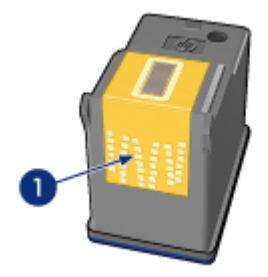

1. Reinigen Sie nur die Kupferkontakte.

Wiederholen Sie diesen Vorgang, bis auf dem zur Kontaktereinigung verwendeten Wattestäbchen keine Tintenrückstände oder Staubspuren mehr zu sehen sind.

3. Setzen Sie die Tintenpatronen wieder in den Drucker ein, und schließen Sie dann die Druckerabdeckung.

# 14.7 Drucken einer Testseite

Führen Sie die folgenden Schritte aus, um eine Testseite zu drucken:

- 1. Öffnen Sie die [HP Inkjet-Toolbox.](#page-144-0)
- 2. Klicken Sie auf das Einstellungsfeld Test.
- 3. Klicken Sie auf das Feld Testseite drucken, und befolgen Sie dann die Anweisungen auf dem Bildschirm.

# 14.8 Anzeigen des geschätzten Tintenfüllstands

Führen Sie die folgenden Schritte aus, um den geschätzten Tintenfüllstand der im Drucker eingesetzten Tintenpatronen anzuzeigen:

- 1. Öffnen Sie die [HP Inkjet-Toolbox.](#page-144-0)
- 2. Klicken Sie auf das Einstellungsfeld Tintenfüllstand.

# 14.9 Entfernen von Tinte von der Haut oder der Kleidung

Führen Sie die folgenden Schritte aus, um Tinte von der Haut oder der Kleidung zu entfernen.

<span id="page-142-0"></span>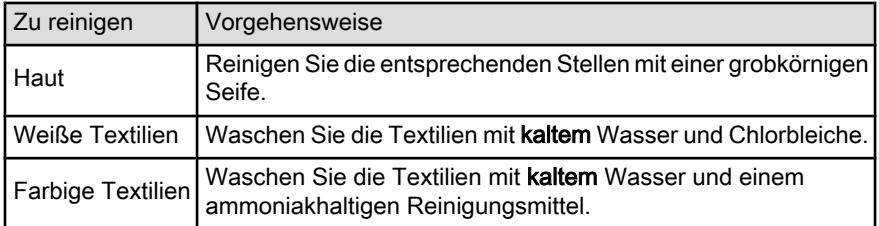

Achtung: Verwenden Sie stets kaltes Wasser, um Tinte aus Textilien zu entfernen. Warmes oder heißes Wasser kann dazu führen, dass sich die Tinte im Stoff festsetzt.

# 14.10 Warten von Tintenpatronen

Die folgenden Tipps helfen Ihnen bei der Wartung der HP Tintenpatronen und garantieren eine einheitliche Druckqualität:

- Nehmen Sie die Tintenpatronen erst aus ihrer Verpackung, wenn Sie sie benötigen. Bewahren Sie die Tintenpatronen bei Zimmertemperatur auf (15 bis 35 °C).
- Entfernen Sie die Schutzfolie erst von den Tintendüsen, wenn Sie bereit zum Einsetzen der Tintenpatrone sind. Wenn die Schutzfolie von der Tintenpatrone entfernt wurde, versuchen Sie nicht, sie wieder zu befestigen. Beim erneuten Befestigen der Schutzfolie wird die Tintenpatrone beschädigt.

### Lagerung von Tintenpatronen

Tintenpatronen, die aus dem Drucker entnommen wurden, sollten in einem speziellen Schutzbehälter oder einem anderen luftdichten Plastikbehälter aufbewahrt werden.

Im Lieferumfang der Fotopatrone und der grauen Fotopatrone ist ein spezieller Schutzbehälter enthalten. Wenn Sie die Tintenpatrone in einem luftdichten Plastikbehälter aufbewahren, müssen Sie darauf achten, dass die Tintendüsen nach unten zeigen, aber dabei nicht die Behälterwand berühren.

### Einsetzen der Tintenpatrone in den Schutzbehälter

Schieben Sie die Tintenpatrone leicht schräg in den Schutzbehälter, bis sie hörbar einrastet.

<span id="page-143-0"></span>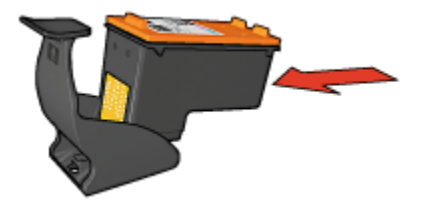

### Entnehmen der Tintenpatrone aus dem Schutzbehälter

Drücken Sie von oben nach hinten unten auf den Schutzbehälter, um die Patrone freizugeben. Ziehen Sie die Patrone aus dem Behälter.

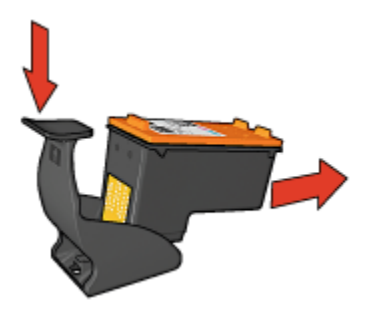

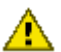

Achtung: Lassen Sie die Tintenpatrone nicht fallen, da diese dadurch beschädigt werden kann.

# 14.11 Warten des Druckergehäuses

Da der Drucker die Tinte als feinen Nebel auf das Papier sprüht, werden nach einiger Zeit auf dem Druckergehäuse und anderen in der Nähe befindlichen Flächen Tintenablagerungen sichtbar. Zum Entfernen von Flecken oder Tintenresten vom Gehäuse des Druckers sollten Sie ein weiches, mit Wasser angefeuchtetes Tuch verwenden.

Beachten Sie beim Reinigen des Druckers folgende Hinweise:

- Reinigen Sie nicht das Innere des Druckers. Halten Sie alle Flüssigkeiten vom Druckerinneren fern.
- Verwenden Sie keine Haushaltsreiniger oder andere Reinigungsmittel. Sollte der Drucker mit einem Haushaltsreiniger oder Reinigungsmittel in Berührung gekommen sein, wischen Sie das Gehäuse außen mit einem weichen, mit Wasser angefeuchteten Tuch ab.
<span id="page-144-0"></span>• Die Schiene, auf der die Patronenhalterung vor- und zurückbewegt wird, darf nicht geschmiert werden. Die Geräusche bei Bewegung der Patronenhalterung sind normal.

# 14.12 Verwenden der HP Inkjet-Toolbox

Die HP Inkjet-Toolbox enthält Tools für das Kalibrieren des Druckers, das Reinigen der Tintenpatronen und das Drucken einer Testseite sowie für die Suche nach Supportinformationen auf Websites.

# Öffnen der HP Inkjet-Toolbox

- 1. Doppelklicken Sie auf dem Schreibtisch auf das Symbol für Macintosh HD.
- 2. Doppelklicken Sie auf Programme, anschließend auf Dienstprogramme und dann auf HP Inkjet-Toolbox.

Die HP Druckerauswahl wird angezeigt.

3. Klicken Sie abhängig von der Art der Verbindung des Druckers entweder auf Lokal oder auf Netzwerk.

Hinweis: Wenn der Drucker mit einem USB-Kabel angeschlossen ist, klicken Sie auf Lokal.

4. Wählen Sie den Drucker aus, und klicken Sie dann auf das Feld Dienstprogramme.

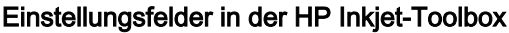

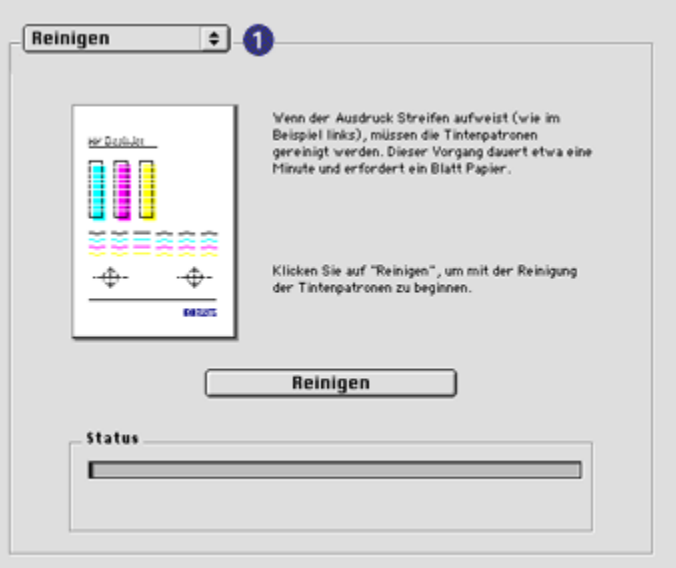

- 1. Einstellungsfeldmenü in der Inkjet-Toolbox: Klicken Sie auf das entsprechende Einstellungsfeld, um die Optionen der HP Inkjet-Toolbox anzuzeigen:
	- WOW!: Druckt eine Beispielseite, auf der die Ausgabequalität des Druckers demonstiert wird.
	- Test: Druckt eine [Testseite](#page-141-0) bzw. Diagnoseseite.
	- Reinigen: [Reinigt die Tintenpatronen.](#page-139-0)
	- Tintenfüllstand: Zeigt den [geschätzten Tintenfüllstand](#page-141-0) an.
	- Kalibrieren: Führt eine [Ausrichtung der Tintenpatronen](#page-138-0) durch.
	- Farbe kalibrieren: Führt eine [Anpassung der Farben](#page-139-0) durch, um Farbstiche zu beseitigen.
	- Konfigurieren: Aktiviert die [Funktion für automatisches Abschalten.](#page-134-0)
	- Verbrauchsmaterial: Zeigt die Auswahlnummern der Tintenpatronen an.
	- Support: Ermöglicht den Zugriff auf die HP Website mit Supportinformationen für den Drucker sowie weiteren Informationen zu HP Produkten und Verbrauchsmaterial.
	- Registrieren: Öffnet die HP Website zum Registrieren des Druckers.

# 15 Fehlerbehebung

- Drucker druckt nicht
- [Papierstau](#page-147-0)
- [Probleme mit dem Papier](#page-148-0)
- [Die Druckqualität ist schlecht](#page-149-0)
- [Druckprobleme](#page-151-0)
- [Fotos werden nicht ordnungsgemäß gedruckt](#page-152-0)
- [Banner werden nicht ordnungsgemäß gedruckt](#page-155-0)
- [Probleme beim randlosen Druck](#page-155-0)
- [Fehlermeldungen](#page-159-0)
- [Drucker-LEDs leuchten oder blinken](#page-160-0)
- [Druck des Dokuments dauert lange](#page-162-0)
- [Wenn weiterhin Probleme auftreten](#page-163-0)

# 15.1 Drucker druckt nicht

## Überprüfen Sie Folgendes

- Der Drucker ist an die Stromversorgung angeschlossen.
- Alle Verbindungskabel sind fest eingesteckt.
- Der Drucker ist eingeschaltet.
- Die Tintenpatronen sind [richtig eingesetzt](#page-134-0).
- Das Papier oder andere Druckmedien sind richtig in das Zufuhrfach eingelegt.
- Die Druckerabdeckung ist geschlossen.
- Die hintere Abdeckung oder ein optionaler Duplexer sind am Drucker angebracht.

## Überprüfen der Drucker-LEDs

Durch die Drucker-LEDs wird der Status des Druckers angezeigt. Außerdem wird der Benutzer durch die LEDs vor möglichen Problemen gewarnt.

Weitere Informationen finden Sie unter [Drucker-LEDs leuchten oder blinken](#page-160-0).

### <span id="page-147-0"></span>Überprüfen Sie die Kabelverbindungen des Druckers

Wenn das Druckerkabel mit einem USB-Hub verbunden ist, liegt eventuell ein Druckkonflikt vor. Verwenden Sie zum Lösen des Konflikts eine der folgenden Methoden:

- Schließen Sie das USB-Kabel des Druckers direkt an den Computer an.
- Verwenden Sie beim Drucken keine anderen USB-Geräte, die an den Hub angeschlossen sind.

### Drucker druckt immer noch nicht

Wählen Sie unten das entsprechende Thema aus, das das Problem am besten beschreibt:

- Papierstau
- [Meldung "Kein Papier mehr"](#page-159-0)
- [Drucker wirft das Papier aus](#page-148-0)

# 15.2 Papierstau

Beseitigen Sie einen Papierstau nicht von der Vorderseite des Druckers aus.

Führen Sie die folgenden Schritte aus, um einen Papierstau zu beseitigen:

1. Drücken Sie die Wiederaufnahmetaste.

Wenn der Papierstau dadurch nicht behoben wurde, fahren Sie mit dem nächsten Schritt fort.

2. Schieben Sie die beiden Hebel an der Verriegelung der hinteren Druckerabdeckung aufeinander zu, und nehmen Sie die Abdeckung ab.

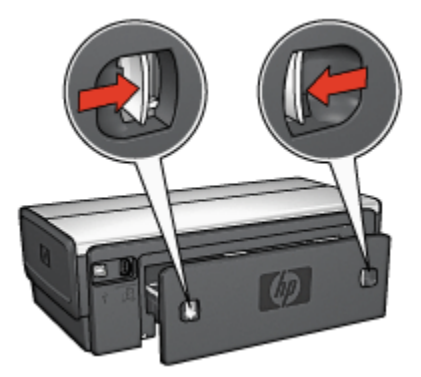

3. Entfernen Sie das im Drucker befindliche Papier, indem Sie es von der Rückseite des Druckers aus herausziehen.

<span id="page-148-0"></span>Stellen Sie beim Drucken von Etiketten sicher, dass sich kein Etikett vom Etikettenbogen gelöst hat.

4. Setzen Sie die hintere Druckerabdeckung wieder ein.

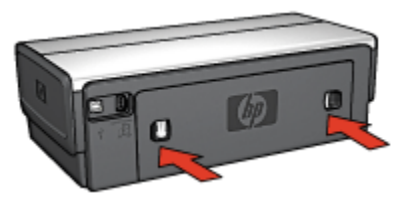

5. Drücken Sie die Wiederaufnahmetaste.

# Zubehör

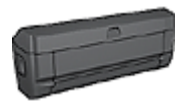

Wenn das optionale Zubehör für den beidseitigen Druck am Drucker angebracht ist, befolgen Sie die [Anweisungen zum](#page-168-0) [Beseitigen von Papierstaus im Zubehör für den beidseitigen](#page-168-0) [Druck](#page-168-0).

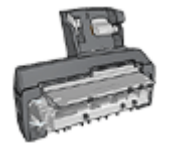

Wenn das Zubehör für den automatischen beidseitigen Druck mit Fach für kleinformatiges Papier am Drucker angebracht ist, befolgen Sie die [Anweisungen zum Beseitigen von Papierstaus](#page-183-0) [im Zubehör für den automatischen beidseitigen Druck mit Fach](#page-183-0) [für kleinformatiges Papier.](#page-183-0)

# 15.3 Probleme mit dem Papier

## Es werden mehrere Seiten gleichzeitig bedruckt

#### **Papiergewicht**

Es werden möglicherweise mehrere Seiten gleichzeitig bedruckt, wenn das Gewicht des verwendeten Papiers geringer als das empfohlene Papiergewicht ist. Verwenden Sie Papier mit dem empfohlenen Papiergewicht. Angaben zum zulässigen Papiergewicht finden Sie im Referenzhandbuch, das Sie mit dem Drucker erhalten haben.

#### Das Papier ist nicht ordnungsgemäß eingelegt

Es werden möglicherweise mehrere Seiten gleichzeitig bedruckt, wenn das verwendete Papier im Drucker zu weit nach hinten geschoben wurde. Legen Sie das Papier erneut in das Papierfach ein, und schieben Sie es vorsichtig nach hinten, bis Sie Widerstand spüren.

<span id="page-149-0"></span>Auch wenn unterschiedliche Papiersorten in den Drucker eingelegt wurden, werden möglicherweise mehrere Seiten gleichzeitig bedruckt. Möglicherweise wurden zum Beispiel Fotopapier und Normalpapier vermischt. Leeren Sie das Papierfach, und legen Sie nur diejenige Papiersorte ein, die für das zu druckende Dokument geeignet ist.

#### Papierzufuhr des Druckers funktioniert nicht

Verwenden Sie eine oder mehrere der folgenden Lösungsmöglichkeiten:

- Legen Sie weniger Blätter in das Papierfach ein.
- Nehmen Sie das Papier aus dem Fach, und legen Sie es dann wieder ein.
- Verwenden Sie eine andere Papiersorte.

#### Drucker wirft das Papier aus

Wenn der Drucker das Papier auswirft, verwenden Sie eine der folgenden Lösungsmöglichkeiten:

- Stellen Sie den Drucker an einem Ort ohne direkte Sonneneinstrahlung auf. Möglicherweise stand der Drucker in direktem Sonnenlicht. Dies kann die [automatische Papiersorten-Erkennung](#page-18-0) beeinträchtigen.
- Wählen Sie nicht Automatisch als Papierkategorie aus.
- Falls Sie eine [Farbkalibrierung](#page-139-0) durchführen, setzen Sie sowohl die dreifarbige als auch die [Fotopatrone](#page-16-0) ein.
- Befolgen Sie beim Drucken eines randlosen Dokuments folgende [Richtlinien](#page-155-0).

#### Andere Probleme mit dem Papier

- Informationen zur Beseitigung eines Papierstaus finden Sie auf der Seite [Papierstau.](#page-147-0)
- Wenn die Meldung "Kein Papier mehr" angezeigt wird, finden Sie entsprechende Informationen auf der Seite [Fehlermeldungen](#page-159-0).

# 15.4 Die Druckqualität ist schlecht

Hilfe in Bezug auf die Druckqualität von Fotos finden Sie auf der Seite [Fotos werden](#page-152-0) [nicht ordnungsgemäß gedruckt.](#page-152-0)

#### Streifen und fehlende Linien

Wenn Linien oder Punkte auf den gedruckten Seiten fehlen oder die Ausgabe Streifen aufweist, befindet sich möglicherweise zu [wenig Tinte](#page-141-0) in den Tintenpatronen, oder die Tintenpatronen müssen [gereinigt](#page-139-0) werden.

#### Druckausgabe ist blass

1. Vergewissern Sie sich, dass beide Tintenpatronen noch [genügend Tinte](#page-144-0) enthalten.

Wenn eine Tintenpatrone nur noch wenig Tinte enthält, muss sie bei nachlassender Druckqualität möglicherweise [ersetzt](#page-134-0) werden.

Befindet sich noch genügend Tinte in der Tintenpatrone, [reinigen](#page-139-0) Sie diese.

2. Vergewissern Sie sich, dass eine schwarze Tintenpatrone eingesetzt wurde.

Wenn Text und Bilder in Schwarzweiß auf den gedruckten Seiten blass erscheinen, drucken Sie möglicherweise nur mit der dreifarbigen Tintenpatrone. Setzen Sie für optimale Qualität beim Schwarzweißdruck zusätzlich eine schwarze Tintenpatrone ein.

3. Stellen Sie sicher, dass die Schutzfolie von den Tintenpatronen abgezogen wurde.

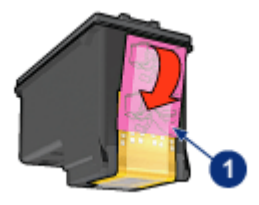

- 1. Schutzfolie
- 4. Wählen Sie eine höhere Einstellung für die Druckqualität.

#### Erhöhen Sie die Tintendichte

- 1. Öffnen Sie den Dialog [Drucken.](#page-128-0)
- 2. Klicken Sie auf das Einstellungsfeld Tinte.
- 3. Ziehen Sie den Schieberegler Tintendichte in Richtung Schwer.
- 4. Ziehen Sie den Schieberegler Trocken in Richtung Mehr.
- 5. Klicken Sie auf Drucken.

#### Es werden leere Seiten gedruckt

- Möglicherweise befindet sich die Schutzfolie noch an den Tintenpatronen. Stellen Sie sicher, dass die Schutzfolie von den Tintenpatronen abgezogen wurde.
- Möglicherweise sind die Tintenpatronen leer. Wechseln Sie eine oder die beiden leeren Tintenpatronen aus.
- <span id="page-151-0"></span>• Möglicherweise wurde der Drucker direktem Sonnenlicht ausgesetzt. Direktes Sonnenlicht kann sich nachteilig auf die automatische Papiersorten-Erkennung auswirken. Stellen Sie den Drucker an einem Ort ohne direkte Sonneneinstrahlung auf.
- Möglicherweise versuchen Sie, ein randloses Dokument zu drucken, und es ist nur die schwarze Tintenpatrone eingesetzt. Achten Sie darauf, dass beim Drucken eines randlosen Dokuments immer die dreifarbige Tintenpatrone und eine andere Tintenpatrone eingesetzt sind.

#### Auf der Seite befindet sich zu viel oder zu wenig Tinte

Führen Sie die folgenden Schritte aus, um die Tintendichte anzupassen:

- 1. Öffnen Sie den Dialog [Drucken.](#page-128-0)
- 2. Klicken Sie auf das Einstellungsfeld Tinte.
- 3. Ziehen Sie den Schieberegler Tintendichte in Richtung Leicht bzw. Schwer.
- 4. Klicken Sie auf Drucken.

# 15.5 Druckprobleme

#### Text und Bilder sind falsch ausgerichtet

Wenn auf Ihren Druckausgaben Text und Bilder falsch ausgerichtet sind, [richten](#page-138-0) [Sie die Tintenpatronen aus](#page-138-0).

#### Das Dokument wird schräg oder nicht zentriert gedruckt

- 1. Stellen Sie sicher, dass sich nur eine Papiersorte im Zufuhrfahr befindet und das Papier ordnungsgemäß eingelegt ist.
- 2. Stellen Sie sicher, dass die Papierführung fest am Papier anliegt.
- 3. Drucken Sie das Dokument erneut.

#### Briefumschlag wird schräg gedruckt

- 1. Stecken Sie die Umschlagklappe in den Briefumschlag, bevor Sie diesen in den Drucker einlegen.
- 2. Stellen Sie sicher, dass die Papierführung fest am Briefumschlag anliegt.
- 3. Drucken Sie den Briefumschlag erneut.

#### Teile des Dokuments fehlen oder sind falsch positioniert

1. Öffnen Sie den Dialog [Papierformat,](#page-127-0) und überprüfen Sie die folgenden Einstellungen:

- <span id="page-152-0"></span>• Papierformat: Das entsprechende Papierformat
- Größe: Aktivieren Sie diese Option, damit Text und Grafiken an das Papierformat angepasst werden.
- Ausrichtung: Überprüfen Sie die Ausrichtung.
- 2. Öffnen Sie den Dialog [Drucken.](#page-128-0)
- 3. Klicken Sie auf das Einstellungsfeld Layout.
- 4. Wenn Flächendruck ausgewählt ist und Sie kein Poster drucken, klicken Sie auf Mehrere Seiten pro Blatt, und klicken Sie dann im Feld Seiten pro Blatt auf 1 (Normal).

# Die ausgewählten Druckeinstellungen wurden in der Druckausgabe nicht übernommen

In einigen Softwareanwendungen können Sie bestimmte Druckeinstellungen festlegen. Die in der Softwareanwendung festgelegten Druckeinstellungen unterscheiden sich möglicherweise von den Druckeinstellungen, die Sie im Dialog Drucken oder im Dialog Papierformat festgelegt haben.

Passen Sie die entsprechenden Druckeinstellungen in der Softwareanwendung so an, dass sie mit den Einstellungen im Dialog Drucken bzw. im Dialog Papierformat übereinstimmen.

# 15.6 Fotos werden nicht ordnungsgemäß gedruckt

# Überprüfen des Papierfachs

- 1. Legen Sie das Fotopapier mit der Druckseite nach unten in das Zufuhrfach ein.
- 2. Schieben Sie das Papier bis zum Anschlag nach vorn.
- 3. Schieben Sie die Papierführung fest gegen die Kanten des Papiers.

## Überprüfen der Druckereinstellungen

1. Öffnen Sie den Dialog [Papierformat,](#page-127-0) und überprüfen Sie die folgenden Einstellungen:

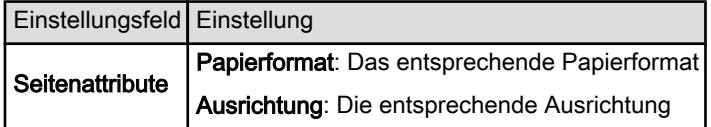

2. Öffnen Sie den Dialog [Drucken,](#page-128-0) und überprüfen Sie die folgenden Einstellungen:

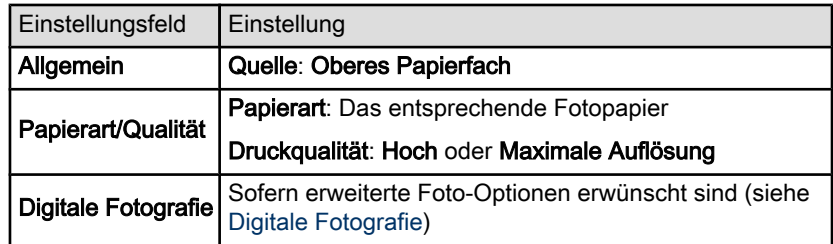

#### Fotos weisen einen Farbstich oder den falschen Farbton auf

Falls die Fotos einen Farbstich aufweisen oder verfärbt wirken, führen Sie die folgenden Schritte aus:

- 1. Führen Sie eine [Ausrichtung](#page-138-0) der Tintenpatronen durch.
- 2. Drucken Sie das Foto erneut.
- 3. Falls das Foto weiterhin einen Farbstich aufweist oder verfärbt wirkt, führen Sie eine [Farbkalibrierung](#page-139-0) durch.

Für die Farbkalibrierung muss eine Fotopatrone eingesetzt sein.

- 4. Drucken Sie das Foto erneut.
- 5. Wenn das Foto dann immer noch einen Farbstich aufweist oder verfärbt wirk, öffnen Sie den Dialog [Drucken,](#page-128-0) klicken Sie auf das Einstellungsfeld Farbe, und führen Sie dann eine der folgenden Aktionen aus:
	- Wenn die Farben zu gelb wirken, ziehen Sie den Schieberegler Farbton in Richtung Kälter.
	- Wenn die Farben zu blau wirken, ziehen Sie den Schieberegler Farbton in Richtung Wärmer.
- 6. Drucken Sie das Foto erneut.
- 7. Falls das Foto weiterhin einen Farbstich aufweist oder verfärbt wirkt, führen Sie eine [Ausrichtung](#page-138-0) der Tintenpatronen durch.

## Ein Teil des Fotos erscheint blass

#### Eine Druckausgabe weist an den Rändern blasse Stellen auf

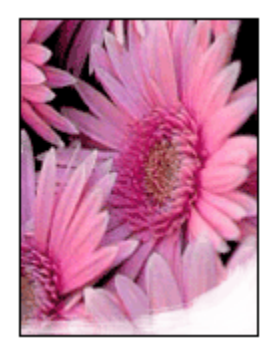

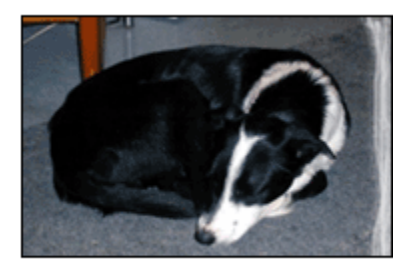

Vergewissern Sie sich, dass das Fotopapier nicht gewellt ist. Wenn das Fotopapier gewellt ist, legen Sie es in eine Plastiktüte, und biegen Sie es vorsichtig in Gegenrichtung der Wellung, bis es flach liegt. Falls das Problem weiterhin auftritt, verwenden Sie ungewelltes Fotopapier.

Anweisungen dazu, wie Sie das Wellen von Fotopapier verhindern, finden Sie auf der Seite [Lagerung von Fotopapier.](#page-41-0)

#### Eine Druckausgabe weist in der Nähe der Ränder blasse Stellen auf

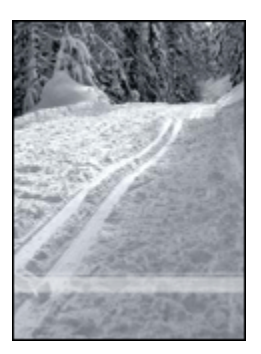

Versuchen Sie Folgendes:

- Setzen Sie eine [Fotopatrone](#page-36-0) in den Drucker ein.
- Drehen Sie das Bild um 180 Grad.

# <span id="page-155-0"></span>15.7 Banner werden nicht ordnungsgemäß gedruckt

# Überprüfen des Papierfachs

- Fächern Sie das Papier auf, wenn mehrere Blätter gleichzeitig in den Drucker eingezogen werden.
- Vergewissern Sie sich, dass das Bannerpapier mit dem losen Rand nach oben und in Richtung des Druckers in das Zufuhrfach eingelegt ist.
- Überprüfen Sie, ob für den Bannerdruck geeignetes Papier verwendet wird.

# Überprüfen der Druckereinstellungen

Öffnen Sie den Dialog [Papierformat,](#page-127-0) und überprüfen Sie die folgende Einstellung:

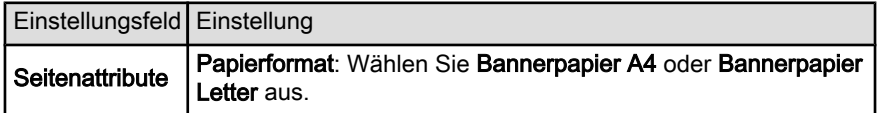

# Überprüfen der Software

Vergewissern Sie sich, dass mit der verwendeten Softwareanwendung Banner gedruckt werden können. Das Drucken von Bannern wird nicht von allen Anwendungen unterstützt.

# 15.8 Probleme beim randlosen Druck

# Richtlinien

Befolgen Sie beim Drucken randloser Fotos oder Dokumente folgende Richtlinien:

- Vergewissern Sie sich, dass das im Dialog [Papierformat](#page-127-0) festgelegte Papierformat mit dem Format des im Zufuhrfach eingelegten Papiers identisch ist.
- Wählen Sie die entsprechende Papiersorte im Einstellungsfeld Papierart/ Qualität aus.
- Drucken Sie keine randlosen Dokumente im [Tintenreserve-Modus.](#page-18-0) Sorgen Sie dafür, dass immer zwei Tintenpatronen im Drucker eingesetzt sind.

## Ein Teil des Fotos erscheint blass

#### Eine Druckausgabe weist an den Rändern blasse Stellen auf

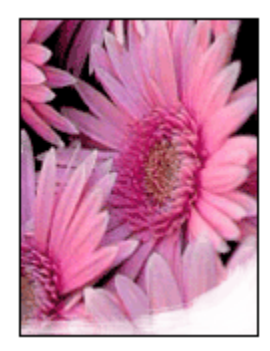

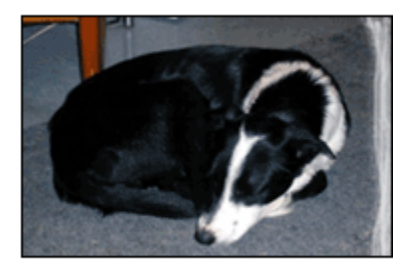

Vergewissern Sie sich, dass das Fotopapier nicht gewellt ist. Wenn das Fotopapier gewellt ist, legen Sie es in eine Plastiktüte, und biegen Sie es vorsichtig in Gegenrichtung der Wellung, bis es flach liegt. Falls das Problem weiterhin auftritt, verwenden Sie ungewelltes Fotopapier.

Anweisungen dazu, wie Sie das Wellen von Fotopapier verhindern, finden Sie auf der Seite [Lagerung von Fotopapier.](#page-41-0)

#### Eine Druckausgabe weist in der Nähe der Ränder blasse Stellen auf

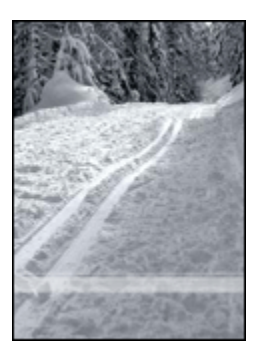

Versuchen Sie Folgendes:

- Setzen Sie eine [Fotopatrone](#page-36-0) in den Drucker ein.
- Drehen Sie das Bild um 180 Grad.

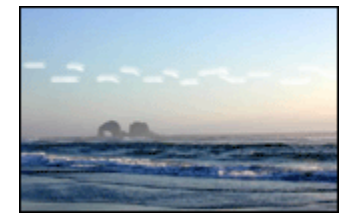

# Helle Bereiche einer Druckausgabe weisen Streifen auf

Versuchen Sie Folgendes:

- Setzen Sie eine [Fotopatrone](#page-36-0) in den Drucker ein.
- Drehen Sie das Bild um 180 Grad.

## Das Bild wird schräg gedruckt

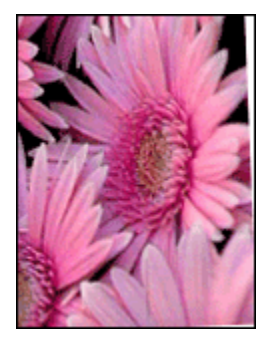

Führen Sie die folgenden Schritte aus, wenn ein Bild schräg gedruckt wird:

- 1. Entnehmen Sie sämtliches Papier aus dem Zufuhrfach.
- 2. Legen Sie das Fotopapier richtig in das Zufuhrfach ein.
- 3. Stellen Sie sicher, dass die Papierführung fest am Druckmedium anliegt.
- 4. Folgen Sie den Anweisungen zum Einlegen des jeweiligen Druckmediums.

# Die Druckausgabe hat einen unerwünschten Rand

#### Für die meisten Fotopapiersorten

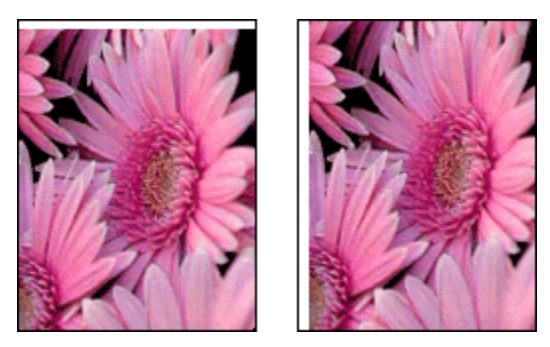

Wenn die Druckausgabe einen unerwünschten Rand aufweist, [richten Sie die](#page-138-0) [Tintenpatronen aus](#page-138-0).

Beim Drucken eines beidseitigen Dokuments sollten Sie das Dokument manuell und nicht automatisch beidseitig drucken.

#### Für Fotopapier mit einem Abreißstreifen

Wenn sich der Rand unter der Abrisskante des Abreißstreifens befindet, entfernen Sie den Streifen.

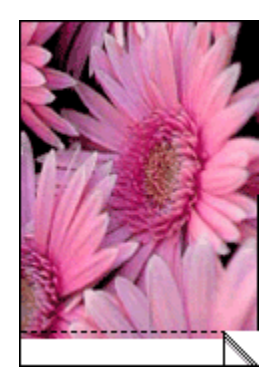

Wenn sich der Rand über der Abrisskante des Abreißstreifens befindet, [richten Sie](#page-138-0) [die Tintenpatronen aus.](#page-138-0)

<span id="page-159-0"></span>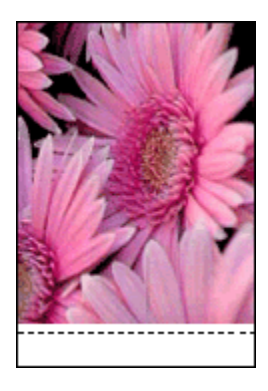

# 15.9 Fehlermeldungen

# Meldung "Kein Papier mehr"

#### Wenn im Zufuhrfach oder im optionalen unteren Fach Papier enthalten ist

- 1. Überprüfen Sie Folgendes:
	- Es befindet sich genügend Papier im Papierfach (mindestens 10 Blätter).
	- Das Papierfach ist nicht übermäßig voll.
	- Der Papierstapel berührt die Rückseite des Papierfachs.
- 2. Schieben Sie die Papierführungen fest gegen die Kanten des Papiers.
- 3. Drücken Sie die Wiederaufnahmetaste, um den Druckvorgang fortzusetzen.

#### Wenn das Zufuhrfach oder das optionale untere Fach leer ist

- 1. Legen Sie Papier in das Fach ein.
- 2. Drücken Sie die Wiederaufnahmetaste, um den Druckvorgang fortzusetzen.

## Die Fehlermeldung "Es besteht ein Problem mit einer der Tintenpatronen" wird angezeigt

Die Druckpatronenstatus-LED leuchtet, wenn mindestens eine der beiden Tintenpatronen einen geringen Tintenfüllstand aufweist.

Die LED blinkt, wenn mindestens eine der beiden Tintenpatronen falsch eingesetzt ist oder eine Fehlfunktion aufweist.

Anweisungen zur Problembehebung finden Sie unter [Drucker-LEDs leuchten oder](#page-160-0) [blinken](#page-160-0).

# <span id="page-160-0"></span>15.10 Drucker-LEDs leuchten oder blinken

# Übersicht

Wenn Sie Informationen zu den Drucker-LEDs benötigen, klicken Sie auf das entsprechende Druckermodell:

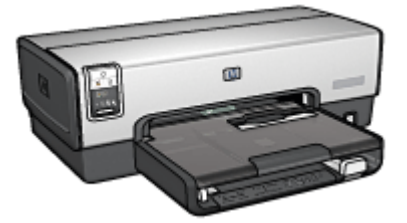

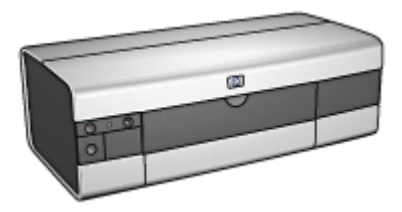

[HP Deskjet 6540-50 Series](#page-7-0) [HP Deskjet 6520 Series](#page-22-0)

# Bedeutung der LED-Anzeigen

Durch die Drucker-LEDs wird der Status des Druckers angezeigt.

## Netz-LED blinkt

Die Druckvorbereitung läuft.

Die LED blinkt so lange, bis der Drucker alle Daten empfangen hat.

## Wiederaufnahme-LED blinkt

#### Möglicherweise ist im Drucker kein Papier mehr vorhanden.

- 1. Legen Sie Papier in das Zufuhrfach ein.
- 2. Drücken Sie die Wiederaufnahmetaste an der Vorderseite des Druckers.

#### Es kann ein Papierstau vorliegen.

Befolgen Sie die Anweisungen zum [Beseitigen eines Papierstaus](#page-147-0).

## Die Druckpatronenstatus-LED leuchtet oder blinkt

Der HP Deskjet 6540-50 Series-Drucker verfügt über zwei Druckpatronenstatus-LEDs. Die linke LED zeigt hierbei den Status der linken und die rechte LED den Status der rechten Tintenpatrone an.

Der HP Deskjet 6520 Series-Drucker hat nur eine Druckpatronenstatus-LED für beide Tintenpatronen.

#### Nur HP Deskjet 6520 Series

Achten Sie auf die Fehlermeldung auf dem Bildschirm des Computers. Wenn keine Fehlermeldung angezeigt wird, führen Sie die folgenden Schritte aus.

#### Wenn die LED leuchtet, jedoch nicht blinkt

Überprüfen Sie, ob die Tintenpatronen noch [genügend Tinte](#page-141-0) enthalten. Wenn sich die Druckqualität verschlechtert, ersetzen Sie die Tintenpatrone.

Wenn eine Tintenpatrone nur noch sehr wenig Tinte enthält, muss sie möglicherweise [ersetzt](#page-134-0) werden.

Wenn beide Tintenpatronen noch einen ausreichenden Füllstand aufweisen, drücken Sie die Wiederaufnahmetaste. Wenn die Druckpatronenstatus-LED weiterhin leuchtet, schalten Sie den Drucker aus und dann wieder ein.

#### Wenn die LED blinkt

Vergewissern Sie sich, dass die [richtigen Tintenpatronen](#page-16-0) eingesetzt wurden.

Wenn die LEDs während dem Drucken eines randlosen Dokuments zu blinken begonnen haben, befolgen Sie die [Richtlinien für den randlosen Druck.](#page-155-0)

Führen Sie andernfalls die folgenden Schritte aus:

- 1. Öffnen Sie die Druckerabdeckung, nehmen Sie die rechte Tintenpatrone heraus, und schließend Sie die Abdeckung wieder.
- 2. Führen Sie einen der folgenden Schritte aus:
	- Wenn die LED blinkt: Öffnen Sie die Druckerabdeckung, ersetzen Sie die entfernte Tintenpatrone, und nehmen Sie dann die andere Tintenpatrone heraus. Fahren Sie mit Schritt 3 fort.
	- Wenn die LED nicht leuchtet: Die von Ihnen entfernte Tintenpatrone ist fehlerhaft. Fahren Sie mit Schritt 3 fort.
- 3. Führen Sie eine [manuelle Reinigung](#page-139-0) der Tintenpatrone durch.

Setzen Sie die gereinigte Tintenpatrone anschließend wieder in den Drucker ein.

Wenn die Druckpatronenstatus-LED weiterhin blinkt, [ersetzen Sie die](#page-134-0) [Tintenpatrone](#page-134-0).

#### LEDs für die Druckqualitätsauswahl leuchten oder blinken (HP Deskjet 6540-50 Series)

Entsprechende Informationen finden Sie auf der Seite [Taste zur](#page-10-0) [Druckqualitätsauswahl.](#page-10-0)

#### Alle LEDs blinken

Starten Sie den Drucker neu.

<span id="page-162-0"></span>1. Drücken Sie den Netzschalter, um den Drucker auszuschalten. Drücken Sie dann erneut den Netzschalter, um den Drucker neu zu starten.

Wenn die LEDs weiterhin blinken, fahren Sie mit Schritt 2 fort.

- 2. Drücken Sie zum Ausschalten des Druckers den Netzschalter.
- 3. Ziehen Sie das Netzkabel des Druckers aus der Steckdose.
- 4. Schließen Sie das Netzkabel des Druckers wieder an die Steckdose an.
- 5. Drücken Sie zum Einschalten des Druckers den Netzschalter.

# Netzkabel-I FD

Die LED für das Netzkabel leuchtet, wenn Strom durch das Kabel fließt. Wenn diese LED nicht leuchtet, führt das Kabel keinen Strom.

# 15.11 Druck des Dokuments dauert lange

Die Druckerleistung kann von zahlreichen Variablen negativ beeinflusst werden.

# Mehrere Anwendungen sind geöffnet

Der Computer verfügt nicht über genügend Ressourcen, damit der Drucker mit optimaler Geschwindigkeit drucken kann.

Schließen Sie während des Druckvorgangs alle nicht benötigten Anwendungen, um die Druckgeschwindigkeit zu erhöhen.

# Drucken von komplexen Dokumenten, Grafiken oder Fotos

Das Drucken von Dokumenten mit Grafiken oder Fotos dauert länger als das Drucken von Textdokumenten.

# Als Druckmodus ist "Hoch" oder "Maximale Auflösung" ausgewählt

Der Drucker druckt langsamer, wenn als Druckqualität Hoch oder Maximale Auflösung ausgewählt ist. Wählen Sie einen anderen Modus für die Druckqualität aus, um die Geschwindigkeit des Druckers zu erhöhen.

## Druckertreiber ist veraltet

Möglicherweise ist ein veralteter Treiber installiert.

Informationen zur Aktualisierung des Druckertreibers finden Sie auf der HP Website unter [www.hp.com/support.](http://productfinder.support.hp.com/tps/Hub?h_product=c8963a&h_lang=de&h_cc=all&h_tool=prodhomes,software)

### <span id="page-163-0"></span>Dokumente werden beidseitig gedruckt

Die Druckausgabe von beidseitig gedruckten Dokumenten dauert länger als die Ausgabe einseitig gedruckter Dokumente.

#### Computer entspricht nicht den Systemanforderungen

Wenn der Computer nicht über genügend Arbeitsspeicher verfügt oder auf der Festplatte nur wenig Speicherplatz vorhanden ist, nimmt die Verarbeitung der Daten für den Druckvorgang mehr Zeit in Anspruch.

1. Überprüfen Sie, ob der Arbeitsspeicher und der Festplattenspeicher des Computers sowie die Geschwindigkeit des Prozessors den Systemanforderungen entsprechen.

Angaben zu den Systemanforderungen finden Sie im Referenzhandbuch, das Sie mit dem Drucker erhalten haben.

2. Geben Sie Speicherplatz auf der Festplatte frei. Löschen Sie dazu nicht mehr benötigte Dateien.

## Drucker druckt im Tintenreserve-Modus

Beim Drucken im [Tintenreserve-Modus](#page-18-0) arbeitet der Drucker möglicherweise langsamer.

Zur Erhöhung der Druckgeschwindigkeit sollten Sie daher zwei Tintenpatronen einsetzen.

# 15.12 Wenn weiterhin Probleme auftreten

Wenn immer noch Probleme auftreten, nachdem Sie die Themen zur Fehlerbehebung abgearbeitet haben, fahren Sie den Computer herunter, und starten Sie ihn neu.

Wenn auch nach dem Neustart Probleme auftreten, wenden Sie sich an die HP Kundenbetreuung unter [www.hp.com/support.](http://productfinder.support.hp.com/tps/Hub?h_product=c8963a&h_lang=de&h_cc=all&h_tool=prodhomes,software)

# <span id="page-164-0"></span>16 Optionales Zubehör

Das folgende optionale Zubehör ist für den HP Drucker erhältlich.

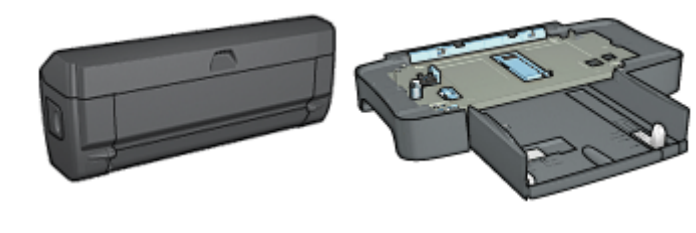

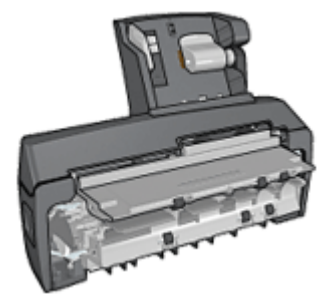

Zubehör für den automatischen beidseitigen **Druck** 

[250-Blatt-Fach für Normalpapier](#page-171-0) [Zubehör für den](#page-177-0)

[automatischen beidseitigen](#page-177-0) [Druck mit Fach für](#page-177-0) [kleinformatiges Papier](#page-177-0)

HP Jetdirect-Druckserver

- [HP Jetdirect 175x](#page-31-0)
- [HP Jetdirect 310x](#page-31-0)
- [HP Jetdirect 380x](#page-31-0)

Falls ein Zubehörteil nicht im Lieferumfang des Druckers enthalten ist, kann es bei einem HP Vertragshändler separat erworben werden.

Die entsprechenden Teilenummern des Zubehörs finden Sie in der [Liste der](#page-198-0) [Zubehörteile.](#page-198-0)

Hinweis: Die Verfügbarkeit von Zubehörteilen variiert je nach Land/Region.

# 16.1 Zubehör für den automatischen beidseitigen Druck (Duplexer)

Der Duplexer ist ein spezielles Gerät, das an den Drucker angeschlossen wird, so dass automatisch auf Vorder- und Rückseite eines Dokuments gedruckt werden kann.

Die Verwendung eines Duplexers mit dem Drucker bietet verschiedene Vorteile. Sie können dadurch folgende Aufgaben ausführen:

- Drucken auf Vorder- und Rückseite eines Dokuments, ohne die Seite manuell wenden und neu einlegen zu müssen
- Geringerer Papierverbrauch durch beidseitiges Bedrucken von Blättern
- Erstellen professionell aussehender Prospekte, Berichte, Newsletter und anderer spezieller Dokumente

Falls der Duplexer nicht im Lieferumfang des Druckers enthalten ist, kann dieser bei einem HP Vertragshändler separat erworben werden.

Hinweis: Der Duplexer ist nicht in allen Ländern/Regionen erhältlich.

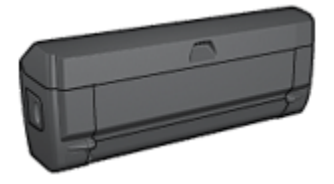

Der Duplexer unterstützt nur bestimmte Papiersorten. Eine Liste der unterstützten Papiersorten finden Sie in der Dokumentation des Duplexers.

### 16.1.1 Installieren des Duplexers

Führen Sie die folgenden Schritte aus, um den Duplexer an den Drucker anzuschließen:

1. Schieben Sie die beiden Hebel an der Verriegelung der hinteren Druckerabdeckung aufeinander zu, und nehmen Sie die Abdeckung ab.

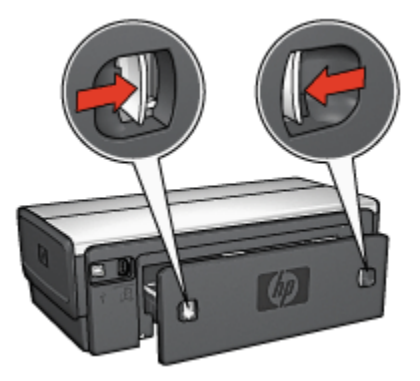

Hinweis: Bewahren Sie die hintere Druckerabdeckung auf. Zum Drucken muss entweder der Duplexer oder die hintere Druckerabdeckung am Drucker angebracht sein.

<span id="page-166-0"></span>2. Schieben Sie den Duplexer an der Rückseite des Druckers hinein, bis beide Seiten eingerastet sind.

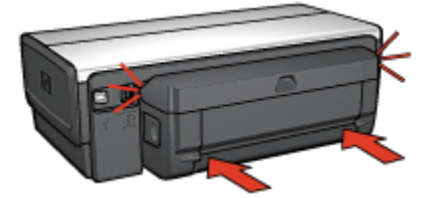

Hinweis: Drücken Sie beim Anbringen des Duplexers am Drucker nicht die Tasten, die sich an beiden Seiten befinden. Verwenden Sie diese nur, wenn Sie den Duplexer vom Drucker entfernen.

# 16.1.2 Aktivieren des Duplexers

- 1. Öffnen Sie Auswahl, und wählen Sie den Drucker aus.
- 2. Klicken Sie auf Einrichtung.

Der Dialog Druckereinrichtung wird angezeigt.

- 3. Klicken Sie im Menü Duplexeinheit auf Installiert, und klicken Sie dann auf OK.
- 4. Schließen Sie Auswahl.

Hinweis: Nachdem Sie den Duplexer aktiviert haben, ist eine erneute Aktivierung vor jedem Druckvorgang nicht mehr erforderlich.

# 16.1.3 Automatisches Drucken von Broschüren

Zum automatischen Drucken von Broschüren muss eines der folgenden Zubehörteile an den Drucker angeschlossen werden:

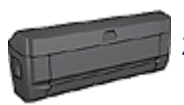

[Zubehör für den automatischen beidseitigen Druck](#page-164-0)

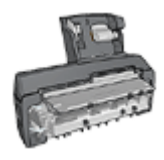

[Zubehör für den automatischen beidseitigen Druck mit Fach für](#page-177-0) [kleinformatiges Papier](#page-177-0)

Das Zubehör für den beidseitigen Druck unterstützt nur bestimmte Papiersorten. Eine Liste der unterstützten Papiersorten finden Sie in den Spezifikationen für das [Zubehör für den automatischen beidseitigen Druck](#page-170-0) bzw. das [Zubehör für den](#page-186-0) [automatischen beidseitigen Druck mit Fach für kleinformatiges Papier](#page-186-0).

Falls kein Zubehör für den beidseitigen Druck am Drucker angebracht ist oder falls Sie auf einer nicht unterstützten Papiersorte drucken, verwenden Sie die Option für den manuellen beidseitigen Druck.

#### Richtlinien

Überschreiten Sie nicht die Kapazität des Zufuhrfachs: bis zu 150 Blatt.

#### **Drucken**

Gehen Sie folgendermaßen vor, um eine Broschüre zu drucken:

- 1. Öffnen Sie den Dialog [Drucken.](#page-128-0)
- 2. Klicken Sie auf das Einstellungsfeld Layout.

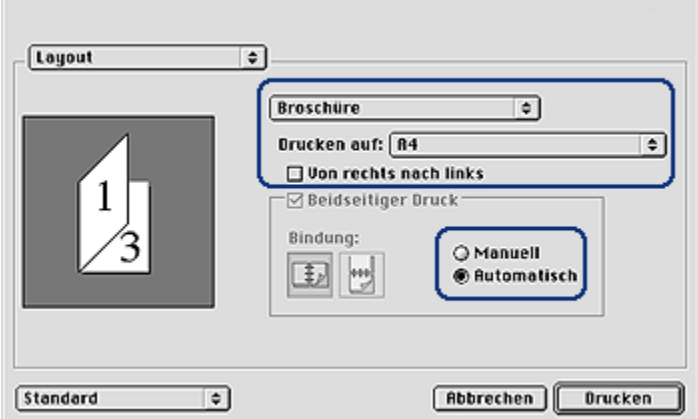

- 3. Klicken Sie im Menü auf Broschüre.
- 4. Klicken Sie in der Dropdown-Liste Drucken auf auf die entsprechende Papiersorte.
- 5. Wenn die Seiten von rechts nach links sortiert werden sollen, aktivieren Sie das Feld Von rechts nach links.

Hinweis: Für die meisten Sprachen muss das Feld Von rechts nach links deaktiviert sein.

6. Wählen Sie nach Bedarf weitere Druckeinstellungen aus, und klicken Sie dann auf Drucken.

<span id="page-168-0"></span>Nach dem Druck der ersten Blattseite hält der Drucker an, solange die Tinte trocknet. Wenn die Tinte trocken ist, wird das Papier wieder in den Duplexer eingezogen, und die Rückseite des Blattes wird gedruckt.

Hinweis: Nehmen Sie das Papier erst aus dem Drucker, wenn beide Seiten des Blattes gedruckt sind.

#### 16.1.4 Probleme beim automatischen beidseitigen Drucken

#### Im Zubehör für den automatischen beidseitigen Druck tritt ein Papierstau auf

#### **Papierstau**

Führen Sie die folgenden Schritte aus, um einen Papierstau im Duplexer zu beseitigen.

- 1. Schalten Sie den Drucker aus.
- 2. Drücken Sie die Tasten auf der linken und rechten Seite des Duplexers, und montieren Sie ihn dann vom Drucker ab.

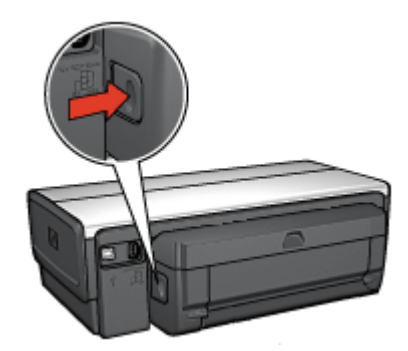

- 3. Entfernen Sie das gesamte Papier, das sich im Drucker befindet.
- 4. Öffnen Sie den Duplexer.

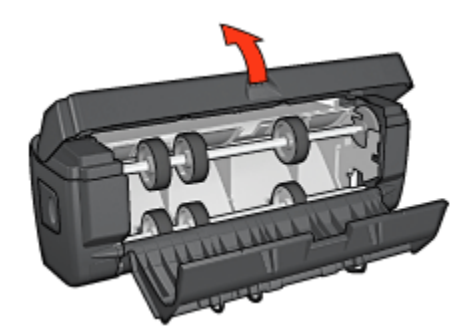

- 5. Entfernen Sie das gesamte Papier aus dem Innern des Duplexers.
- 6. Schließen Sie den Duplexer, und bringen Sie ihn dann wieder am Drucker an.

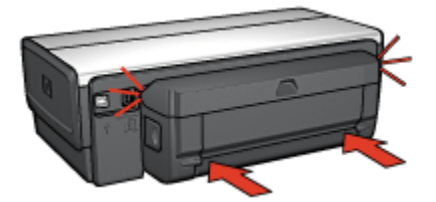

# Option für automatischen beidseitigen Druck kann nicht ausgewählt werden

Überprüfen Sie Folgendes:

- Der Duplexer ist am Drucker angeschlossen, und er ist in Auswahl[aktiviert](#page-166-0).
- Im Dialog [Papierformat](#page-127-0) ist ein unterstütztes Papierformat ausgewählt.
- Im Dialog [Drucken](#page-128-0) ist im Einstellungsfeld Papierart/Qualität eine unterstützte Papiersorte ausgewählt.

Eine Liste der unterstützten Papierformate und Papiersorten finden Sie in den [Spezifikationen für den Duplexdruck.](#page-170-0)

## Bei aktivierter Option für beidseitigen Druck wird nur eine Seite gedruckt

Überprüfen Sie Folgendes:

- Das Fotopapier darf nicht gewellt sein, wenn Sie auf beidseitig bedruckbarem Fotopapier drucken. Fotopapier muss zum Drucken glatt sein. Weitere Informationen finden Sie unter [Lagerung und Behandlung von Fotopapier.](#page-41-0)
- Das im Dialog [Papierformat](#page-127-0) ausgewählte Papierformat wird vom Duplexer unterstützt.

<span id="page-170-0"></span>• Die im Dialog Papierart/Qualität ausgewählte Papiersorte wird vom Duplexer unterstützt.

Wenn das Papierformat oder die Papiersorte vom Duplexer nicht unterstützt wird, können Sie das Dokument mit Hilfe der Funktion zum manuellen beidseitigen Drucken drucken.

### Rand für Bindung ist auf der falschen Seite

Möglicherweise haben Sie eine falsche Papierausrichtung ausgewählt.

- 1. Öffnen Sie den Dialog [Drucken.](#page-128-0)
- 2. Klicken Sie auf das Einstellungsfeld Layout.
- 3. Überprüfen Sie, ob die richtige Bindung ausgewählt wurde:
	- Für eine seitliche Bindung (Buchbindung) muss das Feld Buch aktiviert sein.
	- Für eine Bindung an der oberen Kante (Blockbindung) muss das Feld Block aktiviert sein.

#### Bei Auswahl der Option für beidseitigen Druck wird das Papierformat geändert

Das ausgewählte Papierformat wird vom Duplexer nicht unterstützt.

#### Farben sehen blass aus

Wenn die Farben auf der Druckausgabe blass erscheinen, kann das beidseitige Dokument probeweise mit Hilfe der Anweisungen zum manuellen beidseitigen Drucken gedruckt werden.

#### 16.1.5 Spezifikationen für das Zubehör für den automatischen beidseitigen **Druck**

#### Abmessungen (Zubehör ist am Drucker angebracht)

124,6 mm (Höhe) x 320,5 mm (Breite) x 77,7 mm (Tiefe)

#### Versatz (Rückseite der gedruckten Seite)

Normalpapier: +/- 0,009 mm Karten: +/- 0,006 mm Briefumschläge: +/- 0,012 mm

# <span id="page-171-0"></span>Druckmediengewicht

Letter/A4: 60 bis 90 g/m² Karten: Bis zu 200 g/m² Spezialpapier: Bis zu 160 g/m²

# Druckmedienformate

Formatbereich: 81 x 117 mm bis 216 x 297 mm

Papier:

- US Letter: 216 x 279 mm
- Executive: 184 x 267 mm
- A4: 210 x 297 mm
- A5: 148 x 210 mm
- B5: 182 x 257 mm

Karten:

- 127 x 203 mm
- 102 x 152 mm
- A6: 105 x 148,5 mm
- Hagaki: 100 x 148 mm
- Format L: 89 x 127 mm

# 16.2 250-Blatt-Fach für Normalpapier

Das 250-Blatt-Fach für Normalpapier erweitert die Papierkapazität des Druckers auf 400 Blatt. Es ist nützlich für sehr umfangreiche Druckaufträge und Situationen, in denen Sie das Zufuhrfach für Spezialdruckmedien wie Briefkopfpapier verwenden möchten. In solchen Fällen ist dann weiterhin Normalpapier zum Drucken verfügbar.

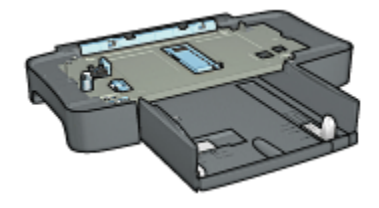

Wenn das 250-Blatt-Fach für Normalpapier nicht im Lieferumfang des Druckers enthalten ist, kann es bei einem HP Vertragshändler separat erworben werden.

Hinweis: Das 250-Blatt-Fach für Normalpapier ist nicht in allen Ländern/ Regionen erhältlich.

# 16.2.1 Installieren des 250-Blatt-Fachs für Normalpapier

Führen Sie die folgenden Schritte aus, um das 250-Blatt-Fach für Normalpapier zu installieren:

- 1. Schalten Sie den Drucker aus.
- 2. Wählen Sie einen Standort für den Drucker, und stellen Sie das 250-Blatt-Fach für Normalpapier dort auf.
- 3. Heben Sie den Drucker vorsichtig hoch, und richten Sie ihn über dem Papierfach aus.

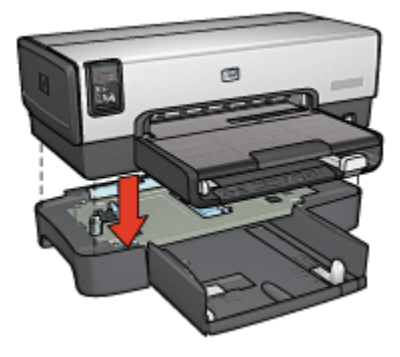

4. Stellen Sie den Drucker behutsam auf das Papierfach.

# 16.2.2 Befüllen des 250-Blatt-Fachs für Normalpapier

# Zwei Teile

Das 250-Blatt-Fach für Normalpapier besteht aus zwei Teilen.

<span id="page-173-0"></span>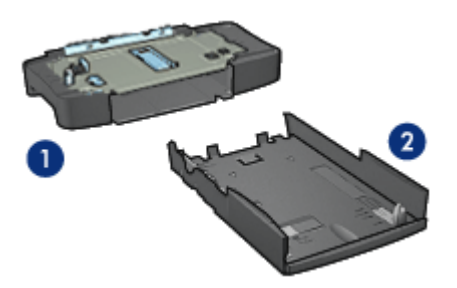

- 1. Führung
- 2. Unteres Fach

Das untere Fach verfügt über drei verstellbare Papierführungen.

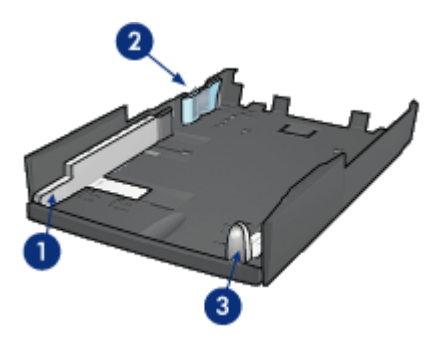

- 1. Papier-Querführung
- 2. Papier-Querhalterung
- 3. Papier-Längsführung
- Hinweis: Wenn Sie das Papierformat im Papierfach ändern, müssen Sie alle drei Papierführungen einstellen.

#### Einstellen des Papierformats

Wenn Sie das Papierformat im Papierfach ändern, müssen alle drei Papierführungen in die richtige Position gebracht werden.

Führen Sie die folgenden Schritte aus, um das Papierformat einzustellen:

1. Nehmen Sie das untere Fach aus der Führung heraus.

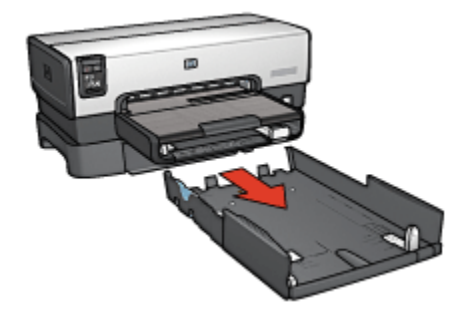

2. Verschieben Sie die Papier-Querführung, bis sich der Pfeil an der Position für die gewünschte Einstellung befindet.

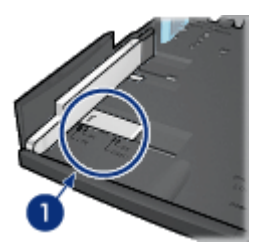

- 1. Richten Sie die Pfeile aus.
- Hinweis: Wenn Sie Papier im Format Legal bedrucken möchten, stellen Sie die Papier-Querführung auf LTR ein.
- 3. Stellen Sie die Papier-Querhalterung ein, indem Sie diese vorsichtig in die entsprechenden Steckschlitze schieben.

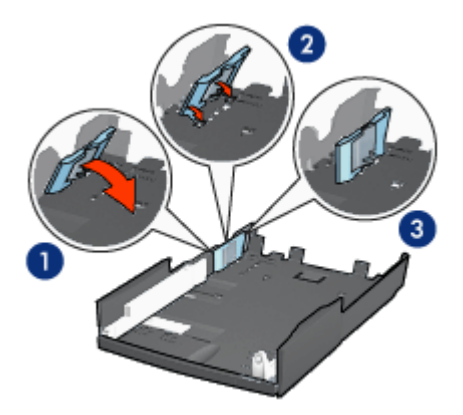

1. Kippen Sie die Halterung nach vorn.

2. Schieben Sie die Halterung in die entsprechenden Steckschlitze hinein.

- 3. Kippen Sie die Halterung wieder nach hinten, bis sie einrastet.
- Hinweis: Wenn Sie Papier im Format Legal bedrucken möchten, stellen Sie die Papier-Querhalterung auf LTR ein.
- 4. Stellen Sie die Papier-Längsführung ein, indem Sie daran ziehen, bis der Pfeil an der Position für das gewünschte Papierformat ausgerichtet ist.

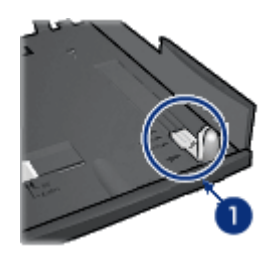

- 1. Richten Sie die Pfeile aus.
- Hinweis: Wenn Sie Papier im Format Legal bedrucken möchten, ziehen Sie die Papier-Längsführung vollständig heraus.

#### Einlegen von Papier

Führen Sie die folgenden Schritte aus, um Papier einzulegen:

- 1. Nehmen Sie das untere Fach aus der Führung heraus.
- 2. Vergewissern Sie sich, dass [alle drei Papierführungen richtig eingestellt](#page-173-0) sind.

3. Legen Sie das Papier in das untere Fach ein.

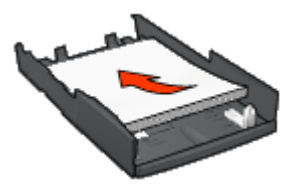

4. Schieben Sie das untere Fach in die Führung hinein, bis es einrastet.

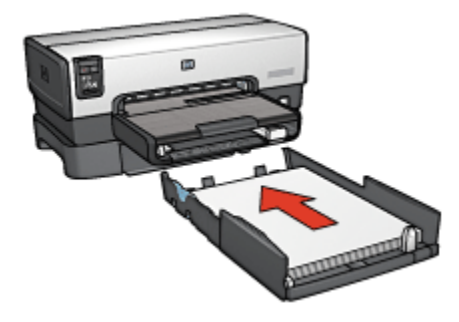

# 16.2.3 Spezifikationen des 250-Blatt-Fachs für Normalpapier

# Abmessungen

448 mm (Breite) x 65 mm (Höhe) x 384 mm (Tiefe)

# Gewicht

1,99 kg

# Druckmediengewicht

Papier im Format Letter/A4: 60 bis 105 g/m²

# Druckmedienformate

US Letter: 216 x 279 mm Executive: 184 x 267 mm A4: 210 x 297 mm A5: 148 x 210 mm B5: 182 x 257 mm

# <span id="page-177-0"></span>16.3 Zubehör für den automatischen beidseitigen Druck mit Fach für kleinformatiges Papier

Das Zubehör für den automatischen beidseitigen Druck mit Fach für kleinformatiges Papier ist ein Hardwaregerät, das ein hinteres Fach für kleinformatige Druckmedien und einen Duplexer für den beidseitigen Druck sowohl auf Druckmedien in Normalgröße als auch auf kleinformatigen Druckmedien umfasst.

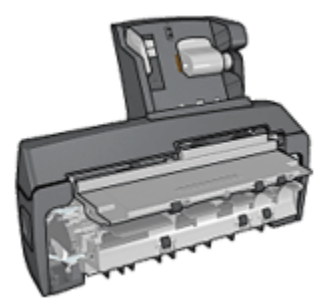

- [Postkarten](#page-178-0) und andere kleinformatige Druckmedien können automatisch beidseitig bedruckt werden, wenn sie aus dem hinteren Fach eingezogen werden.
- [Fotopapier](#page-180-0) und [Briefumschläge](#page-182-0) können mit Hilfe des Fachs für kleinformatiges Papier einseitig bedruckt werden.
- Es können [automatisch beidseitige Dokumente](#page-112-0) gedruckt werden.

Wenn das Zubehör für den automatischen beidseitigen Druck mit dem Fach für kleinformatiges Papier nicht im Lieferumfang des Druckers enthalten ist, kann es bei einem HP Vertragshändler separat erworben werden.

Hinweis: Das Zubehör für den automatischen beidseitigen Druck mit Fach für kleinformatiges Papier ist nicht in allen Ländern/Regionen erhältlich.

#### 16.3.1 Anbringen des Zubehörs für den automatischen beidseitigen Druck mit Fach für kleinformatiges Papier

Führen Sie die folgenden Schritte aus, um das Zubehör für den automatischen beidseitigen Druck mit Fach für kleinformatiges Papier anzubringen:

1. Schieben Sie die beiden Hebel an der Verriegelung der hinteren Druckerabdeckung aufeinander zu, und nehmen Sie die Abdeckung ab.

<span id="page-178-0"></span>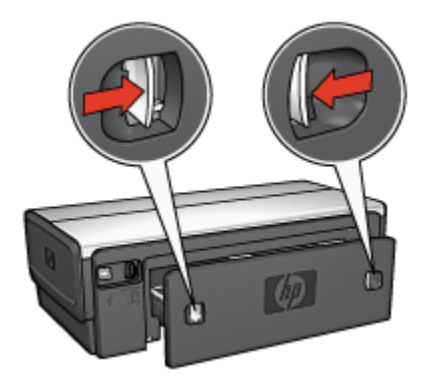

Bewahren Sie die hintere Druckerabdeckung auf. Zum Drucken muss das Zubehör oder die hintere Abdeckung am Drucker angebracht sein.

2. Schieben Sie das Zubehör an der Rückseite des Druckers hinein, bis beide Seiten eingerastet sind.

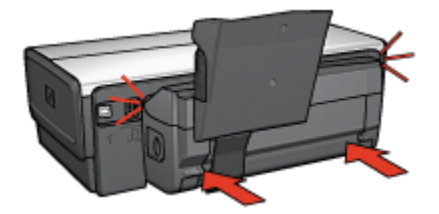

Hinweis: Drücken Sie beim Anbringen des Zubehörs am Drucker nicht die Tasten, die sich an beiden Seiten befinden. Verwenden Sie diese nur, wenn Sie das Zubehör vom Drucker entfernen.

# 16.3.2 Drucken von Postkarten

#### Richtlinien

- Verwenden Sie nur Karten, die den Spezifikationen für das Zubehör für den automatischen beidseitigen Druck mit Fach für kleinformatiges Papier entsprechen. Weitere Informationen finden Sie unter [Zubehör für den](#page-186-0) [automatischen beidseitigen Druck mit dem Fach für kleinformatiges Papier.](#page-186-0)
- Wenn Sie eine große Anzahl an Karten drucken, nehmen Sie nach etwa der Hälfte des Druckauftrags das gedruckte Material aus dem Ausgabefach des Druckers.
- Überschreiten Sie nicht die maximale Kapazität des hinteren Fachs: 100 Karten.

# **Druckvorbereitung**

- 1. Schieben Sie die Papier-Querführung nach links.
- 2. Ziehen Sie die Seitenführung nach vorn, und legen Sie die Karten ein.

Die zu adressierende Seite der Karten sollte nach außen weisen.

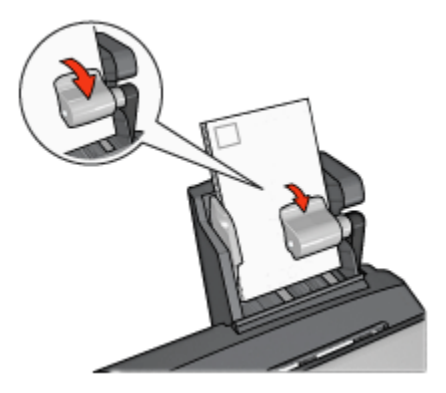

- 3. Geben Sie die Seitenführung frei.
- 4. Schieben Sie die Papier-Querführung fest gegen die Kanten der Karten.

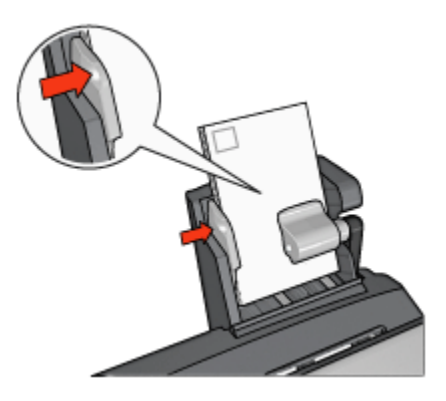

# Drucken

- 1. Öffnen Sie den Dialog [Papierformat,](#page-127-0) und wählen Sie dann die folgenden Einstellungen aus:
	- Papierformat: Das entsprechende Papierformat
		- Hinweis: Klicken Sie zum Drucken einer randlosen Karte auf das Papierformat für randlosen Fotodruck, dessen Abmessungen mit denen der Karte übereinstimmen.
- Ausrichtung: Die entsprechende Ausrichtung
- <span id="page-180-0"></span>2. Klicken Sie auf OK.
- 3. Öffnen Sie den Dialog [Drucken.](#page-128-0)
- 4. Klicken Sie auf das Einstellungsfeld Allgemein, und klicken Sie dann in der Dropdown-Liste Papierquelle auf Hinteres Papierfach.
- 5. Klicken Sie auf das Einstellungsfeld Papierart/Qualität, und legen Sie dann die folgenden Einstellungen fest:
	- Papierart: Normalpapier bzw. die entsprechende Papiersorte
	- Druckqualität: Normal, Hoch oder Maximale Auflösung
- 6. Legen Sie bei Bedarf die [HP Optionen für digitale Fotografie](#page-34-0) fest.
- 7. Wählen Sie nach Bedarf weitere Druckeinstellungen aus, und klicken Sie dann auf Drucken.

#### 16.3.3 Kleine Fotos

#### Richtlinien

- Um eine optimale Druckqualität zu erhalten, sollten Sie eine [Fotopatrone](#page-36-0) in Verbindung mit der dreifarbigen Tintenpatrone verwenden.
- Optimale Farbbeständigkeit erreichen Sie bei Verwendung von HP Premium Plus Fotopapier und Installation einer Fotopatrone im Drucker.
- Informationen zur Verwendung der Druckeroptionen zum Drucken von Fotos finden Sie auf der Seite [Optimieren von Fotos.](#page-33-0)
- Verwenden Sie [HP Fotopapier für den täglichen Gebrauch, seidenmatt,](#page-36-0) um beim Drucken von Fotos Kosten und Tinte zu sparen.
- Vergewissern Sie sich, dass das verwendete Fotopapier glatt und nicht gewellt ist. Informationen dazu, wie Sie das Wellen von Fotopapier verhindern, finden Sie unter [Hinweise zur Lagerung von Fotopapier.](#page-41-0)
- Überschreiten Sie nicht die maximale Kapazität des hinteren Fachs: 20 Blatt Fotopapier.

#### Druckvorbereitung

- 1. Schieben Sie die Papier-Querführung nach links.
- 2. Ziehen Sie die Seitenführung nach vorn, und legen Sie das Fotopapier ein.

Die zu bedruckende Seite des Fotopapiers muss nach außen weisen.

Hinweis: Falls das Fotopapier einen Abreißstreifen hat, darf dieser nicht zum Druckereinzug hin positioniert werden, sondern muss nach oben weisen.

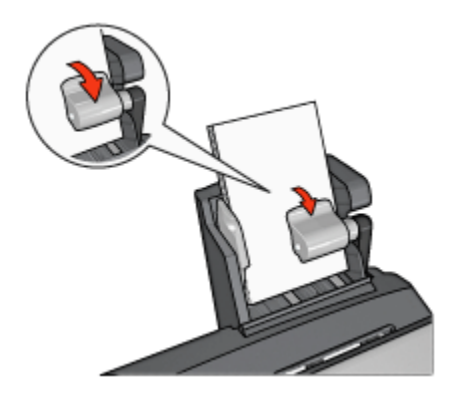

- 3. Geben Sie die Seitenführung frei.
- 4. Schieben Sie die Papier-Querführung fest gegen die Kanten des Fotopapiers.

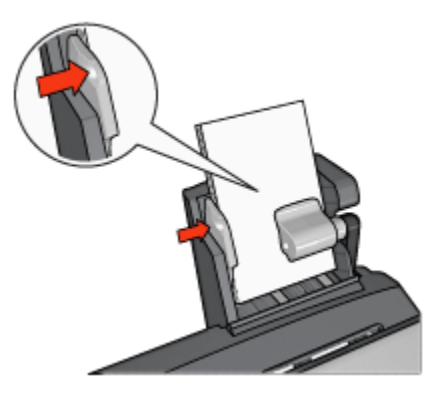

# Drucken

- 1. Öffnen Sie den Dialog [Papierformat,](#page-127-0) und wählen Sie dann die folgenden Einstellungen aus:
	- Papierformat: Das entsprechende Papierformat

Hinweis: Wählen Sie zum Drucken eines randlosen Fotos ein Papierformat für randlosen Fotodruck aus.

- Ausrichtung: Die entsprechende Ausrichtung
- 2. Klicken Sie auf OK.
- 3. Öffnen Sie den Dialog [Drucken.](#page-128-0)
- 4. Klicken Sie auf das Einstellungsfeld Allgemein, und klicken Sie dann in der Dropdown-Liste Papierquelle auf Hinteres Papierfach.
- <span id="page-182-0"></span>5. Klicken Sie auf das Einstellungsfeld Papierart/Qualität, und legen Sie dann die folgenden Einstellungen fest:
	- Papierart: Das entsprechende Fotopapier
	- Druckqualität: Hoch oder Maximale Auflösung
- 6. Legen Sie bei Bedarf die [HP Optionen für digitale Fotografie](#page-34-0) fest.
- 7. Wählen Sie nach Bedarf weitere Druckeinstellungen aus, und klicken Sie dann auf Drucken.

# 16.3.4 Briefumschläge

#### Richtlinien

- Verwenden Sie keine der folgenden Briefumschlagsorten:
	- Briefumschläge mit Klammern oder Sichtfenstern
	- Briefumschläge mit dicken, ungleichmäßigen oder gewellten Rändern
	- Briefumschläge mit glänzender oder geprägter Oberfläche
	- Zerknitterte, eingerissene oder anderweitig beschädigte Briefumschläge
- Richten Sie die Umschlagkanten vor dem Einlegen in das hintere Fach so aus, dass sie genau übereinander liegen.
- Überschreiten Sie nicht die maximale Kapazität des hinteren Fachs: 80 Briefumschläge.

# Druckvorbereitung

- 1. Schieben Sie die Papier-Querführung nach links.
- 2. Ziehen Sie die Seitenführung nach vorn, und legen Sie die Briefumschläge ein.

Legen Sie die Briefumschläge so ein, dass die zu adressierende Seite nach außen zeigt und sich die Umschlagklappe links befindet.

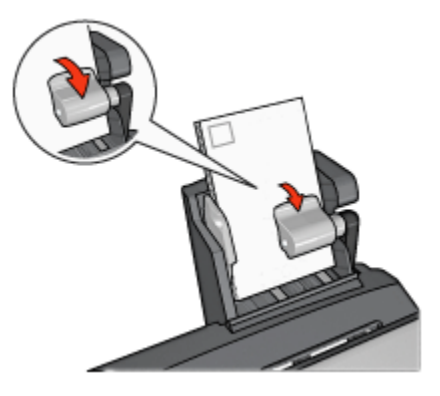

- <span id="page-183-0"></span>3. Geben Sie die Seitenführung frei.
- 4. Schieben Sie die Papier-Querführung fest gegen die Umschlagkanten.

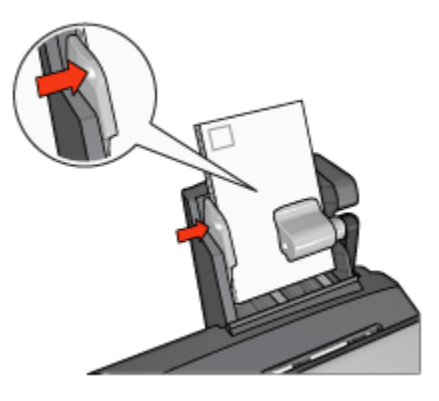

#### **Drucken**

- 1. Öffnen Sie bei Bedarf den Dialog [Papierformat](#page-127-0), und stellen Sie die Optionen für Papierformat, Skalierung und Ausrichtung ein.
- 2. Öffnen Sie den Dialog [Drucken.](#page-128-0)
- 3. Klicken Sie auf das Einstellungsfeld Papierart/Qualität.
- 4. Klicken Sie in der Dropdown-Liste Papierart auf Normalpapier.
- 5. Wählen Sie nach Bedarf weitere Druckeinstellungen aus, und klicken Sie dann auf Drucken.

#### 16.3.5 Probleme mit dem Zubehör für den automatischen beidseitigen Druck mit Fach für kleinformatiges Papier

Beseitigen Sie einen Papierstau nicht von der Vorderseite des Druckers aus.

#### **Papierstau**

Führen Sie die folgenden Schritte aus, um einen Papierstau im Zubehör für den automatischen beidseitigen Druck mit Fach für kleinformatiges Papier zu beseitigen:

- 1. Schalten Sie den Drucker aus.
- 2. Drücken Sie die Tasten auf der linken und rechten Seite des Zubehörs, und montieren Sie es dann vom Drucker ab.

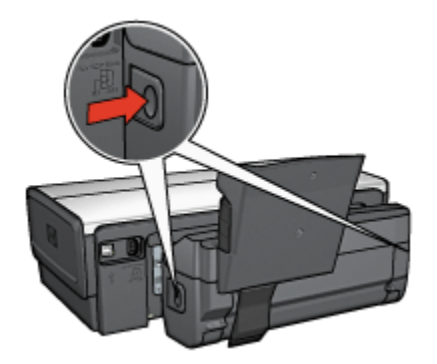

- 3. Entfernen Sie das gesamte Papier, das sich im Drucker befindet.
- 4. Drücken Sie den Hebel auf der Rückseite des Zubehörs nach oben, und haken Sie das Fach für kleinformatiges Papier aus.

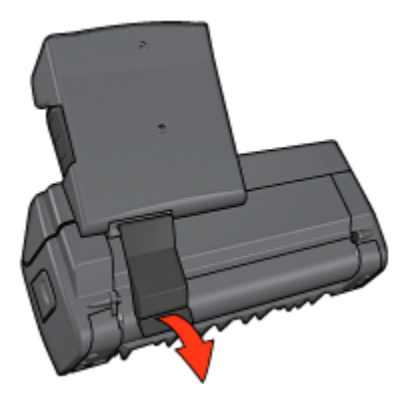

5. Kippen Sie das Fach für kleinformatiges Papier nach vorn, und öffnen Sie die untere Klappe des Zubehörs.

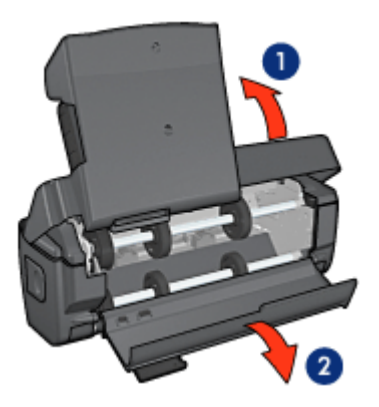

- 1. Kippen des Fachs für kleinformatiges Papier
- 2. Öffnen der unteren Klappe
- 6. Entfernen Sie das gesamte Papier, das sich im Zubehör befindet.
- 7. Schließen Sie das Zubehör, und befestigen Sie dann den hinteren Hebel, um das Zubehör zu verriegeln.
- 8. Bringen Sie das Zubehör wieder am Drucker an.

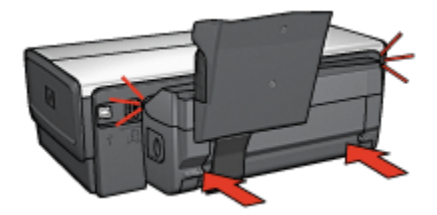

# Option für automatischen beidseitigen Druck kann nicht ausgewählt werden

Überprüfen Sie Folgendes:

- Der Duplexer ist am Drucker angeschlossen, und er ist in Auswahl[aktiviert](#page-166-0).
- Im Dialog [Papierformat](#page-127-0) ist ein unterstütztes Papierformat ausgewählt.
- Im Dialog [Drucken](#page-128-0) ist im Einstellungsfeld Papierart/Qualität eine unterstützte Papiersorte ausgewählt.

Eine Liste der unterstützten Papierformate und Papiersorten finden Sie in den [Spezifikationen für den Duplexdruck.](#page-170-0)

#### Bei Auswahl der Option für beidseitigen Druck wird das Papierformat geändert

Das ausgewählte Papierformat wird vom [Duplexer](#page-170-0) nicht unterstützt.

#### Rand für Bindung ist auf der falschen Seite

Möglicherweise haben Sie eine falsche Papierausrichtung ausgewählt.

- 1. Öffnen Sie den Dialog [Drucken.](#page-128-0)
- 2. Klicken Sie auf das Einstellungsfeld Lavout.
- 3. Überprüfen Sie, ob die richtige Bindung ausgewählt wurde:
	- Für eine seitliche Bindung (Buchbindung) muss das Feld Buch aktiviert sein.
	- Für eine Bindung an der oberen Kante (Blockbindung) muss das Feld Block aktiviert sein.

#### Bei aktivierter Option für beidseitigen Druck wird nur eine Seite gedruckt

Überprüfen Sie Folgendes:

- Das Fotopapier darf nicht gewellt sein, wenn Sie auf beidseitig bedruckbarem Fotopapier drucken. Fotopapier muss zum Drucken glatt sein. Weitere Informationen finden Sie unter [Lagerung und Behandlung von Fotopapier.](#page-41-0)
- Das im Dialog [Papierformat](#page-127-0) ausgewählte Papierformat wird vom Duplexer unterstützt.
- Die im Dialog Papierart/Qualität ausgewählte Papiersorte wird vom [Duplexer](#page-170-0) unterstützt.

Wenn das Papierformat oder die Papiersorte vom Duplexer nicht unterstützt wird, können Sie das Dokument mit Hilfe der Funktion zum manuellen beidseitigen Drucken drucken.

#### Farben sehen blass aus

Wenn die Farben auf der Druckausgabe blass erscheinen, kann das beidseitige Dokument probeweise mit Hilfe der Anweisungen zum manuellen beidseitigen Drucken gedruckt werden.

#### 16.3.6 Spezifikationen des Zubehörs für den automatischen beidseitigen Druck mit Fach für kleinformatiges Papier

#### Abmessungen (Zubehör ist am Drucker angebracht)

219,3 mm (Höhe) x 320,5 mm (Breite) x 142,1 mm (Tiefe)

#### Spezifikationen für den Duplexdruck

Spezifikationen für den Duplexdruck, einschließlich Versatz, Druckmediengewicht und Druckmedienformate für Papier, das über das Zufuhrfach in den Drucker eingezogen wird, finden Sie unter [Spezifikationen für das Zubehör für den](#page-170-0) [automatischen beidseitigen Druck.](#page-170-0)

#### Spezifikationen für das Fach für kleinformatiges Papier

Druckmedienstärke: 7-12 mg

Druckmedienformate:

- Formatbereich:
	- Breite: 81,3 bis 106 mm
	- Länge: 116,8 bis 304,8 mm
- Karten:
	- 10 x 15 cm, 10 x 15 cm mit Abreißstreifen
	- 4 x 6 Zoll, 4 x 6 Zoll mit Abreißstreifen
	- A6, 105 x 148 mm
	- Karteikarten, 4 x 6 Zoll
	- L, 89 x 127 mm
- Fotopapier:
	- 10 x 15 cm, 10 x 15 cm mit Abreißstreifen
	- 4 x 6 Zoll, 4 x 6 Zoll mit Abreißstreifen
	- A6, 105 x 148 mm
	- L, 89 x 127 mm, L, 89 x 127 mm mit Abreißstreifen
	- Panoramapapier 4 x 10 Zoll, 4 x 11 Zoll, 4 x 12 Zoll
- Briefumschläge:
	- Briefumschlag Nr. 10, 4,12 x 9,5 Zoll
	- Jap. Briefumschlag Nr. 4, 90 x 205 mm
- Hagaki:
	- Hagaki 105 x 148 mm

Fachkapazitäten:

- Fotopapier:
	- 4 x 6, Format L: bis zu 80 Blatt
	- Panoramapapier: bis zu 5 Blatt
- Hagaki:
- Foto: bis zu 80 Karten
- Karten:
	- 4 x 6: bis zu 100
	- A6: bis zu 100
- Briefumschläge:
	- Nr. 10: bis zu 20
	- Jap. Briefumschlag Nr. 4: bis zu 20

# <span id="page-189-0"></span>17 Spezifikationen

- Druckerspezifikationen
- Umweltverträglichkeitserklärung
- [Recycling von Tintenpatronen](#page-191-0)

# 17.1 Druckerspezifikationen

Im Referenzhandbuch, das Sie mit Ihrem Drucker erhalten haben, finden Sie die vollständigen Druckerspezifikationen, darunter folgende Informationen:

- Sorten, Formate und Gewichte von Papier und anderen Druckmedien, die mit dem Drucker verwendet werden können
- Druckgeschwindigkeiten und Auflösungen
- Netzspannung

# 17.2 Umweltverträglichkeitserklärung

Hewlett-Packard verbessert fortlaufend die Entwicklungsverfahren für HP Deskjet-Drucker, um die Umweltbelastungen bei der Herstellung, beim Versand und beim Einsatz der Drucker so gering wie möglich zu halten.

#### Rohstoffeinsparung und Verzicht auf umweltschädliche Stoffe

Papierverbrauch: Durch die Funktion für den beidseitigen Druck lässt sich im Interesse eines schonenden Umgangs mit natürlichen Ressourcen viel Papier einsparen. Der Benutzer verfügt zudem mit der Taste zum Abbrechen von Druckvorgängen über eine zusätzliche Möglichkeit zur Papiereinsparung, da Druckaufträge bei Bedarf rechtzeitig abgebrochen werden können. Außerdem ist dieser Drucker für die Verwendung von Recyclingpapier (nach EN 12281:2002) geeignet.

Recyclingpapier: Alle Unterlagen für diesen Drucker wurden auf Recyclingpapier gedruckt.

Ozon: Hewlett-Packard verzichtet bei der Herstellung aller Produkte auf ozonschädigende Chemikalien (z. B. FCKW).

# **Recycling**

Der Drucker kann recycelt werden. Die Anzahl der verwendeten Materialien wurde auf ein Minimum reduziert, ohne die Funktionalität und Zuverlässigkeit des Druckers einzuschränken. Verbundstoffe wurden so entwickelt, dass sie einfach zu trennen sind. Die Befestigungs- und Verbindungsteile sind gut sichtbar, leicht zugänglich und können mit regulären Werkzeugen demontiert werden. Wichtige Komponenten wurden so entwickelt, dass bei Demontage- und Reparaturarbeiten leicht darauf zugegriffen werden kann.

Druckerverpackung: Die Verpackungsmaterialien für diesen Drucker wurden speziell ausgewählt, um den besten Versandschutz bei möglichst geringen Kosten zu bieten, mögliche Umweltbelastungen auf ein Minimum zu reduzieren und das Recycling zu erleichtern. Das robuste Design der HP Deskjet-Drucker trägt dazu bei, dass sowohl der Verpackungsaufwand als auch die Gefahr möglicher Schäden am Gerät reduziert werden können.

Kunststoffteile: Alle größeren Kunststoffteile wurden den internationalen Normen entsprechend gekennzeichnet. Alle für das Gehäuse und die Bodenplatte verwendeten Kunststoffteile sind technisch für das Recycling geeignet und bestehen aus nur einer Polymersorte.

Produkthaltbarkeit: Hewlett-Packard bietet die folgenden Serviceleistungen, damit Sie den HP DeskJet-Drucker möglichst lange verwenden können:

- Erweiterte Gewährleistung: Ausführliche Informationen finden Sie im Referenzhandbuch, das Sie mit Ihrem Drucker erhalten haben.
- Produktrücknahme: Informationen zur Rücknahme und Entsorgung des Produkts finden Sie im Internet unter www.hp.com/recycle. Informationen zum Zurücksenden leerer Tintenpatronen an HP erhalten Sie unter [Recycling von](#page-191-0) [Tintenpatronen](#page-191-0).

Hinweis: Die erweiterte Gewährleistung und die Optionen zur Produktrückgabe sind nicht in allen Ländern/Regionen verfügbar.

#### **Energieverbrauch**

Dieser Drucker wurde für einen sparsamen Energieverbrauch entwickelt. Dadurch werden nicht nur Rohstoffe eingespart, sondern auch die Kosten für den Einsatz des Druckers gesenkt, ohne dessen Leistungsfähigkeit einzuschränken.

Dieses Produkt erfüllt die Voraussetzungen des ENERGY STAR®-Programms. ENERGY STAR ist ein freiwilliges Programm zur Entwicklung energiesparender Büroprodukte.

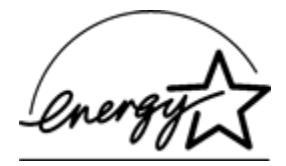

<span id="page-191-0"></span>ENERGY STAR ist eine in den USA eingetragene Dienstleistungsmarke der US-Umweltschutzbehörde EPA (Environmental Protection Agency). Als Partnerunternehmen im Rahmen des ENERGY STAR-Programms hat Hewlett-Packard ermittelt, dass dieses Produkt im Hinblick auf dessen Energieverbrauch die ENERGY STAR-Richtlinien erfüllt.

Energieverbrauch im Standbymodus: Technische Daten zum Energieverbrauch finden Sie im Referenzhandbuch.

Energieverbrauch im ausgeschalteten Zustand: Der Drucker verbraucht auch im ausgeschalteten Zustand noch eine geringe Menge Strom. Der Energieverbrauch kann völlig unterbunden werden, indem Sie den Drucker ausschalten und anschließend das Netzkabel aus der Steckdose ziehen.

# 17.3 Recycling von Tintenpatronen

Kunden, die HP Tintenpatronen recyclen möchten, können das HP Planet Partners-Programm für Tintenpatronen nutzen. HP bietet dieses Programm in mehr Ländern/ Regionen der Welt an als jeder andere Hersteller von Tintenpatronen. Dieses Programm steht Kunden von HP als umweltfreundliche und umweltbewusste Lösung für den Umgang mit diesen Produkten zur Verfügung.

Wenn Sie an dem Programm teilnehmen möchten, befolgen Sie die entsprechenden Anweisungen auf der HP Website unter folgender Adresse: [www.](http://www.hp.com/recycle) [hp.com/recycle](http://www.hp.com/recycle). Dieser Service ist nicht in allen Ländern/Regionen verfügbar. Kunden müssen unter Umständen ihren Namen, ihre Telefonnummer und ihre Anschrift angeben.

Da die Recycling-Verfahren bei HP auf bestimmte Materialien zugeschnitten sind, können Patronen von Drittanbietern nicht zurückgenommen werden. Da die Endprodukte dieser Verfahren zur Herstellung neuer Produkte verwendet werden, muss HP die Konsistenz der Materialzusammensetzung gewährleisten. Daher werden für das Recycling nur HP Originalpatronen verwendet. Nachgefüllte Patronen werden von diesem Programm nicht berücksichtigt.

Die zurückgegebenen Patronen werden so aufbereitet, dass sie zur Herstellung neuer Produkte verwendet werden können. Beispiele hierfür sind Teile für die Automobilindustrie und die Schaltkreisherstellung, Kupferdrähte, Stahlbleche sowie in der Elektronikindustrie verwendete hochwertige Werkstoffe. Je nach Modell kann HP bis zu 65 % des Gewichts einer Tintenpatrone recyceln. Die verbleibenden, nicht recycelbaren Teile (Tinte, Schaumstoff- und zusammengesetzte Teile) werden umweltverträglich entsorgt.

# <span id="page-193-0"></span>18 Verbrauchsmaterial

- Papier
- [USB-Kabel](#page-198-0)
- [Zubehör](#page-198-0)
- [Tintenpatronen](#page-16-0)

Hinweis: Die Verfügbarkeit von Verbrauchsmaterial und Zubehör variiert je nach Land/Region.

# 18.1 Papier

Diese Liste kann geändert werden. Eine aktualisierte Liste finden Sie auf der HP Website.

Hinweis: Die Verfügbarkeit von Verbrauchsmaterial ist je nach Land/Region unterschiedlich.

# HP Inkjetpapier, hochweiß

HPB250 Letter, 250 Blatt HPB1124 Letter, 500 Blatt C5977B A4, 250 Blatt C1825A A4, 500 Blatt (Europa/Asien)

# HP Premium Papier

51634Y Letter, 200 Blatt 51634Z A4, 200 Blatt

# HP Prospekt- & Flyer-Papier, matt

C5445A Letter, 100 Blatt

# HP Prospekt- & Flyer-Papier, hochglänzend

C6817A Letter, 50 Blatt C6818A A4, 50 Blatt

#### HP Prospektpapier, dreifach gefaltet, Hochglanz

C7020A Letter, 100 Blatt Q2525A A4, 50 Blatt

#### HP Prospektpapier, dreifach gefaltet, matt

Q5543A Letter, 100 Blatt

#### HP Premium Inkjet-Transparentfolien

C3828A Letter, 20 Blatt C3834A Letter, 50 Blatt C3832A A4, 20 Blatt C3835A A4, 50 Blatt

#### HP Premium Plus Fotopapier, hochglänzend

Q2502A 4 x 6 Zoll, 60 Blatt (USA) Q2502AC 4 x 6 Zoll, 60 Blatt (Kanada) Q2503A 10 x 15 cm, 20 Blatt (Europa) Q2504A 10 x 15 cm, 20 Blatt (Asien/Pazifik) C6831A Letter, 20 Blatt (USA) Q1785A Letter, 50 Blatt (USA) Q5493A Letter, 100 Blatt (USA) C6831AC Letter, 20 Blatt (Kanada) C6832A A4, 20 Blatt (Europa) Q1786A A4, 50 Blatt (Europa) Q1951A A4, 20 Blatt (Asien/Pazifik) Q1933A A4, 20 Blatt (Japan)

#### HP Premium Plus Fotopapier (mit Abreißstreifen)

Q1977A 4 x 6 Zoll, 20 Blatt (USA) Q1978A 4 x 6 Zoll, 60 Blatt (USA) Q5431A 4 x 6 Zoll, 100 Blatt (USA) Q1977AC 4 x 6 Zoll, 20 Blatt (Kanada) Q1978AC 4 x 6 Zoll, 60 Blatt (Kanada) Q1979A 10 x 15 cm, 20 Blatt (Europa) Q1980A 10 x 15 cm, 60 Blatt (Europa) Q1952A 10 x 15 cm, 20 Blatt (Asien/Pazifik) Q1935A 10 x 15 cm, 20 Blatt (Japan)

#### HP Premium Plus Fotopapier, matt

Q2506A 4 x 6 Zoll, 60 Blatt (USA) Q2507A 10 x 15 cm, 20 Blatt (Europa) Q2508A 10 x 15 cm, 60 Blatt (Europa) C6950A Letter, 20 Blatt (USA) Q5450A Letter, 50 Blatt (USA) C6950AC Letter, 20 Blatt (Kanada) C6951A A4, 20 Blatt (Europa) Q1934A A4, 20 Blatt (Japan)

#### HP Fotopapier, Hochglanz (mit Abreißstreifen)

C7890A 4 x 6 Zoll, 20 Blatt (Nordamerika) C7893A 4 x 6 Zoll, 60 Blatt (Nordamerika) Q7891A 10 x 15 cm, 20 Blatt (Europa) Q7894A 10 x 15 cm, 60 Blatt (Europa)

# HP Fotopapier, Hochglanz

C1846A Letter, 25 Blatt (USA) C7896A Letter, 50 Blatt (USA) Q5437A A4, 25 Blatt (Europa) Q7897A A4, 50 Blatt (Europa) C6765A A4, 20 Blatt (Asien/Pazifik) C7898A A4, 20 Blatt (Japan)

# HP Premium Fotopapier, Hochglanz

Q5477A 4 x 6 Zoll, 60 Blatt (USA) Q5477A 5 x 7 Zoll, 20 Blatt (USA) Q5479A 10 x 15 cm, 20 Blatt (Europa) Q5480A 13 x 18 cm, 20 Blatt (Europa) C6039A Letter, 15 Blatt (USA) C6979A Letter, 50 Blatt (USA) Q5494A Letter, 100 Blatt (USA) Q5447A Letter, 120 Blatt (USA) C6039AC Letter, 15 Blatt (Kanada) C6979AC Letter, 50 Blatt (Kanada) Q2519A A4, 20 Blatt (Europa) C7040A A4, 50 Blatt (Europa)

#### HP Premium Fotopapier, Hochglanz (mit Abreißstreifen)

Q1988A 4 x 6 Zoll, 20 Blatt (USA) Q1989A 4 x 6 Zoll, 60 Blatt (USA) Q1990A 4 x 6 Zoll, 100 Blatt (USA) Q1988AC 4 x 6 Zoll, 20 Blatt (Kanada) Q1989AC 4 x 6 Zoll, 60 Blatt (Kanada) Q1991A 10 x 15 cm, 20 Blatt (Europa) Q1992A 10 x 15 cm, 60 Blatt (Europa)

#### HP Fotopapier für den täglichen Gebrauch, seidenmatt (mit Abreißstreifen)

Q5440A 4 x 6 Zoll, 100 Blatt (USA) Q5440AC 4 x 6 Zoll, 100 Blatt (Kanada) Q5441A 10 x 15 cm, 100 Blatt (Europa) Q5442A 10 x 15 cm, 100 Blatt (Asien/Pazifik)

#### HP Fotopapier für den täglichen Gebrauch, seidenmatt

Q5498A Letter, 25 Blatt (USA) Q2509A Letter, 100 Blatt (USA) Q2509AC Letter, 100 Blatt (Kanada) Q5451A A4, 25 Blatt (Europa) Q5451A A4, 100 Blatt (Europa) Q2511A A4, 100 Blatt (Asien/Pazifik)

# HP Advanced Fotopapier, hochglänzend

Q5461A 4 x 6 Zoll, 60 Blatt (USA) Q5454A Letter, 25 Blatt (USA) Q5510A Letter, 50 Blatt (USA)

HP Advanced Fotopapier, hochglänzend (mit Abreißstreifen) Q5508A 4 x 6 Zoll, 20 Blatt (USA)

Q5509A 4 x 6 Zoll, 60 Blatt (USA)

HP Grußkartenpapier, matt, weiß/auf A6 vorgefalzt C6042A A4, 20 Blatt (Europa)

HP Grußkartenpapier, matt, weiß/auf A5 vorgefalzt C7018A Letter, 20 Blatt (USA)

HP Fotogrußkarten, auf A5 vorgefalzt C6044A Letter, 10 Blatt (USA) C6045A A4, 10 Blatt (Europa)

HP Grußkarten mit Filzstruktur, Elfenbein/für Halbformat gefalzt C6828A, 20 Blatt

HP Grußkarten mit Filzstruktur, cremefarben/für Halbformat gefalzt C6829A, 20 Blatt

HP Grußkarten mit Textur, weiß, vorgefalzt

C7019A, 20 Blatt

HP Grußkarten, Leinen, weiß/für Halbformat gefalzt

C1788A, 20 Blatt

HP Grußkarten, Leinen, Elfenbein/für Halbformat gefalzt C1787A, 20 Blatt

# <span id="page-198-0"></span>HP Transferpapier zum Aufbügeln (für weiße Textilien)

C6049A Letter, 12 Blatt (USA) C6050A A4, 12 Blatt (Europa) C6055A A4, 12 Blatt (Asien/Pazifik) C7917A A4, 12 Blatt (Japan)

# HP Transferpapier zum Aufbügeln (für dunkle Textilien)

C1974A, 6 Blatt

#### HP Bannerpapier

C1820A Letter, 100 Blatt (USA) C1821A A4, 100 Blatt (Europa)

# HP Foto- und Projektpapier, matt

Q5499A Letter, 50 Sets

# HP CD/DVD-Etiketten, hochglänzend

Q5501A, 25 Sets

# HP CD/DVD-Etiketten, matt

Q5500A, 25 Sets

# 18.2 USB-Kabel

Hinweis: Die Verfügbarkeit von Verbrauchsmaterial ist je nach Land/Region unterschiedlich.

HP Kabel C6518A: USB A-B, 2 Meter

# 18.3 Zubehör

Falls ein Zubehörteil nicht im Lieferumfang des Druckers enthalten ist, kann es bei einem HP Vertragshändler separat erworben werden.

Hinweis: Die Verfügbarkeit von Zubehörteilen variiert je nach Land/Region.

#### Zubehör für den automatischen beidseitigen Druck

Q5712A: Zubehör für den automatischen beidseitigen Druck

#### Zubehör für den automatischen beidseitigen Druck mit Fach für kleinformatiges Papier

Q3032A: Zubehör für den automatischen beidseitigen Druck mit Fach für kleinformatiges Papier

#### 250-Blatt-Fach für Normalpapier

Q3447A: 250-Blatt-Fach für Normalpapier

# Index

# A

[Ändern der Dokumentgröße](#page-117-0) [Ausrichten \(Schaltfläche\)](#page-138-0) [Ausrichten von Tintenpatronen](#page-138-0) [Ausrichtung](#page-127-0) [Automatische Papiersorten-Erkennung](#page-18-0) [Automatisches Abschalten](#page-134-0) [Automatisches beidseitiges Drucken \(HP Deskjet 6520 Series\)](#page-112-0) [Automatisches beidseitiges Drucken \(HP Deskjet 6540-50 Series\)](#page-112-0)

#### B

**[Begriffe](#page-1-0)** [Bild spiegeln](#page-127-0) [Briefumschlag wird schräg gedruckt](#page-151-0)

#### D

[Digitaler Blitz](#page-34-0) **[Druckauftragstatus](#page-131-0)** [Druckeinstellungen](#page-127-0) [Drucken \(HP Deskjet 6520 Series\)](#page-84-0) [Banner](#page-100-0) [Briefe](#page-86-0) [Briefumschläge](#page-88-0) [Broschüren, Drucken mit Duplexer](#page-166-0) [Broschüren](#page-97-0) [Dokumente](#page-87-0) [E-Mail](#page-85-0) **[Etiketten](#page-94-0)** [Grußkarten](#page-92-0) [Karteikarten und andere kleinformatige Druckmedien](#page-95-0) [Poster](#page-99-0) [Postkarten](#page-89-0) [Prospekt, randlos](#page-119-0) [Prospekte](#page-91-0)

[sortierte Seiten](#page-108-0) [Transferpapier zum Aufbügeln](#page-102-0) **[Transparentfolien](#page-93-0)** [Drucken \(HP Deskjet 6540-50 Series\)](#page-63-0) **[Banner](#page-80-0)** [beidseitiger Druck, manuell](#page-109-0) [beidseitiger Druck, manuell](#page-121-0) [Briefe](#page-65-0) [Briefumschläge](#page-67-0) [Broschüren, Drucken mit Duplexer](#page-166-0) [Broschüren](#page-76-0) [Dokumente](#page-66-0) [E-Mail](#page-64-0) **[Etiketten](#page-73-0)** [Grußkarten](#page-71-0) [Karteikarten und andere kleinformatige Druckmedien](#page-75-0) [Papierquelle, auswählen](#page-118-0) [Poster](#page-79-0) [Postkarten](#page-68-0) [Prospekt, randlos](#page-119-0) [Prospekte](#page-70-0) [sortierte Seiten](#page-108-0) [Transferpapier zum Aufbügeln](#page-81-0) **[Transparentfolien](#page-72-0)** Drucken [Auswählen einer Papiersorte](#page-114-0) [mehrere Seiten auf einem Blatt](#page-113-0) [Drucker als Standarddrucker festlegen](#page-129-0) Drucker [ist langsam](#page-162-0) [neue Druckeinstellungen wurden nicht übernommen](#page-151-0) [Druckerfunktionen](#page-3-0) [Automatische Papiersorten-Erkennung](#page-18-0) [HP Deskjet 6520 Series](#page-20-0) [HP Deskjet 6540-50 Series](#page-5-0) [Tintenreserve-Modus](#page-18-0) **[Druckergehäuse](#page-143-0) [Druckerstatus](#page-129-0)** 

#### HP Deskjet 6500 Series-Drucker - Benutzerhandbuch

[Druckpatronenstatus-LEDs](#page-9-0) [Druckreihenfolge](#page-108-0) **[Duplexer](#page-164-0)** 

#### E

[Einsetzen von Tintenpatronen](#page-134-0) [Einzugschacht für Briefumschläge \(HP Deskjet 6540-50 Series\)](#page-15-0) **[Energieverbrauch](#page-189-0)** [Entfernen von Tinte von der Haut oder der Kleidung](#page-141-0)

#### F

**[Farbeinstellungen](#page-37-0) [Farbkalibrierung](#page-139-0)** Fehlerbehebung [Die neuen Druckeinstellungen wurden in der Druckausgabe nicht](#page-151-0) [übernommen](#page-151-0) [Dokument wird nicht zentriert gedruckt](#page-151-0) [Dokument wird schräg gedruckt](#page-151-0) [Druck des Dokuments dauert lange](#page-162-0) [Druckausgabe ist blass](#page-149-0) [Drucker druckt nicht](#page-146-0) [Es werden leere Seiten gedruckt](#page-149-0) [Es werden mehrere Seiten gleichzeitig bedruckt](#page-148-0) [Fehlermeldungen](#page-159-0) [Fotos werden nicht ordnungsgemäß gedruckt](#page-152-0) **[Papierstau](#page-147-0)** [Papierzufuhr des Druckers funktioniert nicht](#page-148-0) [Streifen und fehlende Linien](#page-149-0) [Teile des Dokuments fehlen oder sind falsch positioniert](#page-151-0) [Teile des Dokuments fehlen](#page-151-0) [Text und Bilder sind falsch ausgerichtet](#page-151-0) [zu viel Tinte auf der gedruckten Seite](#page-149-0) [zu wenig Tinte auf der gedruckten Seite](#page-149-0) [Fehlermeldungen](#page-159-0) **[Fotopatrone](#page-36-0)** [Fotos, drucken \(HP Deskjet 6520 Series\)](#page-52-0) [große Fotos mit weißem Rand](#page-59-0) [große randlose Fotos](#page-55-0)

[kleine Fotos mit Rand](#page-58-0) [kleine randlose Fotos](#page-53-0) [Panoramafotos mit weißem Rand](#page-61-0) [Panoramafotos, randlos](#page-56-0) [Fotos, drucken \(HP Deskjet 6540-50 Series\)](#page-33-0) [große Fotos mit weißem Rand](#page-48-0) [große randlose Fotos](#page-44-0) [kleine Fotos mit weißem Rand](#page-47-0) [kleine randlose Fotos](#page-42-0) [Panoramafotos mit weißem Rand](#page-50-0) [Panoramafotos, randlos](#page-45-0) [Fotos](#page-33-0) [4800 x 1200 dpi-Druck, optimiert](#page-35-0) [digital](#page-34-0) **[Farbeinstellungen](#page-37-0)** [Lagerung von Fotopapier](#page-41-0) [maximale Auflösung](#page-35-0) [optimieren](#page-33-0) [Probleme beim Drucken](#page-152-0) [randlos](#page-40-0) [schwarzweiß](#page-39-0) [schwarzweiß](#page-52-0)

# G

**[Glätten](#page-34-0)** [Graue Fotopatrone](#page-38-0)

#### H

[Hinweise](#page-1-0) [HP Deskjet 6520 Series](#page-20-0) [Ausgabefach](#page-24-0) **[Banner](#page-100-0)** [beidseitiger Druck – automatisch](#page-112-0) [Briefe](#page-86-0) [Briefumschläge](#page-88-0) [Broschüren](#page-97-0) [Dokumente](#page-87-0) [Druckerfunktionen](#page-20-0)

**[Druckqualität](#page-124-0)** [E-Mail](#page-85-0) [Etiketten](#page-94-0) [Grußkarten](#page-92-0) [Karteikarten und andere kleinformatige Druckmedien](#page-95-0) [Papierfächer](#page-24-0) [Papierfächer](#page-24-0) [Papierquelle, auswählen](#page-125-0) [Poster](#page-99-0) [Postkarten](#page-89-0) [Prospekte](#page-91-0) [Transferpapier zum Aufbügeln](#page-102-0) **[Transparentfolien](#page-93-0) [Zufuhrfach](#page-24-0)** [HP Deskjet 6540-50 Series](#page-5-0) [Ausgabefach](#page-12-0) [Banner](#page-80-0) [beidseitiger Druck – automatisch](#page-112-0) [beidseitiger Druck, manuell](#page-109-0) [beidseitiger Druck, manuell](#page-121-0) [Briefe](#page-65-0) [Briefumschläge](#page-67-0) [Broschüren](#page-76-0) [Dokumente](#page-66-0) [Druckerfunktionen](#page-5-0) [Druckqualität](#page-116-0) [Einzugschacht für Briefumschläge](#page-15-0) [E-Mail](#page-64-0) **[Etiketten](#page-73-0)** [Grußkarten](#page-71-0) [Karteikarten und andere kleinformatige Druckmedien](#page-75-0) [Papierfächer](#page-12-0) [Papierquelle, auswählen](#page-118-0) [Poster](#page-79-0) [Postkarten](#page-68-0) [Prospekte](#page-70-0) [Transferpapier zum Aufbügeln](#page-81-0) **[Transparentfolien](#page-72-0)** 

[USB-Anschluss an der Vorderseite](#page-29-0) **[Zufuhrfach](#page-12-0)** [HP Inkjet-Toolbox](#page-144-0) [HP Jetdirect](#page-30-0) [HP Jetdirect 175x](#page-31-0) [HP Jetdirect 310x](#page-31-0) [HP Jetdirect 380x](#page-31-0) [HP Optionen für digitale Fotografie](#page-34-0)

#### K

[Kontrastverbesserung](#page-34-0) [Konventionen](#page-1-0)

#### L

[LEDs \(HP Deskjet 6520 Series\)](#page-22-0) [blinken](#page-160-0) [Druckpatronenstatus-LED](#page-22-0) **[Netzschalter](#page-22-0)** [Wiederaufnahmetaste](#page-22-0) [LEDs \(HP Deskjet 6540-50 Series\)](#page-7-0) [blinken](#page-160-0) [Druckpatronenstatus-LEDs](#page-9-0) **[Netzschalter](#page-7-0)** [Wiederaufnahmetaste](#page-7-0) [Leistungsmerkmale](#page-3-0)

#### M

**[Marken](#page-1-0)** [Maximale Auflösung](#page-35-0)

#### N

[Netzwerkeinbindung](#page-30-0) [Freigabe](#page-30-0) [HP Jetdirect 175x](#page-31-0) [HP Jetdirect 310x](#page-31-0) [HP Jetdirect 380x](#page-31-0)

#### O

[Optionales 250-Blatt-Fach für Normalpapier](#page-171-0) [einlegen](#page-172-0) [Installation](#page-172-0) [Spezifikationen](#page-176-0) **[Teilenummer](#page-198-0)** [verwenden](#page-104-0)

#### P

[Papierstau](#page-147-0) [Papiervorrat](#page-193-0)

#### R

[Randlose Fotos \(HP Deskjet 6520 Series\)](#page-52-0) [große randlose Fotos](#page-55-0) [kleine randlose Fotos](#page-53-0) [Panoramafotos, randlos](#page-56-0) [Randlose Fotos \(HP Deskjet 6540-50 Series\)](#page-33-0) [große randlose Fotos](#page-44-0) [kleine randlose Fotos](#page-42-0) [Panoramafotos, randlos](#page-45-0) [Randlose Fotos](#page-40-0) Randloser Druck [Probleme](#page-155-0) **[Recycling](#page-189-0) [Tintenpatronen](#page-191-0)** 

#### S

**[Schärfe](#page-34-0)** [Skalieren](#page-117-0) **[SmartFocus](#page-34-0)** [Sortierte Seiten](#page-108-0) [Standarddrucker, Einstellung](#page-129-0) [Status des Druckauftrags](#page-131-0)

# T

[Taste zur Druckqualitätsauswahl](#page-10-0)

[Tasten \(HP Deskjet 6520 Series\)](#page-22-0) [Abbrechen](#page-22-0) [Druck abbrechen](#page-22-0) **[Netzschalter](#page-22-0)** [Wiederaufnahmetaste](#page-22-0) [Tasten \(HP Deskjet 6540-50 Series\)](#page-7-0) [Abbrechen](#page-7-0) [Druck abbrechen](#page-7-0) **[Netzschalter](#page-7-0)** [Taste zur Druckqualitätsauswahl](#page-10-0) [Wiederaufnahmetaste](#page-7-0) [Tinte, Entfernen von Tinte von der Haut oder der Kleidung](#page-141-0) **[Tintenpatronen](#page-16-0)** [ausrichten](#page-138-0) [auswechseln](#page-134-0) [dreifarbige Tintenpatrone](#page-16-0) [Fotopatrone](#page-36-0) [graue Fotopatrone](#page-38-0) [installieren](#page-134-0) [lagern](#page-142-0) **[Recycling](#page-191-0)** [Reinigung, automatisch](#page-139-0) [Reinigung, manuell](#page-139-0) [Rückgewinnung](#page-191-0) [schwarze Tintenpatrone](#page-16-0) [warten](#page-142-0) [Tintenreserve-Modus](#page-18-0)

#### U

[Um 180 Grad drehen](#page-127-0) [Umweltverträglichkeitserklärung](#page-189-0) [USB](#page-29-0) [Kabel-Teilenummer](#page-198-0) [USB-Anschluss an der Vorderseite \(HP Deskjet 6540-50 Series\)](#page-29-0)

#### Z

[Zubehör für den automatischen beidseitigen Druck mit Fach für](#page-177-0) [kleinformatiges Papier](#page-177-0)

[Briefumschläge](#page-182-0) [Broschüre](#page-166-0) [Installation](#page-177-0) [kleine Fotos](#page-180-0) [Papierstau](#page-183-0) [Probleme beim Drucken](#page-183-0) **[Teilenummer](#page-198-0)** [Zubehör für den automatischen beidseitigen Druck](#page-164-0) [Broschüre](#page-166-0) [Installation](#page-165-0) [Papierstau](#page-168-0) [Probleme beim Drucken](#page-168-0) **[Teilenummer](#page-198-0)**